# **SonicWall™** グローバル **VPN** クライアント **4.10**

管理ガイド

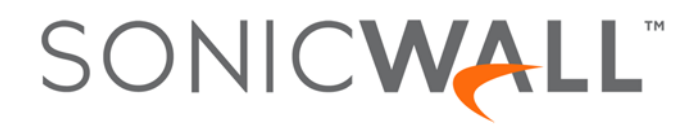

#### **Copyright © 2017 SonicWall Inc. All rights reserved.**

SonicWall は、 SonicWall Inc. および/またはその関連会社の米国および/またはその他の国における商標または登録商標です。 そ の他の商標または登録商標は、 各社の所有物です。

本文書の情報は、 SonicWall Inc. およびその関連会社の製品に関連 し て提供 された ものです。 明示的、 黙示的、 または禁反言な どを問わず、 本書または SonicWall 製品の販売に関連し て、 いかなる知的所有権のラ イセンス も供与されません。 本製品のラ イ センス契約で定義される契約条件で明示的に規定される場合を除き、 SONICWALL および/またはその関連会社は一切の責任を負 わず、 商品性、 特定目的への適合性、 あるいは権利を侵害 し ない こ との暗示的な保証を含む (ただ し これに限定されない)、 製 品に関する明示的、 暗示的、 または法定的な責任を放棄し ます。 いかなる場合において も、 SONICWALL および/またはその関連 会社が事前にこのような損害の可能性を認識していた場合でも、SONICWALL および/またはその関連会社は、本文書の使用また は使用できないことから生じる、直接的、間接的、結果的、懲罰的、特殊的、または付随的な損害 (利益の損失、事業の中 断、 または情報の損失を含むが、 これに限定 されない) について一切の責任を負わないものと し ます。 SonicWall および/または その関連会社は、本文書の内容の正確性または完全性に関していかなる表明または保証も行いません。また、事前の通知な<br>く、いつでも仕様および製品説明を変更する権利を留保するものとします。SonicWall Inc. および/またはその関連会社は、本文 書に記載されている情報を更新する義務を負わないものと し ます。

[詳細については、](https://www.sonicwall.com/jp-ja/legal/) https://www.sonicwall.com/jp-ja/legal/ を参照し て く だ さい。

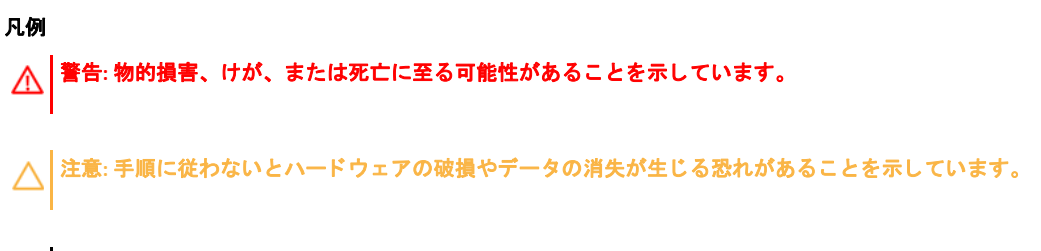

**重要、メモ、ヒント、モバイル、またはビデオ:**補足情報があることを示す表示です。  $\odot$ 

グローバル VPN クライアント 管理ガイド 更新日 - 2017 年 5 月 ソフトウェア バージ ョ ン - 4.10 232-003872-00 Rev A

### 目次

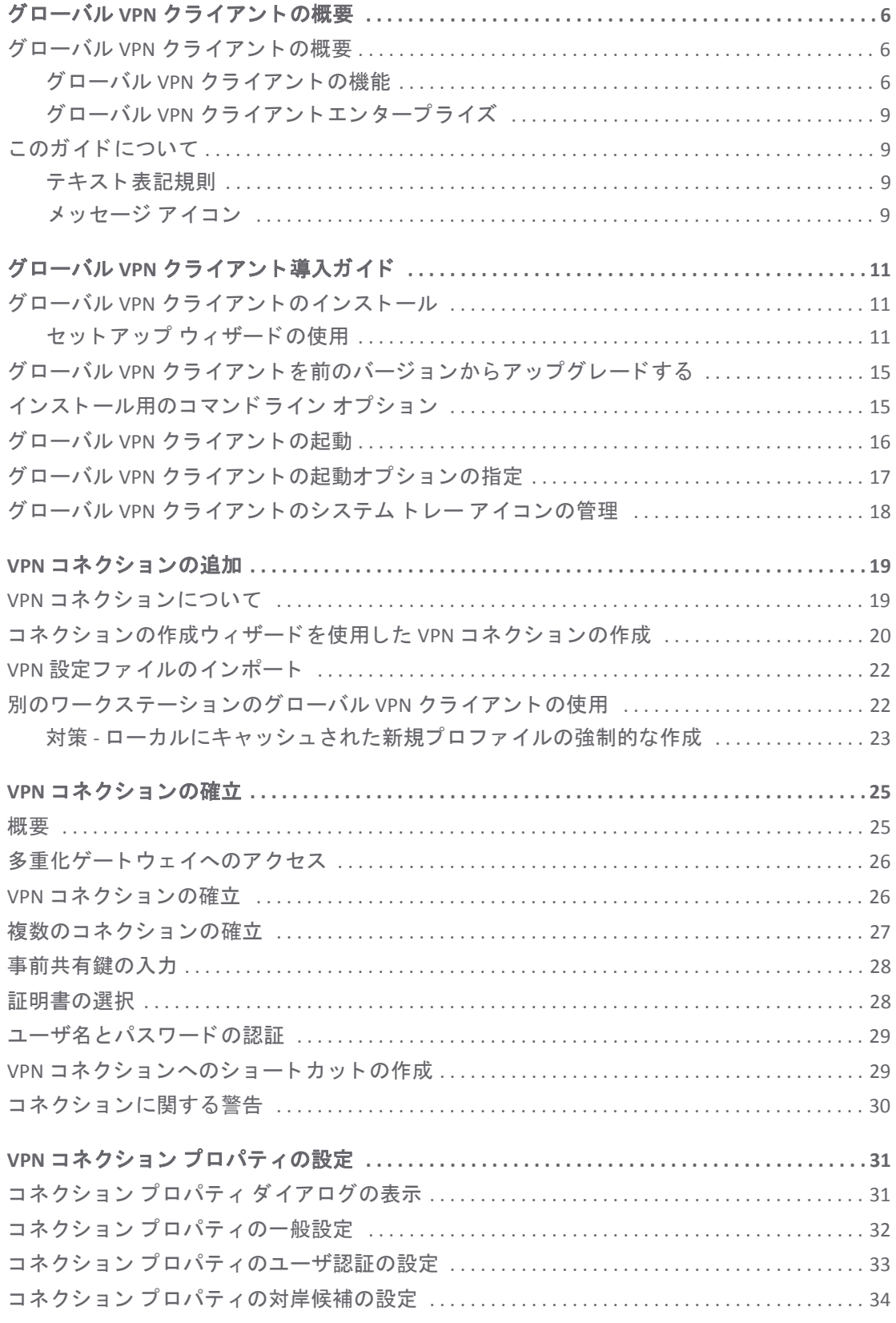

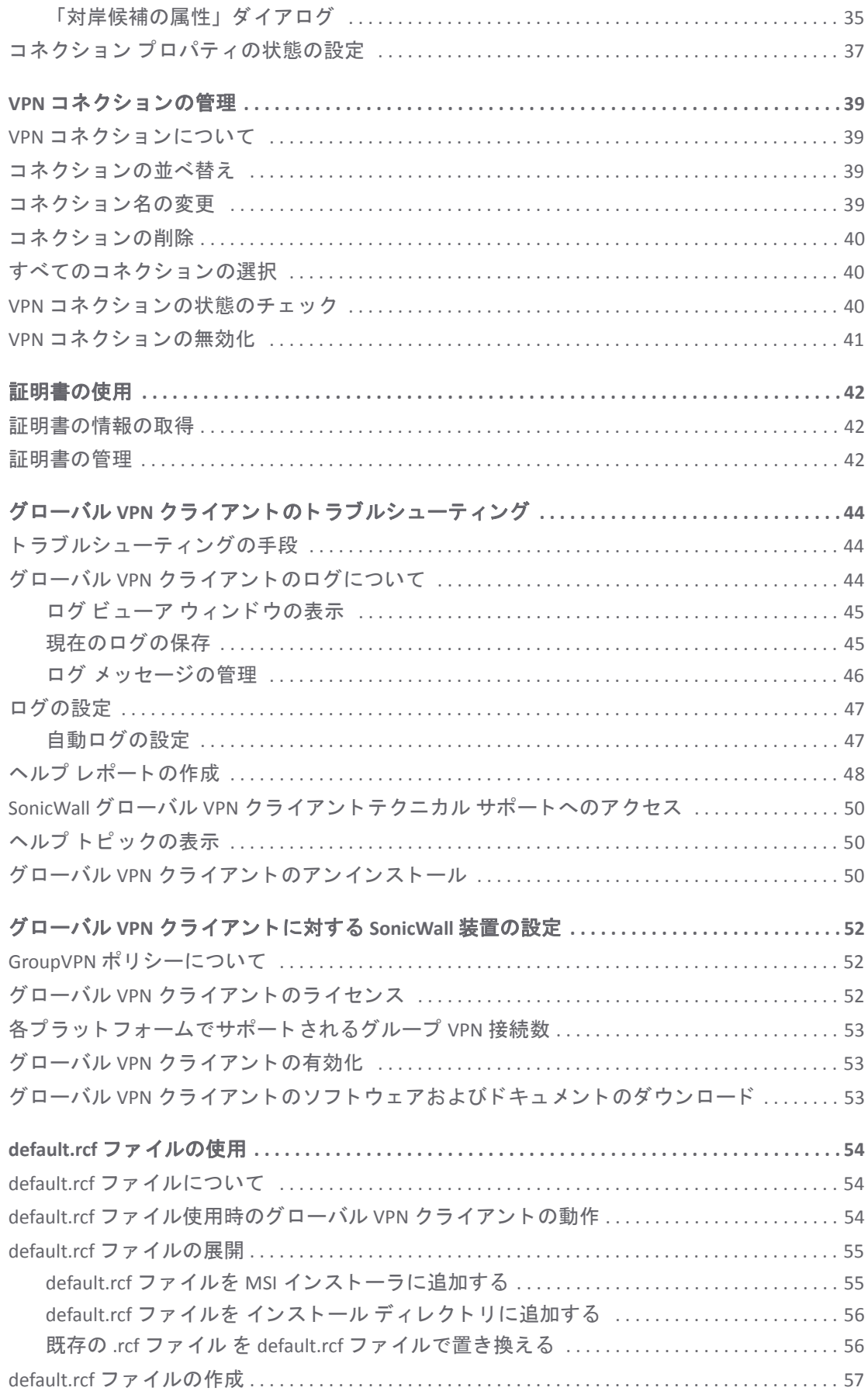

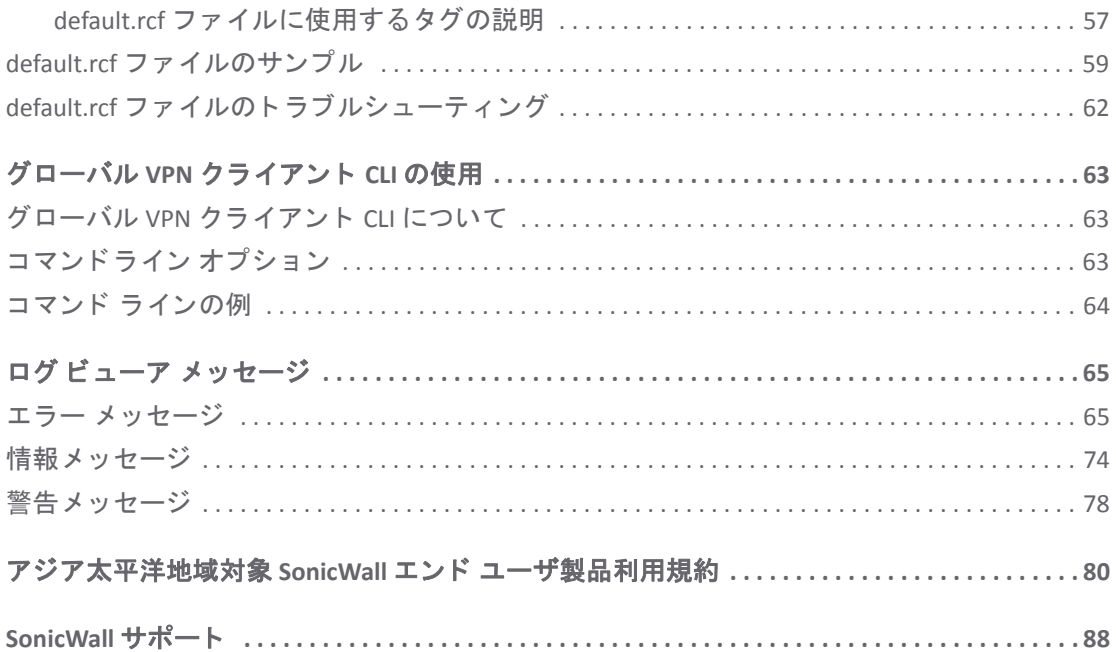

# <span id="page-5-0"></span>グローバル **VPN** クライアント の概要

**1**

- グローバル VPN クライアントの概要 (6 ページ)
	- グローバル VPN クライアントの機能 (6 ページ)
	- **•** グローバル VPN [クライアン ト エンタープライズ](#page-8-0) (9 ページ)
- このガイドについて (9 ページ)
	- **•** [テキス ト 表記規則](#page-8-2) (9 ページ)
	- **•** [メ ッセージ](#page-8-3) アイコン (9 ページ)

### <span id="page-5-1"></span>グローバル VPN クライアントの概要

SonicWall™ グローバル VPN クライアントは、プライベート データの機密性を維持するために、コン ピュータと企業ネットワーク間に仮想プライベート ネットワーク (VPN) 接続を作成します。グローバ ル VPN クライアントは、インターネットを通じてリモート ユーザに安全な暗号化されたアクセスの ための使いやすいソリューションを提供します。

SonicWall が個別開発したグローバル VPN クライアントは、SonicWall インターネット セキュリティ装 置上の GroupVPN と連携 し て、 VPN の配備 と 管理を劇的に能率化 し ます。 SonicWall の Client Policy Provisioning 技術を使用して、SonicOS 管理者はグローバル VPN クライアント用の VPN コネクション ポ リシーを確立します。VPN 設定データは SonicWall VPN ゲートウェイ (SonicWall インターネット セキュ リティ装置) からグローバル VPN クライアントに透過的にダウンロードされるため、ユーザは VPN コ ネクションをプロビジョニングする負担から解放されます。

SonicWall セキュ リ テ ィ 装置を設定し て SonicOS GroupVPN でグローバル VPN ク ラ イアン ト をサポー ト する場合は、SonicWall セキュリティ装置 (ご利用の VPN ゲートウェイ装置) で実行中のファームウェ ア バージョンに対応する『SonicOS 管理ガイド』を参照してください。

#### トピック**:**

- グローバル VPN クライアントの機能 (6 ページ)
- **•** グローバル VPN [クライアン ト エンタープライズ](#page-8-0) (9 ページ)

### <span id="page-5-2"></span>グローバル **VPN** ク ラ イアン ト の機能

SonicWall グローバル VPN クライアントは、強力な IPsec VPN ソリューションを提供します。その特長 は以下のとおりです。

**•** 容易な設定と操作 - 素早 く 簡単にイ ンス ト ールが可能な イ ンス ト ール ウ ィ ザー ド と、 選択し て ク リ ッ クするだけで VPN コネ クシ ョ ン をア ク テ ィ ブにでき るわか りやすい設定ウ ィ ザー ド に加 え、 サポー ト の負担を最小限に抑える洗練された管理ツールが提供されています。

- **•** 多言語対応 グローバル VPN ク ラ イアン トのユーザ イン ターフ ェースは、 英語、 中国語 (簡体字)、 日本語、 韓国語、 ポル ト ガル語 (ブラジル) に対応し ています。 UI は、 自動的に Windows の表 示言語で表示されます。
- **Client PolicyProvisioning -** SonicWall VPN ゲートウェイの IP アドレスまたは完全修飾ドメイン名 (FODN) のみを使用し て、 VPN の設定デー タが安全な IPsec ト ンネルを介して SonicWall VPN ゲー ト ウェ イから自動的にダウンロードされるため、VPN コネクションをプロビジョニングする負担から リモートユーザを解放します。
- RADIUS による XAUTH 認証 グローバル VPN クライアントでは、VPN コネクション確立のため の認証に外部 RADIUS サーバを使用して、セキュリティを強化することができます。
- **•** フ ェ イルセーフによる高可用性を実現する コネ ク シ ョ ン SonicWall VPN ゲー ト ウ ェ イに障害が 発生した場合は、自動的にリダイレクトさせることができます。SonicWall VPN ゲートウェイが ダウンしている場合、グローバル VPN クライアントは別の SonicWall VPN ゲートウェイを使用 することにより VPN トンネルの切断を回避できます。
- **•** 複数のサブネ ッ ト に対応 グローバル VPN ク ラ イアン トは複数のサブネ ッ ト に接続可能で、 企業 ネットワークに柔軟に対応します。
- **•** サー ドパーテ ィの証明書に対応 VeriSign、 Entrust、 Microsoft、 Netscape の各認証局 (CA) をサポー ト し、 高性能なユーザ認証を実現し ています。
- **VPN トラフィックの制御 VPN トンネル向けでないすべてのトラフィックを遮断できます。こ** れにより、インターネットからの攻撃が VPN コネクションを通じて企業ネットワーク内に侵入 する こ と を防止し ます。
- DHCP リレーのサポート ISP (インターネット サービス プロバイダ) から取得した IP アドレスを 使用し た VPN コネ クシ ョ ンが可能です。 また、 VPN ト ンネルを通じ て企業内の DHCP サーバか ら IP アドレス等の設定を取得することも可能です。
- **•** 安全な **VPN** 設定 グローバル VPN ク ラ イアン ト の重要な設定情報はロ ッ ク され、 ユーザがみだ りに変更できないようになっています。
- **AES** と **3DES** 暗号化 168ビ ッ ト の鍵を使用する 3DES (Data Encryption Standard) と、 AES (Advanced Encryption Standard) をサポートし、セキュリティを向上させます。 SonicWall VPN ゲートウェイ装 置での AES の使用には SonicOS 2.0 以上が必要です。
- **GMS** による管理 グローバル VPN ク ラ イアン ト のコネクシ ョ ンは、 多 く の VPN ト ンネルに対す る統合的な管理運用を実現する SonicWall のグローバル管理システム (GMS) で管理できます。
- **複数プラットフォームのクライアントのサポート** 以下の Windows の 32 ビット版と 64 ビット版 をサポー ト しています。 Windows 10、 Windows 8、 Windows 8.1、 Windows 7
- **NAT トラパーサル グローバル VPN クライアントは、NAT (ネットワーク アドレス変換) を使用** し たネ ッ ト ワーク内から外部の SonicWall VPN ゲー ト ウ ェ イに対してVPN 接続する こ とが可能で す。SonicWall グローバル VPN クライアントは IPsec VPN トラフィックをカプセル化して、NAT デバイスを通過させます。 NAT デバイスは、ローカル ネットワーク全体で1つの外部 IP アドレ スを使用できるように広く導入されています。
- **•** 障害発生時の自動再接続 対岸のゲー ト ウ ェ イ との接続に問題が発生し た場合に、 グローバル VPN クライアントは再接続を試み続けます。この機能により、グローバル VPN クライアントは 一時的に接続できな く な った SonicWall VPN ゲー ト ウ ェ イ との接続をユーザの介入な しに自動 的に再開できます。
- 大規模展開のための複製インストール グローバル VPN クライアントをインストールして複製 イメージを作成した後に仮想アダプタがデフォルト アドレスを取得することが可能です。
- **NT** ド メイン ログオン ス ク リ プ ト のサポー ト グローバル VPN クライアントが IPsec ト ンネルを 確立した後に Windows NTド メインの認証を受けることができます。SonicWall VPN ゲートウェ イはログオン スクリプトをグローバル VPN クライアントの設定の一部として渡します。この 機能によ り、 VPN ユーザはマ ッ ピング し たネ ッ ト ワーク ド ラ イブやその他のネ ッ ト ワーク サービスにアクセスできます。
- デュアル プロセッサのサポート デュアル プロセッサのコンピュータでグローバル VPN クラ イアン ト を使用できます。
- **•** ア ド レスオブジ ェ ク ト 単位でのア クセス制限 グローバル VPN ク ライアン トからのアクセスは カスタマイズ可能で、指定したアドレス オブジェクトへのアクセスを制限できます (SonicOS Enhanced が必要です)。
- **ハブ スポーク型 VPN アクセス** LAN サブネット以外のすべてのリモート グローバル VPN クラ イアン ト 用に異なるサブネ ッ ト を設定するために、 SonicWall VPN ゲー ト ウェ イの DHCP サーバ からグローバル VPN クライアントへの IP アドレスの付与が可能です。これはハブ - スポーク型 の VPN アクセスをより簡単にします。グローバル VPN クライアントはセントラル サイトでの 認証に成功した場合、仮想の IP アドレスを受け取ります。このアドレスで他の信頼された VPN サイトへのアクセスも可能です。
- デフォルト VPN コネクション ファイル SonicOS 管理者は、VPN クライアントの展開を簡素化 するために、グローバル VPN クライアント ソフトウェアに企業用 VPN コネクションを設定し て配布可能です。
- **•** ロー ミ ングのための複数 **SonicWall** セキュア ワイヤレス装置とのシングル **VPN** コネクション 1 つ の VPN コネクションで、複数の SonicWall セキュア ワイヤレス装置のネットワークに アクセス できます。
- **DNS** を使用し た多重化ゲー ト ウ ェ イの自動設定 IPsec ゲー ト ウ ェ イの ド メ イ ン名から複数の IP アドレスが解決される場合、グローバル VPN クライアント はりスト内の IP アドレスをフェイ ルオーバー ゲートウェイとして扱います。
- **•** ト ンネル状態表示機能の拡張 グローバル VPN ク ラ イアン トは、 VPN ト ンネルの状態に関する情 報 を示 し ます。 「有効」 、 「無効」 、 「接続」 の他に 「認証中」 、 「準備中」 、 「接続中」 が、トンネルの状態としてグローバル VPN クライアントに表示されます。
- ポップアップ ウィンドウによるトンネルの状況表示 グローバル VPN クライアントは、トンネ ルが接続または切断されたとき、小さなポップアップ ウィンドウでそのことをユーザに通知し ます。
- **•** スマート カードおよび **USB** ト ーク ン認証グローバル VPN クライアン トは Microsoft Cryptographic アプリケーション プログラム (MS CryptoAPI または MSCAPI) と統合しており、スマートカード や USB トークンにデジタル証明書を使用するユーザ認証をサポートします。
- **NAT-T RFC 3947** に対応 IKE フ ェーズ 1 において、 2 つの IKE ピア間のパスで NAT を自動的に検出 できます。 ピア間に NAT が検出される と、 パケ ッ ト はポー ト 4500 を使用し て UDP カプセル化 されます。
- **DNS** リダイレク ト 仮想アダプ タに関連する DNS 接尾辞 への DNS クエ リは、 物理アダプ タ上では 送信されません。
- VPN ト**ラフィックの制御の拡張** クリアなトラフィックを、Route All ポリシーで設定されて直接 接続されているネットワーク インターフェースにルーティングすることができます。通常、こ れは WLAN ゾーンで使用されます。
- **•** V**PN** コネクシ ョ ンのプログラム自動ス ター ト 「コネクション プロパテ ィ」 ダイアログで指定さ れているとおりに VPN コネクションが正常に確立した場合、オプションの引数とともにプログ ラムが自動的に実行されます。

### <span id="page-8-0"></span>グローバル **VPN** クライアン トエンタープライズ

グローバル VPN クライアントエンタープライズには、グローバル VPN クライアントと同じ機能に加 え、ライセンス共有機能が追加されています。

### <span id="page-8-1"></span>このガイドについて

『SonicWall グローバル VPN クライアント*管理ガイド* 』では、SonicWall グローバル VPN クライアント のインストール、設定、取り扱い方法について説明します。また、SonicWall グローバル VPN クライ アント エンタープライズについても説明します。

SonicWall セキュリティ装置を設定して SonicOS GroupVPN でグローバル VPN クライアントをサポート する場合は、SonicWall セキュリティ装置 (ご利用の VPN ゲートウェイ装置) で実行中のファームウェ ア バージョンに対応する『SonicOS 管理ガイド』を参照してください。

#### トピック**:**

- **•** [テキス ト 表記規則](#page-8-2) (9 ページ)
- **•** [メ ッセージ](#page-8-3) アイコン (9 ページ)

### <span id="page-8-2"></span>テキス ト 表記規則

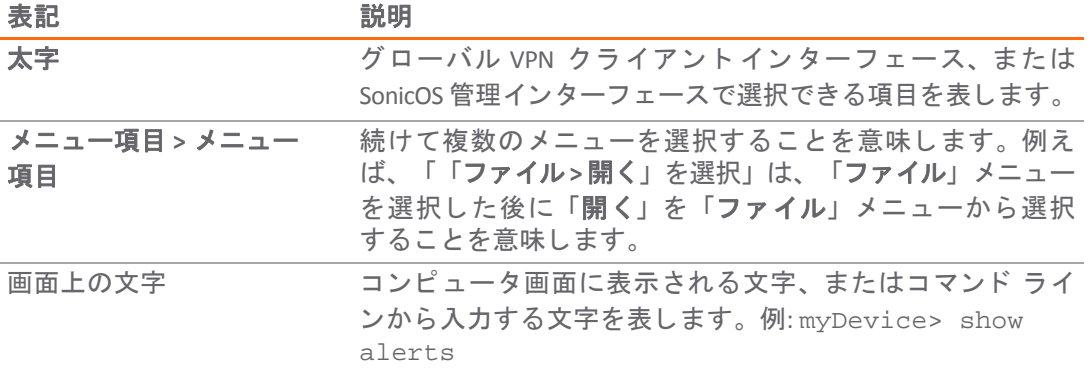

### <span id="page-8-3"></span>メ ッセージ アイコン

注意を喚起するために以下の記号を使用し ています。

警告 : 物的損害、 けが、 または死亡に至る可能性について警告する重要な情報です。

注意**:** フ ァ イ アウ ォールのパフ ォーマンスやセキ ュ リ テ ィ 機能に影響を及ぼすか、 **SonicWall** 装 置に問題を引き起こす可能性のある機能について注意を促す重要な情報です。

- ヒント **:** SonicWall 装置のセキュ リ テ ィ 機能および設定に関する便利な情報です。
- 重要**:** 特に注意が必要な機能に関する重要な情報です。
- 補足**:** 機能に関する補足情報です。
- モバイル : SonicWall 装置のモバイル アプ リ に関する有益な情報です。
- ① | ビデオ:SonicWall 装置の機能に関する詳細情報を紹介するビデオへのリンクです。

# <span id="page-10-0"></span>グローバル VPN クライアント導入ガイド

**2**

- グローバル VPN クライアントのインストール (11 ページ)
- グローバル VPN クライアントを前のバージョンからアップグレードする (15 ページ)
- インストール用のコマンドライン オプション (15 ページ)
- グローバル VPN クライアントの起動 (16ページ)
- グローバル VPN クライアントの起動オプションの指定 (17 ページ)
- グローバル VPN クライアントのシステム トレー アイコンの管理 (18 ページ)

このセクションでは、SonicWall グローバル VPN クライアントのインストール、アップグレード、起 動について説明します。

# <span id="page-10-1"></span>グローバル VPN クライアントのインストール

SonicWall グローバル VPN クライアントは、操作の簡単なウィザードを使用してインストール処理を 行います。

**①| 補足**: グローバル VPN クライアントのインストールには管理者権限が必要です。

SonicWall グローバル VPN クライアントは、32 ビットまたは 64 ビット版の Windows 10、Windows 8.1、 Windows 8、Windows 7 のクライアント オペレーティング システム上で動作します。

グローバル VPN クライアントは、Gen5 (5.0 以降) および Gen6 (6.1 以降) の SonicOS ファームウェア バージョンを実行するすべての SonicWall セキュリティ装置でサポートされています。

補足**:** ご使用の SonicWall 装置でサポー ト される SonicWall グローバル VPN ク ラ イアン ト 接続数 や、ご使用の装置に対する[グローバル](#page-51-3) VPN クライアントのライセンスについては、グローバル VPN クライアントのライセンス (52 ページ)を参照してください。

### <span id="page-10-2"></span>セットアップ ウィザードの使用

このセクションでは、セットアップ ウィザードを使用して SonicWall グローバル VPN クライアントプ ログラムをインストールする方法について説明します。

**(i) | 重要:** 最新の SonicWall グローバル VPN クライアントをインストールする前に、サードパーティ の VPN クライアント プログラムをすべて削除してください。 SonicWall グローバル VPN クライアントがインストールされている場合は、それをアンインス トールしてから バージョン 4.10.x をインストールします。

#### セッ トアップ ウ <sup>ィ</sup> ザー ド を使用するには*:*

- 1 MySonicWall から自己解凍型のインストーラ GVCSetupXX.exe (XX は、32 ビット Windows プラット フ ォームの場合は**32**、 64 ビット Windows プラ ッ ト フ ォームの場合は **64**) をダウンロー ド します。
- 2 GVCSetupXX.exe をダブルクリックします。セットアップウィザードが起動します。

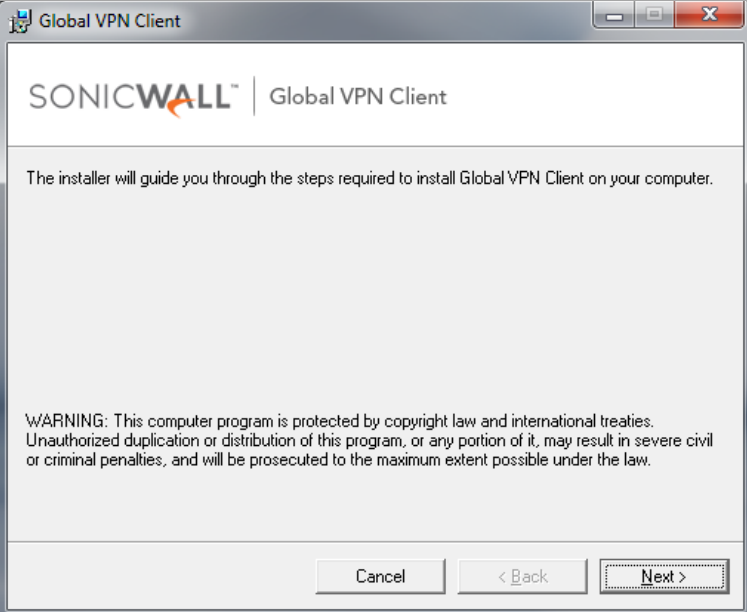

3 「次へ」をクリックして VPN クライアントのインストールを続行します。「ライセンス規約」 ページが表示されます。

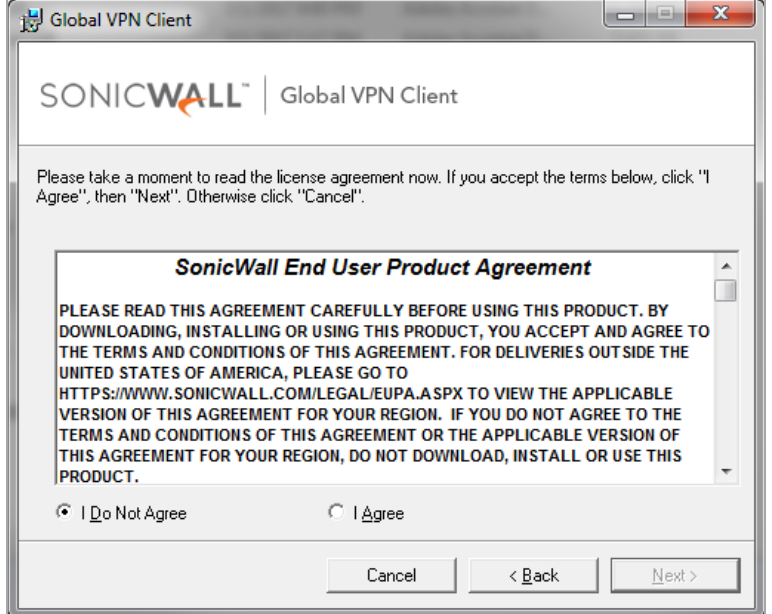

4 「同意する」ラジオ ボタンを選択します。

5 「次へ」を選択します。「インストールフォルダの選択」ページが表示されます。

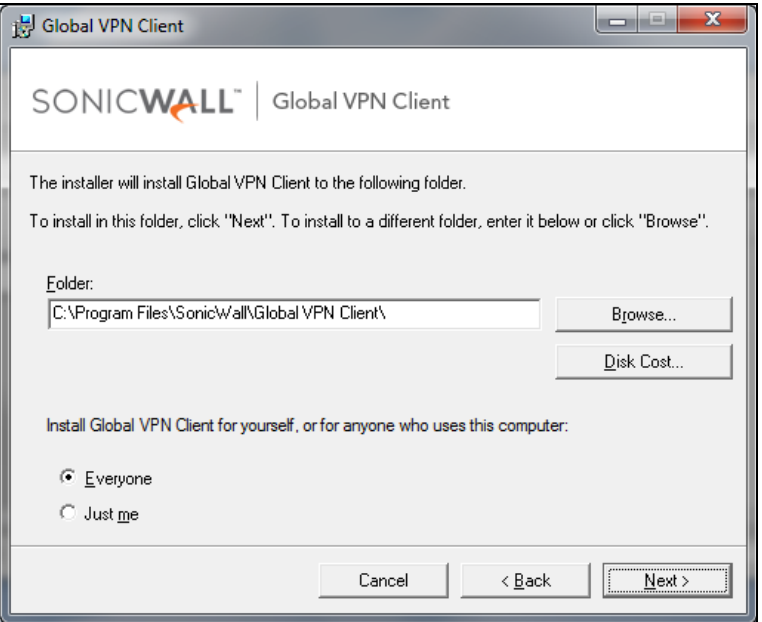

- 6 別のインストール先を指定する場合は、「参照」をクリックします。
	- a 場所を選択します。
	- b 「**OK**」 を選択し ます。
- 7 必要に応じて、「ディスク領域」ボタンをクリックして、必要なディスク容量を確認します。

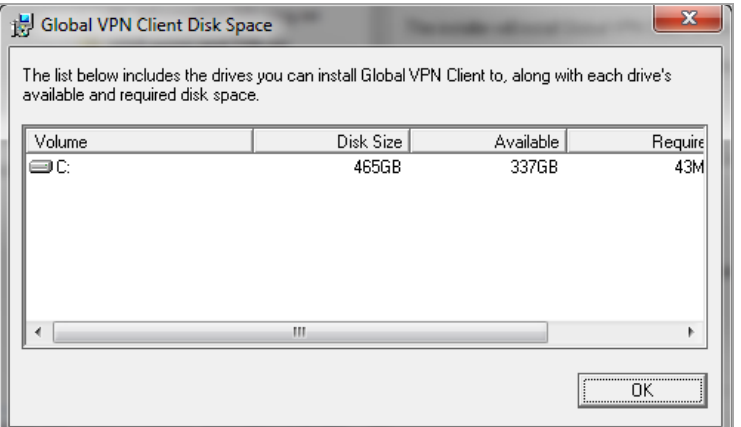

- 8 「SonicWall グローバル VPN クライアントを現在のユーザ用か、またはすべてのユーザ用にイン ストールします」の下で、「すべてのユーザ」または「このユーザのみ」のいずれかを選択し ます。
- 9 「次へ」を選択します。すると、インストールの準備が整ったことを示すページが表示され ます。

10 「次へ」を選択します。「グローバル VPN クライアントをインストール中」というページが表 示され、インストールの進行状況が示されます。

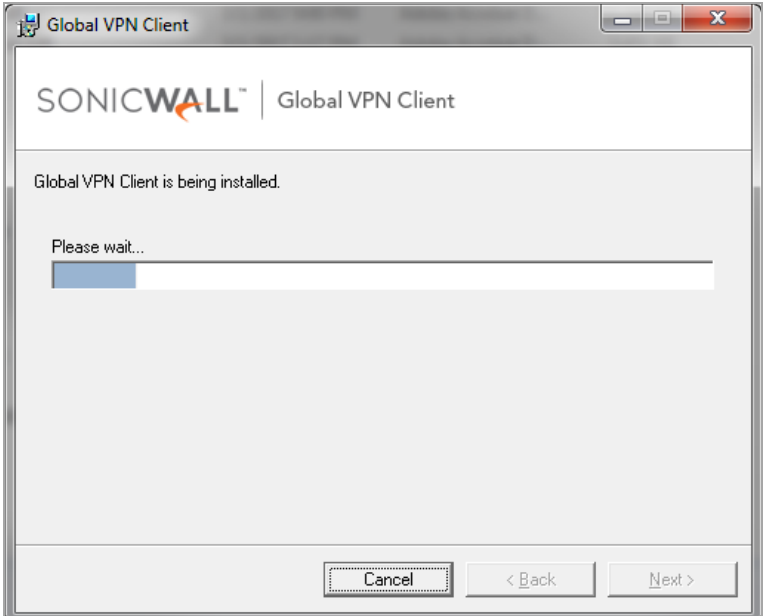

11 SonicWall グローバル VPN クライアントのファイルがコンピュータにインストールされるまで待 ちます。インストールが完了したら、「グローバル VPN クライアントは正しくインストールさ れました」というページが表示されます。

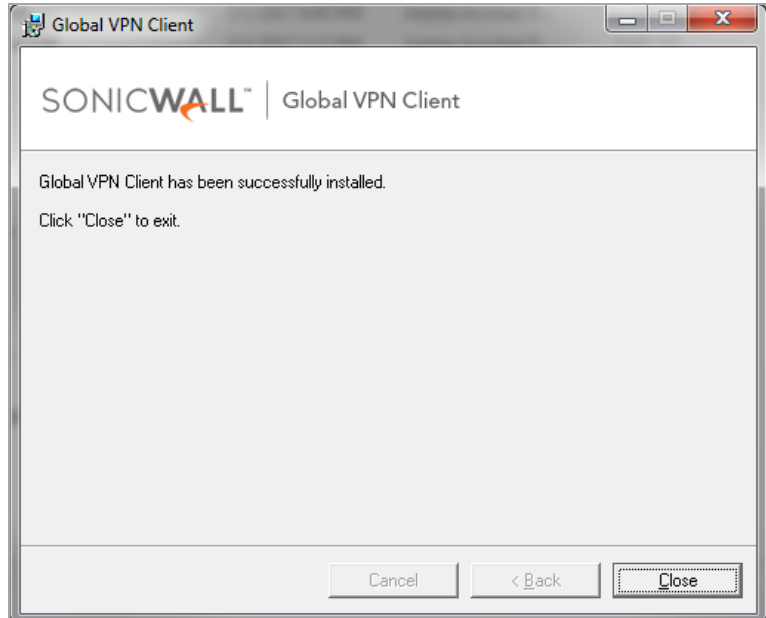

- 12 「閉じる」を選択してウィザードを閉じます。インストールが完了した後の動作は、保存済み の接続があるかどうかによって異なります。
	- **•** SonicWall グローバル VPN ク ラ イアン トの前のバージ ョ ンの接続設定を保存していた場合、 グローバル VPN クライアントが起動すると、デフォルトの接続によってログイン資格情 報の入力を求められます。
	- **•** 以前の接続設定がない場合は、 「コネ クシ ョ ンの作成ウ ィ ザー ド 」 が自動的に起動し ま す。これは、グローバル VPN クライアントの初回起動時のみ行われます。詳細について

は、コネクションの作成ウィザードを使用した VPN コネクションの作成 (20 ページ)を参 照してください。

ヒント **:** 「表示 **>** オプシ ョ ン」 ページの 「一般」 タブで、 コンピュータにログオン するたびにグローバル VPN クライアントが毎回自動時に起動するように設定でき ます。詳細については、グローバル VPN クライアントの起動オプションの指定 (17 [ページ](#page-16-0))を参照してください。

# <span id="page-14-0"></span>グローバル **VPN** ク ラ イアン ト を前のバー ジョンからアップグレードする

前のバージョンからのアップグレードはサポートされていません。バージョン 4.9.22 以前の SonicWall グローバル VPN クライアントがインストールされている場合は、そのバージョンをアンインストー ルして PC を再起動してから バージョン 4.10.x をインストールしてください。4.10.x のインストーラ では、以前のバージョンからのアップグレードはできません。

# <span id="page-14-1"></span>インス ト ール用のコマン ド ラ イン オプシ ョ ン

複数のコマンドライン オプションが、SonicWall グローバル VPN クライアントのインストールに使用 できます。

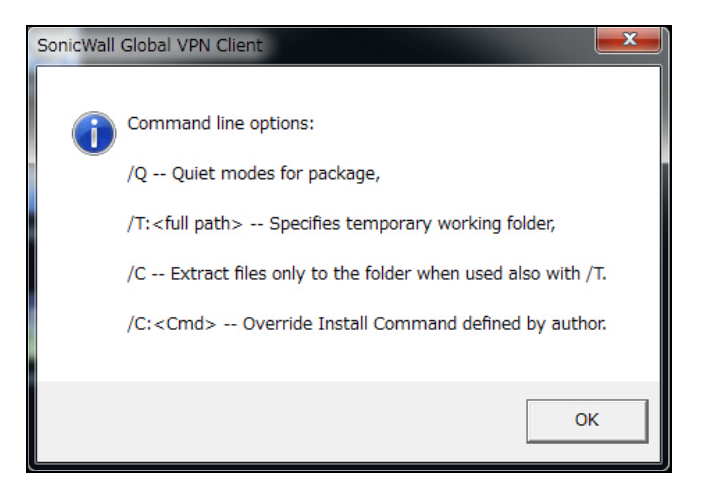

オプションはすべて大文字・小文字を区別せず、フォワード スラッシュ (/) を前に置く必要があります。

**● /O – クワイエット モード。SonicWall グローバル VPN クライアントの通常 (サイレントでない) イ** ンストールでは、ユーザは必要な情報をダイアログのフォームに対して入力する必要がありま す。しかし、サイレント インストールでは、入力が求められることはなく、代わりに全オプ シ ョ ンに対し てデフ ォル ト が使用されます。 以下の **XX** の個所は、 32 ビット Windows プラッ ト フ ォームの場合は **32**、 64 ビット Windows プ ラ ッ ト フ ォームの場合は **64** と入力し ます。

GVCSetupXX.exe /q

● /T – インストール プロセス中に生成される一時ファイルを置いておく一時作業フォルダを指定 し ます。 T オプシ ョ ンでは、 その後ろにコ ロン (:) と使用する フ ォルダに対する フルパスを記述 する必要があります。例えば、次のように入力します。

GVCSetupXX.exe /t:C:\TemporaryFiles

● **/C** – インストール パッケージから抽出された全ファイル (MSI インストーラ ファイル) を T オプ ションで指定されるフォルダ内に配置します。 C オプションは、T オプションと一緒に使用さ れた場合にのみ有効です。例えば、次のいずれかのように入力します。

GVCSetupXX.exe /c /t:C:\TemporaryFiles GVCSetupXX.exe /T:C:\TemporaryFiles /c

# <span id="page-15-0"></span>グローバル VPN クライアントの起動

*SonicWall* グローバル *VPN* ク ラ イアン ト を起動するには*:*

1 「スタート **>** すべてのプログラム **>** グローバル **VPN** クライアン ト 」 を選択し ます。

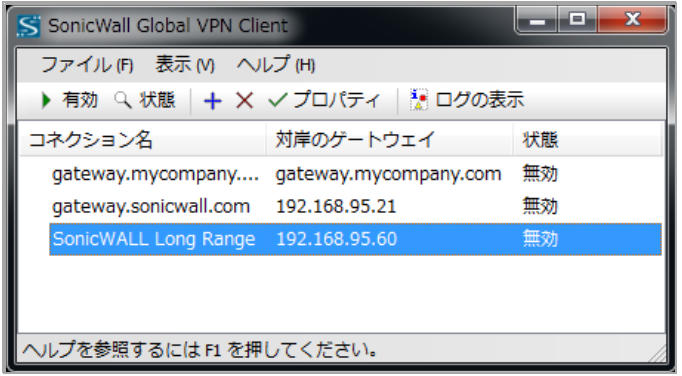

- 2 次の操作を実行できます。
	- 確立した VPN コネクションをアクティブにしたままでグローバル VPN クライアントのダ イアログを閉じ るには、 「**X**」 を ク リ ッ クするか、 **Alt+F4** を押すか、 または 「ファイル **>** 開じる」 を選択します。

ダイアログを閉じても、グローバル VPN クライアントプログラムと、有効化されているすべ ての VPN コネクションは継続して利用できることを通知するメッセージが表示されます。

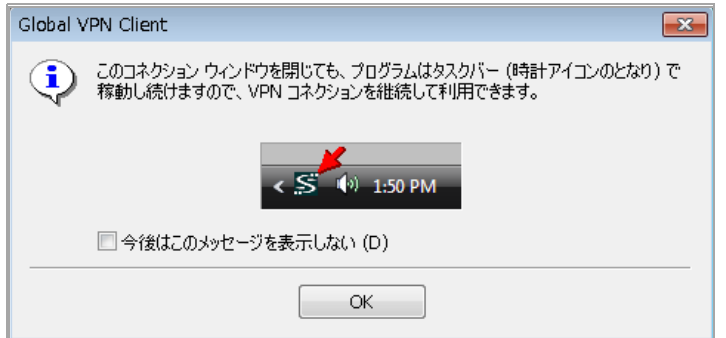

グローバル VPN クライアントのダイアログを閉じるたびにこの通知メッセージを表示し た く ない場合は、 次の操作を行います。

- a) 「今後はこのメッセージを表示しない」チェックボックスをオンにします。
- b) 「**OK**」 を選択し ます。
- グローバル VPN クライアントのダイアログを表示するには:
	- **•** システム ト レーのグローバル VPN ク ラ イアン ト アイ コンをダブルク リ ッ ク し ます。

● アイコンを右クリックし、「グローバル VPN クライアントを開く」を選択します。 <u>△</u>│注意: SonicWall グローバル VPN クライアントをシステム トレーのアイコン メニューから終了す る と、 有効な **VPN** コネクシ ョ ンがすべて無効にな り ます。

**(i) ヒント: 次の操作が可能です。** 

- SonicWall グローバル VPN クライアントのデフォルトの起動設定を変更できます。 詳細については、グローバル VPN クライアントの起動オプションの指定 (17 ページ) を参照してください。
- **•** デスク ト ッ プ、 タスクバー、 スタート メ ニューからグローバル VPN クライアントダ イアログを自動的に開いて VPN コネクションを有効化するためのショートカット を作成できます。 詳細については、 グローバル VPN [クライアン トのライセンス](#page-51-3) (52 [ページ](#page-51-3))を参照してください。
- グローバル VPN クライアントをコマンドラインから起動できます。詳細については、 グローバル VPN [クライアント](#page-62-3) CLI の使用 (63 ページ)を参照してください。

# <span id="page-16-0"></span>グローバル **VPN** ク ラ イアン ト の起動オプ ションの指定

「オプション」ダイアログの「一般」タブの制御設定により、SonicWall グローバル VPN クライアン ト の起動方法と、 通知ウ ィ ン ド ウの表示内容を指定できます。 「表示 **>** オプシ ョ ン」 を選択し て 「オ プション」ダイアログを表示します。

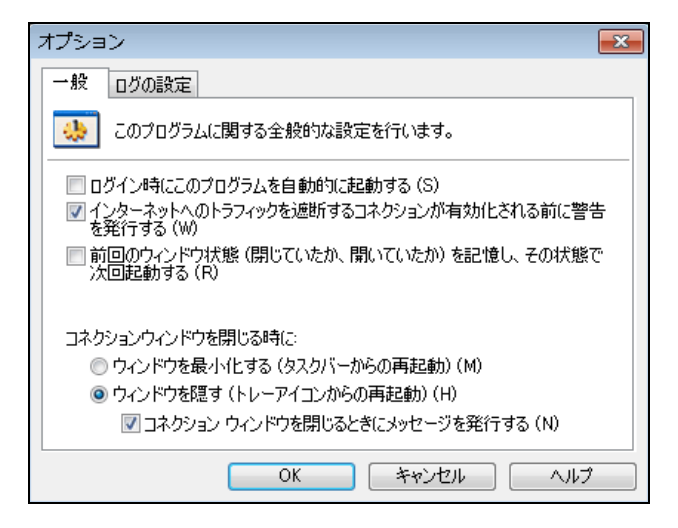

「一般」タブには、グローバル VPN クライアントの起動を制御する以下の設定があります。

- **•** ログイン時にこのプログラムを自動的に起動する コンピュータにログインすると、 SonicWall グ ローバル VPN クライアントが起動します。
- **•** イン ターネッ ト への ト ラ フ ィ ッ ク を遮断する コネクシ ョ ンが有効化される前に警告を発行する 「コネクションに関する警告」メッセージをアクティブ化し、VPN コネクションによってローカ ルインターネットとネットワークトラフィックがブロックされることを通知するようにします。
- **•** 前回のウ ィ ン ド ウ状態 **(**閉じ ていたか、 開いていたか**)** を記憶し、 その状態で次回起動する 次 回プログラムを開始する時に、グローバル VPN クライアントが最後のウィンドウ状態 (閉じて いたか、開いていたか)を記憶できるようにします。例えば、ユーザはデスクトップ上のウィ ンドウを開けずに、システム トレーからグローバル VPN クライアントを起動できます。
- **•** コネクション ウ ィ ン ドウを閉じ る時に ウ ィ ン ド ウを閉じ る場合のグローバル VPN クライアン トの動作を指定します。
	- **•** ウ ィ ン ド ウを最小化する **(**タ ス クバーからの再起動**)** グローバル VPN クライアント ウ ィ ンドウを最小化してタスクバーに入れ、ウィンドウを開く場合はタスクバーから元に戻 し ます。
	- **•** ウ ィ ン ド ウを隠す **(** ト レーアイ コ ンからの再起動**)** グローバル VPN クライアントウィンド ウを閉じる際に非表示にするデフォルト設定です。グローバル VPN クライアントは、シ ステム トレーのプログラム アイコンから起動できます。この設定を有効にすると、 「コネクションウィンドウを閉じるときにメッセージを発行する」チェックボックスも 表示されます。
		- **•** コネクシ ョ ンウ ィ ン ド ウを閉じ る と きに メ ッ セージを発行する このチ ェ ッ クボッ クスをオンにする と、 プログラムの実行中にグローバル **VPN** クライアント ウィン ド ウを閉じた と きに必ず、 「**SonicWall** グローバル **VPN** ク ラ イアン ト 非表示通知」 ウィンドウが表示されます。このウィンドウには、ウィンドウを閉じて(非表示 にして) も、グローバル VPN クライアントプログラムが実行し続けることを通知 する メ ッ セージが表示されます。

# <span id="page-17-0"></span>グローバル **VPN** ク ライアン トのシステム ト レー アイコンの管理

グローバル **VPN** クライアント ウ ィ ン ド ウを起動する と、 プログラム アイ コ ンがタスクバーのシステ ム ト レーに表示されます。

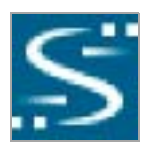

このアイコンは、プログラムと VPN コネクションの状況インジケータや、SonicWall グローバル VPN ク ラ イアン ト の共通コ マン ドの メ ニ ュー と な り ます。 システム ト レーのグローバル **VPN** クライアン トアイコンを右クリックすると、プログラム管理オプションのメニューが表示されます。

- **•** グローバル **VPN** クライアン ト を開 く プログラム ウ ィ ン ド ウを表示し ます。
- 有効化 有効化できる VPN コネクションのメニューを表示します。
- 無効化 無効化できる VPN コネクションのメニューを表示します。
- **•** ログ ビューアを開 く ログ ビ ューアを開いて情報やエラー メ ッセージを表示します。 ログ ビュー アの詳細については、グローバル VPN クライアントのログについて (44 ページ)を参照してくだ さい。
- **•** 証明書マネージャ を開 く 証明書マネージャ を開きます。 証明書マネージ ャの詳細については、 [証明書の管理](#page-41-3) (42 ページ)を参照してください。
- **•** 終了 グローバル **VPN** クライアント ウ ィ ン ド ウを終了し、 すべてのア ク テ ィ ブ状態の VPN コネ クションを無効にします。

システム トレーのグローバル VPN クライアントアイコンにマウスを重ねると、有効化されている VPN コネクション数が表示されます。

システム ト レーのグローバル **VPN** クライアント ア イ コ ン は、 グ ロ ーバル VPN クライアント と SonicWall ゲートウェイの間を通過するデータに関する視覚的なインジケータとしても機能します。

### **3**

# **VPN コネクションの追加**

- <span id="page-18-0"></span>**•** VPN [コネクシ ョ ンについて](#page-18-1) (19 ページ)
- **•** [コネ ク シ ョ ンの作成ウ ィ ザー ド を使用し た](#page-19-0) VPN コネクシ ョ ンの作成 (20 ページ)
- VPN 設定ファイルのインポート (22 ページ)
- 別のワークステーションのグローバル VPN クライアントの使用 (22 ページ)

### <span id="page-18-1"></span>**VPN** コネクシ ョ ンについて

グローバル VPN クライアントでは、複数のコネクションを同時に設定することができます。それらの コネクションが複数のゲートウェイからプロビジョニングされているか、1つまたは複数のファイルか らインポートされているかは問いません。コネクションは複数のゲートウェイから設定できるため、コ ネクションポリシーが競合している場合には、各コネクションが許可された動作を明示的に指定しま す。管理者は、複数のコネクション設定情報がある場合に許可される動作を明示的に指定します。

VPN コネクションポリシーには、ゲートウェイへの安全な IPsec トンネルを確立するのに必要なパラ メータがすべて含まれます。以下に示すように、コネクション ポリシーにはフェーズ1とフェーズ2 のセキュリティ アソシエーション (SA) パラメータが含まれます。

- **•** 暗号化と認証のプロポーザル
- **•** フ ェーズ1 の ID ペイロード タイプ
- **•** フ ェーズ2 のプロキシ ID ( トラフィック セレクタ)
- **•** ク ラ イアン トのフ ェーズ1 クレデンシャル
- 他のアクティブな VPN コネクションがある場合に許可される接続動作
- クライアントのキャッシュ動作

新しい VPN コネクションの追加は簡単です。SonicWall の Client Policy Provisioning では、必要な設定情報 はすべて自動的に提供され、ローカル ネットワークまたはリモート ネットワークと安全に接続され ます。グローバル VPN クライアントのユーザは、VPN コネクション パラメータを設定する負担から 解放されます。VPN コネクションは以下の3つの方法で作成できます。

- **•** 「コネクシ ョ ンの作成ウ ィ ザー ド 」 を使用し て SonicWall VPN ゲー ト ウ ェ イからグローバル VPN クライアントに VPN ポリシーをダウンロードします。このウィザードは、設定情報の配布元を 特定する過程を通じて、安全な IPsec VPN トンネル上で VPN コネクション設定情報を自動的に ダウンロードします。
- **•** SonicWall グローバル VPN クライアン トに VPN ポリシー フ ァ イルを インポー ト し ます。 VPN ポ リシーは .rcf ファイルとして送られます。これはコネクションのインポート ダイアログを使用 し てインス ト ールされます。
- グローバル VPN クライアントソフトウェアの一部として default.rcf ファイルをインストール するか、グローバル VPN クライアントをインストールした後に default.rcf ファイルを追加しま

す。SonicWall VPN ゲートウェイの管理者が default.rcf ファイルをグローバル VPN クライア ン ト ソ フ ト ウ ェ アの一部と して含めた場合、 事前設定されている 1 つ以上の VPN コネクシ ョ ンが プログラムのインストール時に自動的に作成されます。

- 補足**:** default.rcf フ ァ イルを作成してグローバル VPN クライアント ソフ トウェアとともに 配布する と、 SonicWall VPN ゲー ト ウ ェ イの管理者は VPN ク ラ イアン ト を効率的に展開できる ようになり、ユーザは素早く VPN コネクションを確立できるようになります。default.rcf ファイルがダウンロードしたグローバル VPN クライアント ソフトウェアに含まれている場 合、SonicWall VPN ゲートウェイの管理者が設定した VPN ポリシーが使用され、クライアント ソ フ ト ウェアのインス トール時にコネクシ ョ ンが自動的に作成されます。 default.rcf フ ァ イルの作成についての詳細は、 default.rcf ファイルの使用 (54ページ)を参照してください。
- 補足**:** グローバル VPN ク ラ イ ア ン ト の自動プ ロ ビ ジ ョ ニ ン グ を スムーズにす る には、 SonicWall 装置の設定に GroupVPN を使用し ます。 GroupVPN での装置の設定については、 『SonicOS 管理ガイ ド 』 を参照し て く だ さい。
- G) | 補足: グローバル VPN クライアントに証明書をインポートする手順については、[証明書の](#page-41-4) 使用 (42 [ページ](#page-41-4))を参照し て く だ さい。

# <span id="page-19-1"></span><span id="page-19-0"></span>コネクションの作成ウィザードを使用した **VPN コネクションの作成**

「コネクションの作成ウィザード」を使用してローカルまたはリモートの SonicWall VPN ゲートウェ イからグローバル VPN クライアントの VPN コネクション ポリシーを自動的にダウンロードする手順 を以下に説明し ます。

「コネ ク シ <sup>ョ</sup> ンの作成ウ <sup>ィ</sup> ザー ド 」 を使用するには*:*

1 「スタート **>** すべてのプログラム **>** グローバル **VPN** クライアン ト 」 を選択し ます。 SonicWall グ ローバル VPN クライアントを最初に起動した時には、自動的に「コネクションの作成ウィザー ド 」 が起動し ます。

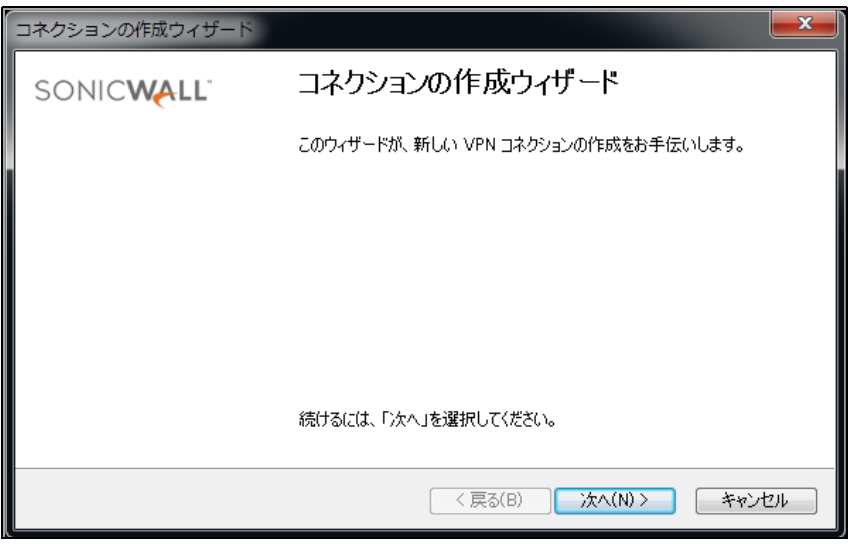

2 「コネクションの作成ウィザード」が表示されない場合は、「 コネクションの作成 ■」ボタ ン をクリックして起動します。

3 「次へ」を選択します。「コネクションの作成」ページが表示されます。

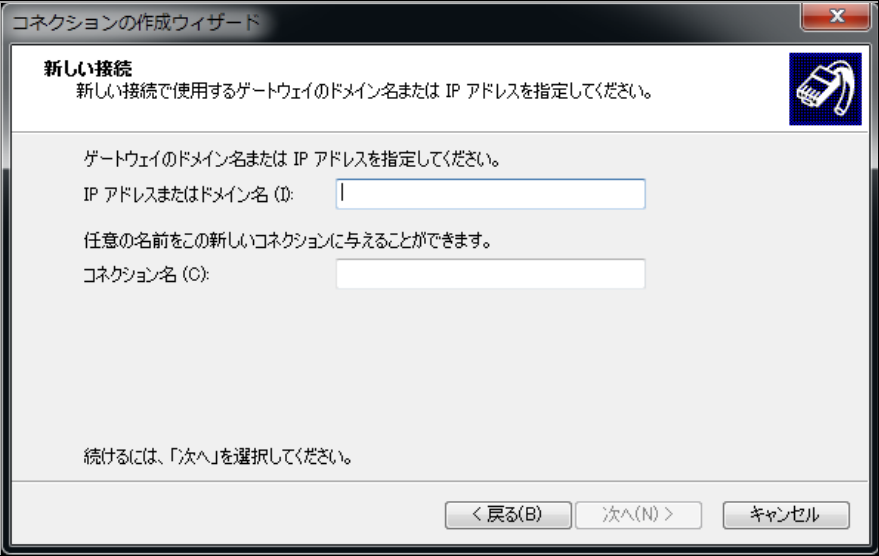

- 4 ゲートウェイの IP アドレスまたは FODN を「IP アド**レスまたはドメイン名** 」 フィールドに入力し ます。「IP アドレスまたはドメイン名」フィールドに入力した値は「コネクション名」フィー ルドにも入力されます。
- 5 コネクション名を変更したい場合は、「コネクション名」フィールドに新しい名前を入力して く ださい。
- 6 「次へ」を選択します。「コネクションの作成ウィザードの終了」ページが表示されます。

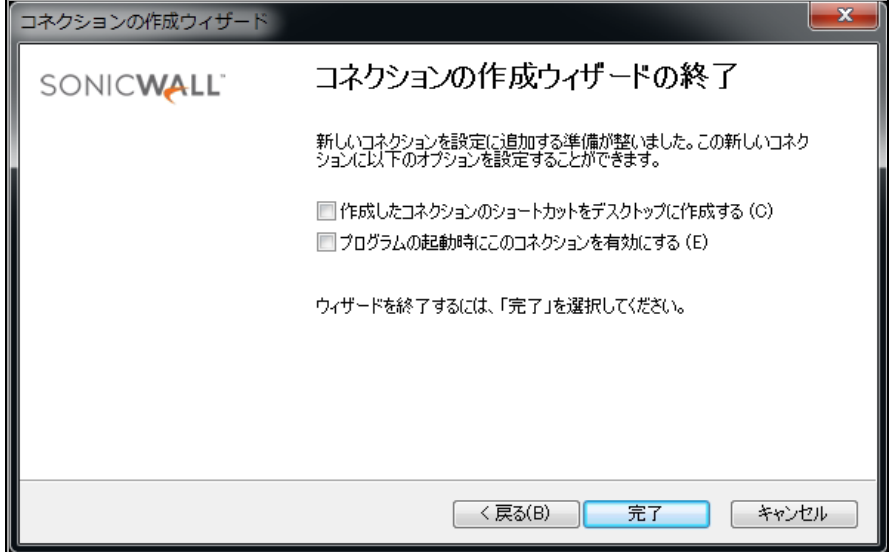

- 7 必要に応じて、以下を行います。
	- **•** この VPN コネクシ ョ ン用のシ ョ ー ト カ ッ ト アイ コンをデスク ト ッ プ上に作成する場合は、 「作成したコネクションのショートカットをデスクトップに作成する」を選択します。
	- **•** SonicWall グローバル VPN ク ラ イアン ト の起動時に、 VPN コネ ク シ ョ ン を自動的に確立す る場合は、「プログラム起動時にこのコネクションを有効にする」を選択します。
- 8 「完了」 を選択し ます。 作成した VPN コネクシ ョ ンが、 グローバル **VPN** クライアント ウィンド ウに表示されます。

### <span id="page-21-0"></span>VPN 設定ファイルのインポート

VPN コネクションは、SonicWall VPN ゲートウェイの管理者がファイルとして作成してユーザに送付でき ます。この VPN 設定ファイルは、ファイル名に、rcf という拡張子が付けられます。管理者から VPN コ ネクション ファイルを受け取ったら、「コネクションのインポート」ダイアログを使用してそれを インス ト ールする こ とができます。

VPN ポリシー ファイルは XML 形式になっており、ポリシー情報が効率よくエンコードされるように なっています。ファイルは暗号化できるため、事前共有鍵もファイルに入れてエクスポートできます。 暗号化方式は RSA Laboratories の PKCS#5 Password-Based Cryptography Standard (パスワード ベースの暗号化 標準) に準拠しており、3DES 暗号化と SHA-1 メッセージ ダイジェスト アルゴリズムを使用します。

補足**:** SonicWall 装置からエ クスポー ト される .rcf フ ァ イルが暗号化 されている場合は、 グロー バル VPN クライアントにインポートする際にパスワードが必要です。

#### ゲー ト ウ <sup>ェ</sup> イ管理者から提供された コネ ク シ <sup>ョ</sup> <sup>ン</sup> <sup>フ</sup> <sup>ァ</sup> イルをインポー ト して *VPN* コネク シ <sup>ョ</sup> ンを追加するには*:*

- 1 「スタート > すべてのプログラム > グローバル VPN クライアント」を選択します。
- 2 「ファイル > インポート」を選択します。「コネクションのインポート」ダイアログが表示さ れます。

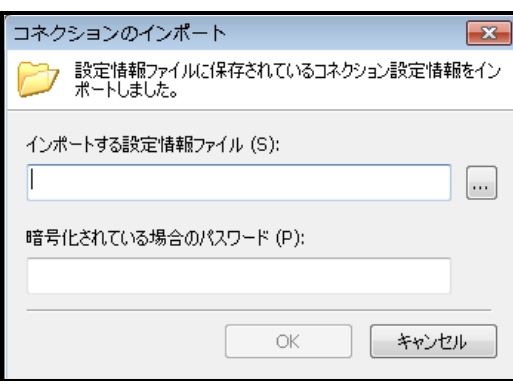

- 3 次のどちらかを行います。
	- 「インポートする設定情報ファイル」フィールドにファイルのパスを入力します。
	- **└参照」ボタン □ をクリックして、ファイルを指定します。**
- 4 ファイルが暗号化されている場合は、「暗号化されている場合のパスワード」フィールドにパ スワードを入力します。
- 5 「**OK**」 を選択し ます。

# <span id="page-21-1"></span>別のワークステーシ ョ ンのグローバル **VPN**  クライアントの使用

SonicWall グローバル VPN クライアントを使用して Microsoft Network に接続する場合には、一部制限 があります。通常、Microsoft Network に属しているコンピュータは、ユーザの資格情報を確認するド メイン コントローラに永続的にネットワーク接続します。ユーザの資格情報がドメイン コントロー ラで確認されると、ローカルにキャッシュされたプロファイルが作成され、ドメイン コントローラ が利用できない際に使用されます。しかし SonicWall グローバル VPN クライアントは、ドメイン コン ト ローラ を含む Microsoft Network に対し て イ ン ターネ ッ ト を介し たア ド ホ ッ クで安全なネ ッ ト ワーク 接続を提供するため、コネクションは永続的にはなりません。リモート コンピュータは、SonicWall グローバル VPN クライアントによって接続が行われるまでドメイン コントローラに接続してログオ ン資格情報を確認することができないため、ローカルにキャッシュされたプロファイルを利用できな い場合はログオンに失敗し ます。

あ りがちな問題を以下に示し ます。

- 1 Microsoft ドメイン コントローラに対してリモートから通信するには、グローバル VPN クライ アントのセッションを確立する必要があります。
- 2 グローバル VPN クライアントは、ワークステーションにログオンした後にしか起動できません。 ログオンする前にグローバル VPN クライアントを接続する手段はないため、最初のログオン時 にはそれをドメイン ログオンに使用することはできません。
- 3 以前にワークステーションにログオンしている場合には、ログオンに使用されるローカルに キャッシュされたプロファイルが存在します。
	- a それによってグローバル VPN クライアントが起動でき、ドメインへの接続が確立します。
	- b ドメインへの接続後は、ログオン スクリプトの実行、パスワードの変更、ドメイン リソー スへのアクセスなどが可能になります。
	- c ログオフすると、グローバル VPN クライアントは終了し、ドメイン通信ができなくなり ます。
- <span id="page-22-1"></span>4 以前にワークステーションにログオンしていない場合には、ログオンに使用されるローカルに キャッシュされたプロファイルが存在しないため、ログオンすることはできません。

ログオフ ([手順](#page-22-1) c) すると SonicWall グローバル VPN クライアントが終了するため、別のユーザはログ オンすることも、ローカルにキャッシュされた新規のプロファイルを作成することもできません。こ れには、既存の (ローカルにキャッシュされた) プロファイルを持つユーザ以外はグローバル VPN ク ラ イアン ト を通し てログオンできない とい う望ま し く ない影響があ り ます。

これに対する標準的な対策は、まずドメイン コントローラにローカルに接続してから、SonicWall グ ローバル VPN クライアントを使用する予定の各アカウントでログオンすることです。これによっ て、ローカルにキャッシュされたプロファイルが各アカウントに対して作成され、ドメイン コント ローラに接続し な く て も ク ラ イアン ト のログオンが有効にな り ます。

この対策において残念なのは、コンピュータ上にキャッシュされたプロファイルがないユーザはドメイ ン コントローラを持つネットワークを利用しなければログオンできないことです。これは、遠く離れ たオフィスからメイン オフィスに戻るなどの特定の状況においては、非常に扱いにくくなります。

### <span id="page-22-0"></span>対策 **-** ローカルにキャ ッ シ ュ された新規プロ フ ァ イルの強制的な作成

上記の問題を回避するには、ローカル プロファイルを強制的に作成してから、SonicWall グローバル VPN クライアントを使用して Microsoft ドメインにログオンします。

#### ローカル プロ <sup>フ</sup> <sup>ァ</sup> イルを強制的に作成するには*:*

1 ローカルにキャッシュされたプロファイル (たとえば mydomain\user1 または ローカル マシン アカウント) でワークステーションにログオンします。ローカルにキャッシュされたプロファイ ルは通常、C:\Documents and Settings ディレクトリに保存されています。このパスに user1 というフォルダがあり、その中に user1 のプロファイルがあります。

- 2 SonicWall グローバル VPN クライアントを起動します。
- 3 SonicWall グローバル VPN クライアントがコネクションを確立し、ワークステーションがドメイ ン コントローラと通信できるようになったら、ローカルにキャッシュされた別のプロファイル の作成が可能になります。user1 から提供されるグローバル VPN クライアントのコネクション を使用し ながら、 runas コ マン ド を使用し て新しいユーザ (たとえば mydomain\user2) 向け のローカルにキャッシュされたプロファイルを作成することができます。
- 4 コマンド プロンプトで、「runas /user:mydomain\user2 explorer.exe」と入力します (mydomain の部分には実際のドメインを、user2 の部分には実際のユーザ名を入力します)。 好みに応じて、explorer.exe の代わりに notepad.exe を使うこともできます。
- 5 プロンプトに対して、user2 のドメイン パスワードを入力します。
- 6 user2 のローカル プロファイルの作成と explorer.exe プログラムの起動には、数秒から数分 かか り ます。 起動後は、 explorer.exe プログラムを終了できます。
- 7 この時点で、C:\Documents and Settings ディレクトリには user2 のフォルダが含まれてい ます。
- 8 グローバル VPN クライアントを閉じます。
- 9 user1 としてワークステーションからログオフします。お馴染みの「Windows にロ**グオンします**」 とい う ダイアログが表示されます。
- 10 新たに作成されたローカルにキャッシュされたプロファイルで、user2 としてワークステーショ ンにログオン し ます。
- 11 SonicWall グローバル VPN クライアントを起動します。この時点で、user2 プロファイルによって、 すべてのドメイン アクセス (実行中のログオン スクリプトも含む) の資格情報が提供されます。
- 12 この手順は、追加のプロファイルの作成が必要になる度に何度でも繰り返すことができます。

また、グローバル VPN クライアントからドメイン コントローラに接続できる別のアカウントを持って いる場合は、期限切れのユーザ パスワードをこの手順で変更することもできます。パスワードは、 Windows セキュリティ ダイアログから簡単に変更できます。ダイアログを表示するには、

- 1 **Ctrl+Alt Delete** を押し ます。
- 2 「パスワードの変更」を選択します。
- 3 古いパスワードを入力します。
- 4 新しいパスワードを入力します。
- 5 新しいパスワードを再度入力します。
- 6 矢印ボタンをクリックします。

**4**

# **VPN コネクションの確立**

- <span id="page-24-0"></span>**•** 概要 (25 [ページ](#page-24-1))
- **多重化ゲートウェイへのアクセス (26 ページ)**
- VPN コネクションの確立 (26 ページ)
- **複数のコネクションの確立 (27 ページ)**
- **•** [事前共有鍵の入力](#page-27-0) (28 ページ)
- **•** [証明書の選択](#page-27-1) (28 ページ)
- ユーザ名とパスワードの認証 (29 ページ)
- VPN コネクションへのショートカットの作成 (29 ページ)
- **•** [コネ ク シ ョ ンに関する警告](#page-29-0) (30 ページ)

<span id="page-24-1"></span>概要

設定情報が SonicWall VPN ゲートウェイで管理されているため、グローバル VPN クライアントからの VPN コネクションの確立は簡単です。SonicOS (VPN ゲートウェイ) 管理者は VPN コネクションに許可 する内容と許可しない内容のパラメータを設定します。例えば、セキュリティ上の理由から複数の VPN コネクションを許可しない、 VPN コネクション中はインターネット やローカル ネットワークへの ア クセスを制限する といった設定が可能です。

グローバル VPN クライアントは次の2つの IPsec 認証モードに対応しています。

- **•** IKE (事前共有鍵を使用)
- IKE (サード パーティ証明書を使用)

事前共有鍵は、IPSec 認証モードの最も一般的な形式です。VPN コネクション ポリシーがサードパー ティ証明書を使用している場合は、証明書マネージャを使用して、グローバル VPN クライアントが デジタル証明書を使うように設定します。

事前共有鍵 (単に共有鍵と もい う) は VPN ト ンネルの 2 つのエン ドポイン ト で IKE (Internet Key Exchange) セ キュリティ アソシエーションを設定するために事前に定義されたパスワードです。このフィールド は、4から 128 文字までのアルファベットと数字の組み合わせで構成できます。事前共有鍵は通常、グ ローバル VPN クライアントのプロビジョニングの一部として設定されます。そうでない場合は、リ モート ネットワークにログインする際に事前共有鍵の入力を求められます。

# <span id="page-25-0"></span>多重化ゲートウェイへのアクセス

グローバル VPN クライアントは、VPN コネクションの「プロパティ」ウィンドウの「対岸候補」タブで 対岸のゲートウェイを手動で追加することによる、VPN ゲートウェイの多重化をサポートします。 IPsec ゲートウェイのドメイン名から複数の IP アドレスが解決される場合、グローバル VPN クライアン ト は多重化ゲー ト ウ ェ イ を自動的にサポー ト し ます。 例えば、 gateway.yourcompany.com か ら 67.115.118.7 と 67.115.118.8 と 67.115.118.9 が解決 される場合、 グローバル VPN クライア ン ト は解決された これらの IP ア ド レスに対し、 応答するゲー ト ウ ェ イ を見つけるまで順に接続を試行 します。つまり、複数の IP アドレスをフェイルオーバー ゲートウェイとして使用することができま す。解決されたどの IP アドレスからも応答がなく、別の対岸のゲートウェイが「プロパティ」ダイア ログの「対岸候補」タブで設定されている場合、グローバル VPN クライアントは次の対岸のゲート ウェイに接続を切り替えます。詳細については、コネクション プロパティの対岸候補の設定 (34 ペー [ジ](#page-33-1))を参照してください。

補足**:** VPN 多重化ゲー ト ウ ェ イ を設定する際、 グループ VPN ポ リ シーの属性 (事前共有鍵や 「対 岸候補の情報」ページ上の属性など) は、ゲートウェイの FQDN が複数の IP アドレスに解決され る場合には、すべてのゲートウェイに共通のものである必要があります。ただし、「対**岸候** 補」タブで複数の対岸候補をセットアップする場合は、各対岸候補のゲートウェイは独自の設 定を持つこ とができます。

### <span id="page-25-1"></span>**VPN コネクションの確立**

SonicWall グローバル VPN クライアントによる VPN コネクションの確立は、2 フェーズからなる透過的 なプ ロセスです。 フ ェ ーズ 1 で コネクシ ョ ンが有効にな り、 ISAKMP (Internet Security Association and Key Management Protocol) ネゴシエーシ ョ ンが完了し ます。 フ ェーズ2 はIKE (Internet Key Exchange) ネ ゴシエーションで、これでデータ送受信のためのVPNトンネルが確立されます。

VPN コネクションを有効にすると、グローバル VPN クライアント ウィンドウの「状況」列に以下の 情報が表示されます。

- **•** 「無効」が「接続中」 に変わ り ます。
- **•** 「ユーザ名 **/** パスワー ド を入力し て く だ さい」 とい う ダイアログが表示される と、 「接続中」 が 「認証中」 に変わり ます。
- ユーザ名およびパスワードを入力すると、「*認証中*」が「*接続中*」に変わります。
- **•** 「接続中」が「認証中」 に変わり ます。
- **•** VPN コネクシ ョ ンが完全に確立される と、 「準備中」が「接続済み」 に変わり ます。 VPN コネク ション アイコンに緑のチェックマークが表示されます。

VPN コネクションが確立されると、グローバル VPN クライアントのシステム トレイ アイコンのポッ プア ッ プ通知に、 「コネクシ ョ ン名、 **IP** ア ド レスに接続済み、 仮想 **IP** アドレス」 が表示されます。

VPN 接続中にエラーが発生すると、「状況」列に「エラー」が表示され、「VPN コネクション」アイ コンにエラー マーク (赤の X) が表示されます。 VPN コネクションがすべてのフェーズ 2 のコネクショ ンを正常に完了できない場合は、「コネクション」アイコンに黄色の警告マークが表示されます。

補足**:** グローバル VPN クライアントで VPN コ ネ ク シ ョ ンが確立 されない場合は、 「ログ ビュー ア」を使用してエラーメッセージを表示し、問題をトラブルシューティングすることができま す。詳細については、グローバル VPN クライアントのログについて (44 ページ)を参照してくだ さい。

#### グローバル *VPN* ク ラ イアン ト を使用し <sup>て</sup> *VPN* コネ ク シ <sup>ョ</sup> ンを確立するには*:*

- 1 次のいずれかの方法で VPN コネクションを有効にします。
	- **•** 「コネ ク シ ョ ンの作成ウ ィ ザー ド 」で「プログラムの起動時にこのコネ ク シ ョ ン を有効 にする」を選択した場合は、SonicWall グローバル VPN クライアントの起動時に自動的に VPN コネクションが確立されます。
	- グローバル VPN クライアントの起動時に VPN コネクションが自動的に確立されない場合 は、次のいずれかの方法を選択して VPN コネクションを有効化します。
		- **•** VPN コネクシ ョ ンをダブルク リ ッ ク し ます。
		- コネクション名アイコンを右クリックして、メニューから「**有効化」**を選択し ます。
		- **•** コネクシ ョ ン名を選択し て、 **Ctrl+B** を押し ます。
		- コネクション名を選択して、ツールバーの「**有効化**」ボタンをクリックします。
		- **•** コネクシ ョ ン名を選択し て、 「フ ァイル **>** 有効化」 を選択し ます。
	- **•** グローバル **VPN** クライアント アイ コンがシステム ト レーに表示されている場合は、 その アイコンを右ク リ ッ ク し、 「有効化 **>** コネ ク シ ョ ン名」 を選択 し ます。 グローバル VPN クライアントは、**グローバル VPN クライアント**ウィンドウを開くことなく VPN コネク ションを有効化します。
- 2 VPN コネクションの設定に応じて、以下のダイアログが表示される場合があります。
	- **•** コネ ク シ ョ ン を有効化できません [複数のコネクシ ョ ンの確立](#page-26-0) (27 ページ)を参照
	- **•** 事前共有鍵を入力し て く だ さい [事前共有鍵の入力](#page-27-0) (28 ページ)を参照
	- ユーザ名およびパスワードを入力してください ユーザ名とパスワードの認証 (29 ペー [ジ](#page-28-0))を参照
	- **•** コネ ク シ ョ ンに関する警告 [コネクシ ョ ンに関する警告](#page-29-0) (30 ページ)を参照

### <span id="page-26-0"></span>複数のコネクションの確立

1回の操作で複数のコネクションを有効化できますが、それは VPN ゲートウェイで確立されるコネク ションパラメータに依存しています。ゲートウェイが、複数のコネクションを許可しない状態で、グ ローバル VPN クライアントが追加コネクションを有効にしようとすると、現在有効になっている VPN ポリシーが複数の有効な VPN コネクションを許可しないため、VPN コネクションを確立できないこと を知らせる「コネクションを有効化できません」というメッセージが表示されます。追加のコネク ションを有効にするには、現在有効になっているコネクションを無効にする必要があります。

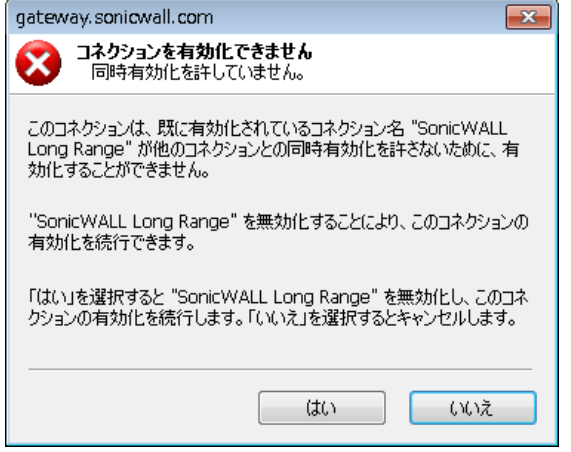

## <span id="page-27-0"></span>事前共有鍵の入力

VPN コネクションの属性によっては、デフォルトの事前共有鍵を使用しない場合、VPN コネクション を確立するために事前共有鍵をゲートウェイ管理者から取得する必要があります。ダウンロードまた はファイルとしてインポートされたデフォルト事前共有鍵がコネクション ポリシーの一部として含 まれていない場合、VPN コネクションの確立前に「事前共有鍵を入力してください」というダイアロ グが表示されます。

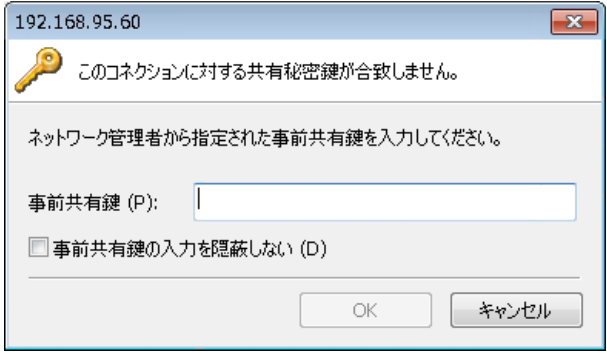

#### 事前共有鍵を入力するには*:*

- 1 「事前共有鍵」フィールドに事前共有鍵を入力します。セキュリティ保護のために、デフォル ト では事前共有鍵は表示されません。
- 2 正しい事前共有鍵が入力できているかどうか確認する場合は、「事前共有鍵の入力を隠蔽しな い」を選択します。入力した事前共有鍵がそのまま「事前共有鍵」フィールドに表示されます。
	- ヒント **:** このオプシ ョ ン を有効に し た場合は、 事前共有鍵を確認 し た後で必ず解除 し て く だ さい。
- 3 「OK」 を選択し ます。

### <span id="page-27-1"></span>証明書の選択

SonicWall VPN ゲートウェイが、VPN コネクション用の ID を確立するためにデジタル証明書を要求す る場合は、 「**Select Certificate (**証明書の選択**)**」 ダ イ アログが表示されます。 このダ イ アログには、 グ ローバル VPN クライアントにインストールされた利用可能な証明書がすべて表示されます。

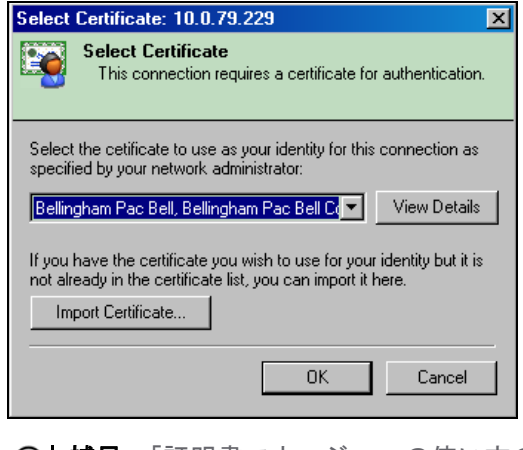

補足**:** 「証明書マネージ ャ」 の使い方の詳細については、 [証明書の管理](#page-41-3) (42 ページ)を参照し て く だ さい。

#### 証明書を選択するには*:*

- 1 以下のいずれかを実行します。
	- **•** メ ニ ューから証明書を選択し ます。
	- **•** 保有し ている証明書が 「証明書マネージ ャ」 を使用し てグローバル VPN クライアン トに インポートされていない場合は、「証明書のインポート」をクリックします。
- 2 「**OK**」 を選択し ます。

### <span id="page-28-0"></span>ユーザ名とパスワードの認証

ゲートウェイ管理者によりリモート ネットワークに入るためのユーザ名とパスワードを求めるよう に設定されている場合は、ユーザ名とパスワードの入力ダイアログが表示されます。ユーザ名とパス ワー ド を入力し ます。

ユーザ名とパスワードを入力してリモート ネットワークに入るよう SonicWall VPN を設定すると、 「ユーザ名とパスワードを入力してください」というダイアログが表示されます。

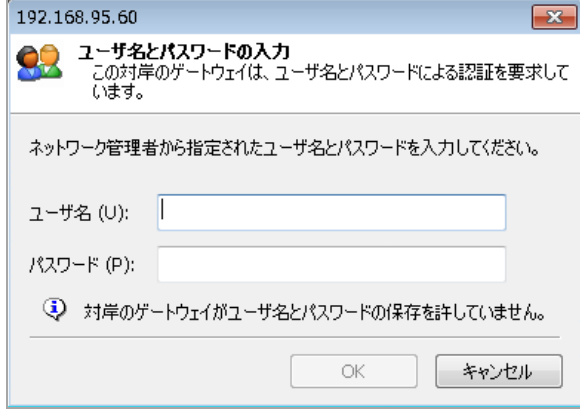

#### ユーザ名とパスワー ド を入力するには*:*

- 1 ユーザ名とパスワードを入力します。
- 2 ゲートウェイで許可されている場合は、「ユーザ名とパスワードを記憶する」を選択してユー ザ名とパスワードを記憶すれば、後日 VPN コネクションに自動的にログインできます。
- 3 「OK」ボタンをクリックして VPN コネクション確立手順を続行します。

### <span id="page-28-1"></span>VPN コネクションへのショートカットの作成

ヒント**:** SonicWall グローバル VPN ク ラ イアン ト プログラムへのデス ク ト ッ プ シ ョート カ ッ ト を作 **| 成すると、すべてのコネクションに簡単にアクセスできるようになります。** 

VPN コネクションの有効化を簡単にするため、VPN コネクションのショートカットをデスクトップ、 タスクバー、スタートメニューに置くことができます。また、ショートカットはシステム上の任意の 場所に置 く こ とができます。

#### シ <sup>ョ</sup> <sup>ー</sup> ト カ <sup>ッ</sup> ト を作成するには*:*

- 1 グローバル VPN クライアントウィンドウにショートカットを作成する、コネクション名を選択し ます。
- 2 「ファイル > ショートカット」を選択します。
- 3 目的のショートカットのオプションを選択します。「デスクトップ上」、「タスクバー上」、 「スタートメニュー内」、「場所を選択」から選択できます。

VPN コネクション名を右クリックし、「ショートカットの作成 > ショートカット オプション」を選択 するという方法もあります。

### <span id="page-29-0"></span>コネクションに関する警告

VPN コネクション ポリシーによってゲートウェイへのトラフィックのみが許可されている場合、「コ ネクションに関する警告」メッセージが表示され、VPN トンネルの対岸にあるリモート ネットワーク に向けられたネットワークトラフィックだけが許可されるという警告が表示されます。ローカルの ネットワーク インターフェースおよびインターネットへのトラフィックはすべて遮断されます。

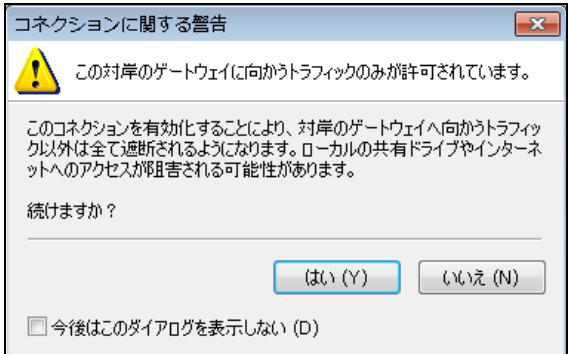

「今後はこのダイアログを表示しない」を選択すると、VPN コネクションを有効にするたびに「コネ クションに関する警告」ダイアログが表示されることはなくなります。

「はい」ボタンをクリックして VPN コネクション確立手順を続行します。

# <span id="page-30-0"></span>**VPN** コネクション プロパテ ィ の設定

- **•** コネクション プロパテ ィ [ダイアログの表示](#page-30-1) (31 ページ)
- **•** コネクション [プロパテ ィ の一般設定](#page-31-0) (32 ページ)
- **•** コネクション [プロパテ ィ のユーザ認証の設定](#page-32-0) (33 ページ)
- **•** コネクション [プロパテ ィ の対岸候補の設定](#page-33-0) (34 ページ)
- **•** コネクション [プロパテ ィ の状態の設定](#page-36-0) (37 ページ)

# <span id="page-30-1"></span>コネクション プロパティ ダイアログの表示

「コネクション プロパティ」ダイアログでは、個別の VPN コネクションを設定できます。「コネク ション プロパティ」ダイアログを開くには、以下のいずれかの方法を選択します。

- **•** コネクシ ョ ン名を選択し て、 「フ ァイル **>** プロパテ ィ 」 を選択する。
- **•** コネクション名を右クリックし、「プロパティ」を選択する。
- **•** コネクシ ョ ン名を選択し、 グローバル VPN ク ラ イアン ト ウ ィ ン ド ウのツールバーにある 「プロパ ティ ボタンをクリックする。

「コネクション プロパティ」ダイアログには、「一般」タブ、「ユーザ認証」タブ、「対岸候補」 タブ、「状態」タブがあります。

# <span id="page-31-0"></span>コネクション プロパティの一般設定

「コネクションプロパティ」ダイアログの「一般」タブには以下の設定があります。

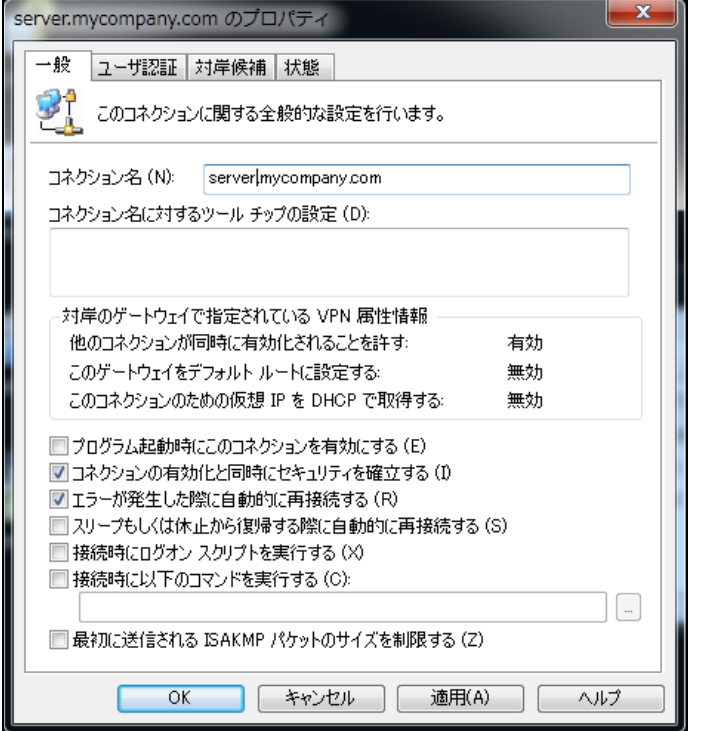

- コネクション名 VPN コネクション名が表示されます。
- コネクション名に対するツール チップの設定 コネクションに関するポップアップ テキストが 表示されます。テキストは、マウスでコネクション名をポイントすると表示されます。
- **•** 対岸のゲー ト ウ ェ イで指定されている**VPN**属性情報 VPN ト ラ フ ィ ッ クの制御状態を表示し ま す。 これらの設定は SonicWall VPN ゲー ト ウ ェ イで管理されます。
	- **•** 他のコネク シ ョ ンが同時に有効化される こ と を許す これが有効にな っている場合、 VPN コネクション有効時にコンピュータはローカルのネットワークまたはインターネットの 接続にア クセスできます。
	- **•** このゲー ト ウ ェ イをデフ ォル トルー ト に設定する これが有効になっている場合、 SonicWall VPN ゲートウェイを通過するようになっていないトラフィックがすべてブロックされま す。この設定が有効な状態で VPN コネクションを有効にすると、「コネクションに関す る警告」メッセージが表示されます。
	- **•** このコネクシ ョ ンのための仮想 **IP** を **DHCP** で取得する VPN ク ラ イアン トがゲー ト ウ ェ イ から VPN トンネルを通じて DHCP によって IP アドレスを取得できるようにします。
- **•** プログラム起動時に このコネ ク シ ョ ン を有効にする SonicWall グローバル VPN クライアン ト起 動時に、この VPN コネクションをデフォルトとして確立します。
- **•** コネ ク シ ョ ンの有効化と同時にセキュ リ テ ィ を確立する IKE のフ ェーズ 1 のネゴシエーシ ョ ン を、ネットワークトラフィックの伝送開始を待たずに、コネクションが有効になるとすぐに開 始します。この設定はデフォルトで有効になっています。
- **•** エ ラーが発生した際に自動的に再接続する この機能を有効にする と、 対岸のゲー ト ウ ェ イ との 接続に問題が発生した場合にグローバル VPN クライアントは再接続を試み続けます。この機能 により、グローバル VPN クライアントは一時的に使用できなくなった VPN コネクションを ユーザの介入なしに再開できます。

接続のエラーが間違った設定 (DNS や対岸のゲートウェイの IP アドレスの設定など) によるもの の場合は、手動で修正する必要があります。ログビューアを確認して問題を特定してから、コ ネクションを編集してください。

このオプションは既定で有効です。このオプションが無効の場合、接続の試行時にエラーが発 生すると、グローバル VPN クライアントはエラーをログに記録して、エラーメッセージのダイ アログを表示し、 接続の試行を中止し ます。

- **•** ス リープ も し く は休止から復帰する際に自動的に再接続する コ ンピ ュータがス リープ状態やハ イバネーション状態から復帰すると自動的に VPN コネクションが有効になります。この設定は デフォルトで無効になっています。
- 接続時にログオン スクリプトを実行する SonicWall VPN ゲートウェイにログインして安全なト ンネルを確立したら、ログオン スクリプト内に設定されたアクションを実行します。
- **•** 接続時に以下のコマン ド を実行する VPN コネクシ ョ ンが正常に確立される と、 プログラムはオ プションの引数とともに自動で実行できるようになります。
- 最初に送信される ISAKMP パケットのサイズを制限する このオプションは、グローバル VPN ク ラ イアン ト が接続試行時に 「The peer is not responding to phase 1 ISAKMP requests」 などのエラーを 受信する場合に使用できます。このエラーは、ISAKMP パケットがサイズを理由に断片化され ているが、ネットワーク機器 (ルータ) は VPN コネクションの確率時に断片化されたパケットを 許可しない場合に生じる可能性があります。

# <span id="page-32-0"></span>コネクション プロパティのユーザ認証の設定

「ユーザ認証」タブでは、ゲートウェイによってユーザ認証が求められた場合に必要となるユーザ名 とパスワー ド を指定し ます。 SonicWall VPN ゲー ト ウ ェ イがユーザ名とパスワー ドの保存 (キャッシュ) を サポートしていない場合は、このタブの設定は無効になっており、ページ下部に「対岸のゲートウェ イがユーザ名とパスワードの保存を許していません」というメッセージが表示されます。

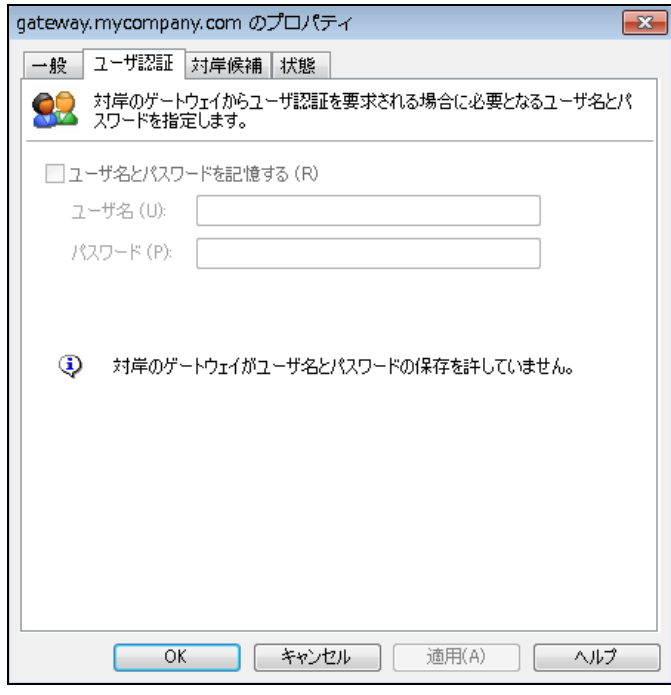

**•** ユーザ名とパスワー ド を記憶する - SonicWall VPN ゲー ト ウ ェ イに接続するためのユーザ名とパ スワードの保存を有効にします。

- **•** ユーザ名 ゲー ト ウ ェ イ管理者から指定されたユーザ名を入力し ます。
- <span id="page-33-1"></span>**• パスワード** - ゲートウェイ管理者から指定されたパスワードを入力します。

# <span id="page-33-0"></span>コネクション プロパティの対岸候補の設定

「対岸候補」タブでは、コネクションが VPN トンネル構築の相手として使用できる VPN ゲートウェ イを指定できます (エントリが複数ある場合は、複数の VPN ゲートウェイを通じて VPN コネクション が確立できます)。対岸のゲートウェイ群に対する VPN トンネル構築の試行は、リストに表示された 順に行われます。

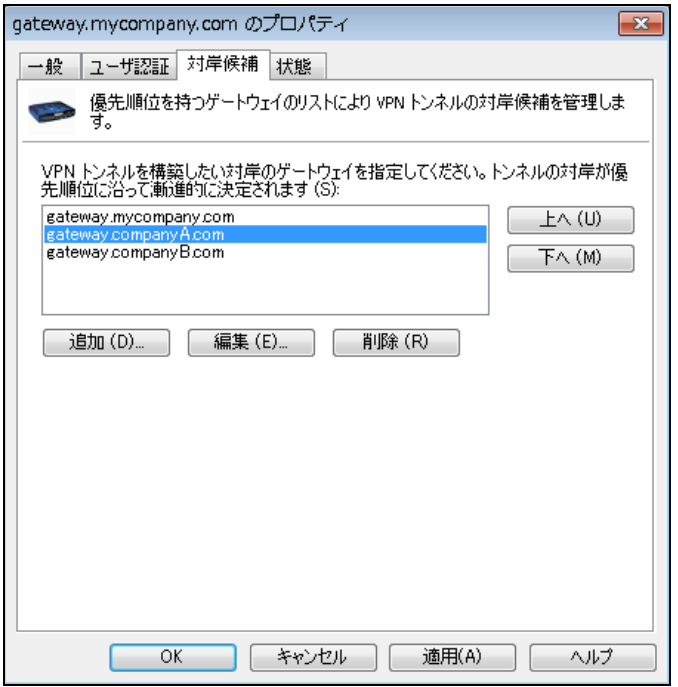

#### 対岸候補を追加するには*:*

- 1 「追加」を選択します。
- 2 「対岸候補の属性」ダイアログの「IP アドレスまたは DNS 名」フィールドに IP アドレスまたは DNS 名を入力します。
- 3 「**OK**」 を選択し ます。

#### 対岸候補のエントリを編集するには:

1 対岸候補名を選択し ます。

- 2 「編集」を選択します。
- 3 「対岸候補の属性」 ダイアログで必要に応じ て修正を加えます。 [「対岸候補の属性」 ダイアロ](#page-34-0) グ (35 [ページ](#page-34-0))を参照してください。
- 4 「**OK**」 を選択し ます。

#### 対岸候補の リ <sup>ス</sup> ト の順番を変更するには*:*

- 1 対岸候補名を選択します。
- 2 「上へ」または「下へ」をクリックします。

#### 対岸候補のエン ト リ を削除するには*:*

- 1 対岸候補のエントリを選択します。
- 2 「削除」を選択します。

### <span id="page-34-0"></span>「対岸候補の属性」 ダイアログ

「対岸候補の属性」ダイアログでは、対岸のゲートウェイ情報の追加や編集ができます。

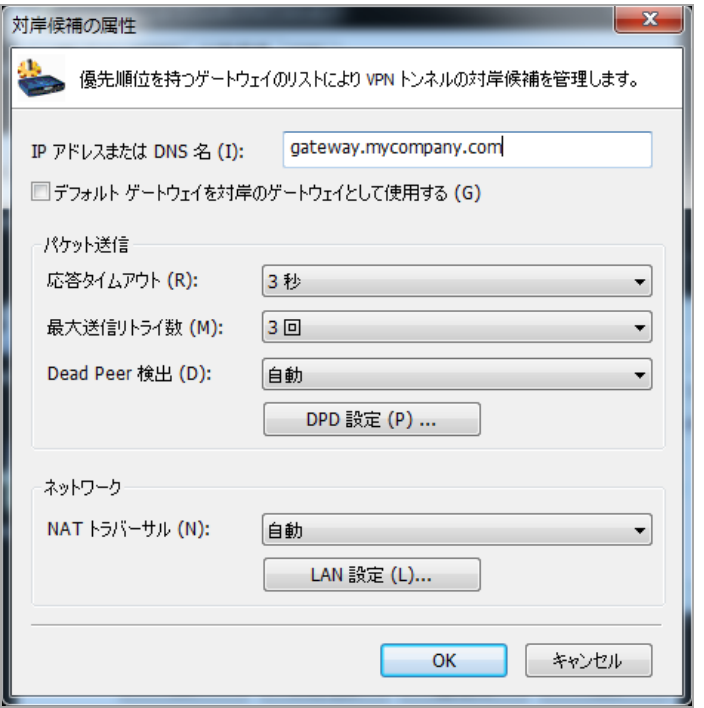

- IP アドレスまたは DNS 名 対岸のVPNゲートウェイの IP アドレスまたは DNS 名を指定します。
- デフォルト ゲートウェイを対岸のゲートウェイとして使用する デフォルト ゲートウェイを対 岸のゲー ト ウ ェ イ と し て使用 し ます。 この機能を有効にする と、 IP ア ド レスまたは DNS 名 フィールドは入力できなくなります。グローバル VPN クライアントは、ルーティング テーブ ルからデフォルトのゲートウェイを取得します。
- **•** 応答タ イムアウ ト 送信したパケ ッ トへのレスポンスの最大待ち時間を指定し ます。 この待ち時 間が経過する と、 送信し たパケ ッ ト は消失し た と見な され、 同じパケ ッ ト が再送信されます。 有効範囲は 1 秒から 10 秒までです。
- **•** 最大送信リ ト ラ イ数 対岸候補が応答し ていないこ と を確認する前に、 同じパケ ッ ト を最大何回 送信するかを指定し ます。 有効範囲は 1 回から 10 回までです。
- **Dead Peer** 検出 (DPD) 以下のいずれかを選択し ます。
	- 自動 トラフィックをベースとした DPD です。グローバル VPN クライアントがレスポン ス データを受信しない場合 (一方通行)、グローバル VPN クライアントはハートビート パ ケ ッ ト を交換し て対岸のゲー ト ウ ェ イが作動し ているか検出し ます。 **DPD** 設定 で指定し た回数のチェックに失敗したことを知らせるハートビート パケットのレスポンスがない 場合、グローバル VPN クライアントは IKE ネゴシエーションの再実行を試みます。この 設定はデフォルトで有効になっています。
	- 強制使用 DPD を定期的に実行します。グローバル VPN クライアントは、対岸のゲート ウェイが作動しているかどうか検出するために ハートビート パケットを交換します。 DPD 設定 で指定した回数のチェックに失敗したことを知らせるハートビート パケットの レスポンスがない場合、グローバル VPN クライアントは IKE ネゴシエーションの再実行 を試みます。
	- **•** 無効 DPD が無効化されます。 ハー ト ビー ト パケ ッ ト は交換されません。 これによ り、 グローバル VPN クライアントはゲートウェイが使用できない場合の検出を行わなくなり ます。
- **DPD** 設定 **DPD** 設定ダイアログを表示し ます。

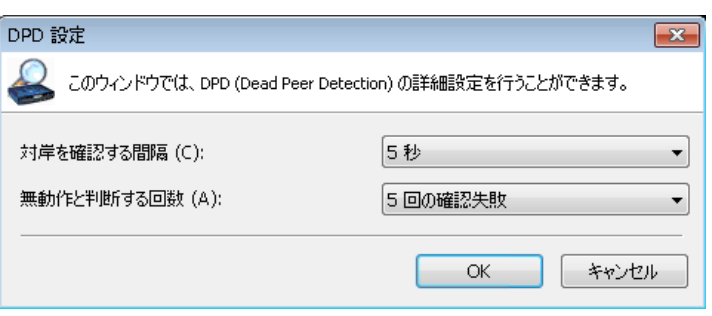

- **•** 対岸を確認する間隔 3、 5、 10、 15、 20、 25、 30 秒 から選択し ます。
- **•** 無動作と判断する回数 失敗を確認する回数を 3、 4、 5 回 から選択し ます。
- **NAT** ト ラバーサル 下記の 3 つから選択し ます。
	- 自動 対岸候補間で IPsec パケットの UDP カプセル化を使用するかどうかを自動的に決定 し ます。
	- **•** 強制使用 NAPT/NAT 装置が対岸との間に存在するかど うかにかかわらず、 IPsec パケ ッ ト の UDP カプセル化を有効にします。
	- **•** 無効 対岸との間の IPsec パケ ッ トの UDP カプセル化を無効に し ます。
- **LAN** 設定 LAN を経由したコネクシ ョ ンを有効化する際に使用するパラ メータ を設定するための、 LAN 設定ダイアログを表示します。
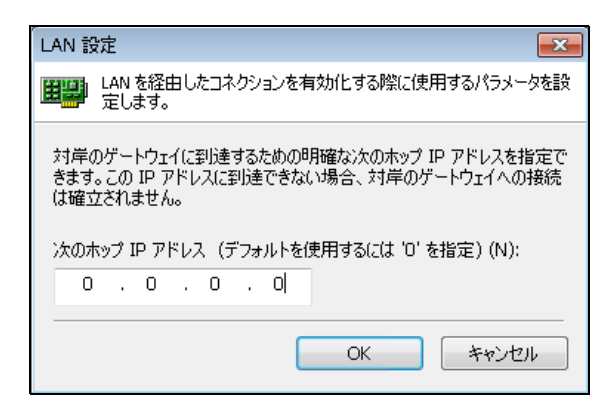

<span id="page-36-0"></span>「次のホップ IP アドレス」フィールドに、デフォルト ルートの代わりに使用する次のホップ IP アドレスを入力します。 0 のままにすると、グローバル VPN クライアントはデフォルト ルー ト を使用し ます。

# コネクション プロパティの状態の設定

「状態」タブには、コネクションの現在の状態が表示されます。

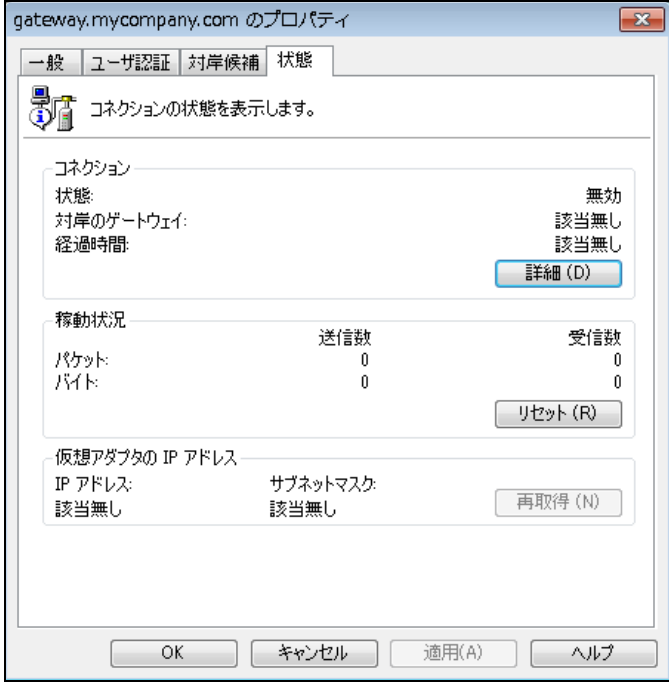

- **•** コネクション:
	- **•** 状態 VPN コネクシ ョ ンが有効であるか無効であるかが示されます。
	- **•** 対岸のゲー ト ウ ェ イ 対岸のゲー ト ウ ェ イの IP ア ド レスが表示されます。
	- **•** 経過時間 接続時間が表示されます。

**•** 詳細 - コネクシ ョ ンの詳細状態ダイアログが表示され、 ネゴシエー ト されたフ ェーズ 1 と フェーズ 2 のパラメータおよびフェーズ 2 のセキュリティ アソシエーション (SA) の状態 が示されます。

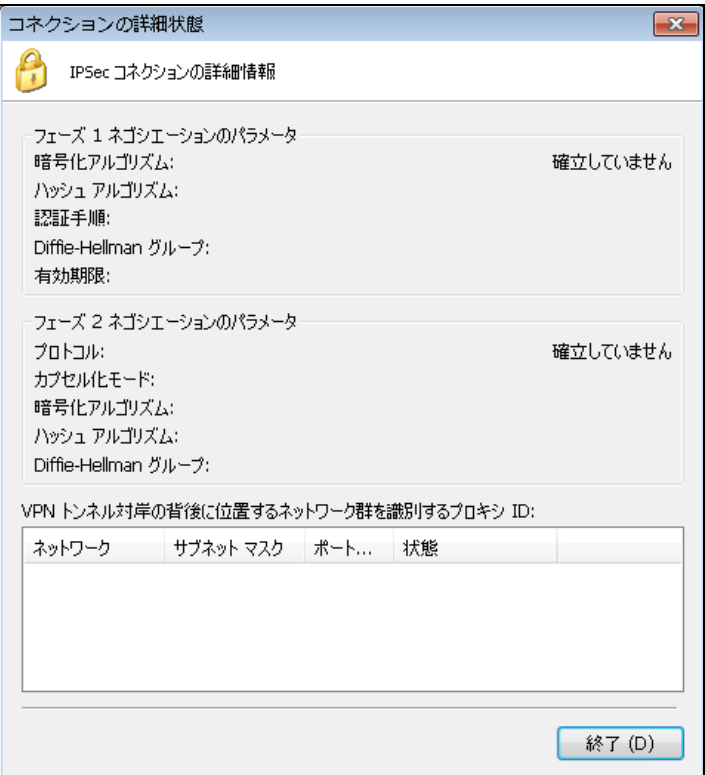

- **•** 稼動状況:
	- **•** パケ ッ ト VPN ト ンネルを通じ て送受信されたパケ ッ ト 数が表示されます。
	- バイト VPN トンネルを通じて送受信されたバイト数が表示されます。
	- リセット パケットおよびバイトの値をゼロにリセットします。これらのカウントはただ ちに再開されます。
- **•** 仮想アダプ タの **IP** アドレス:
	- **IP**アドレス VPN ゲー ト ウ ェ イから VPN ト ンネルを通じて DHCP によって割り当てられた IP ア ド レスです。
	- サブネット マスク 仮想 IP アドレスのサブネット マスクです。
	- **•** 再取得 DHCP リースを更新し ます。

### **6**

# **VPN コネクションの管理**

- VPN コネクションについて (39 ページ)
- コネクションの並べ替え (39 ページ)
- コネクション名の変更 (39 ページ)
- コネクションの削除 (40 ページ)
- すべてのコネクションの選択 (40 ページ)
- VPN コネクションの状態のチェック (40 ページ)
- VPN コネクションの無効化 (41 ページ)

## <span id="page-38-0"></span>**VPN** コネクシ ョ ンについて

SonicWall グローバル VPN クライアントでは、VPN コネクションを必要なだけ設定することができま す。このセクションでは、グローバル VPN クライアントが提供するコネクション管理に役立つツー ルについて説明します。

## <span id="page-38-1"></span>コネクションの並べ替え

グローバル **VPN** クライアント ウ ィ ン ド ウ内のコネ ク シ ョ ンの数が増えて く る と、 コネ クシ ョ ン名を 並べ替えた方がア ク セス しやす く な り ます。 グローバル **VPN** クライアント ウ ィ ン ド ウ内のコネク シ ョ ン名は、 「表示 **>** ソート 」 を選択する と並べ替え られます。

- **名前 コネクション名の順にコネクションをソートします。**
- **•** 対岸のゲー ト ウ ェ イ 対岸候補名の順にコネ ク シ ョ ン を ソー ト し ます。
- **状態 状態別にコネクションをソートします。**
- **•** 昇順 有効化されている場合は A-Z のよ う に昇順で、 無効化されている場合は Z-A のよ う に降順 でコネクションをソートします。デフォルトでは、「名前」の「昇順」でソートします。

## <span id="page-38-2"></span>コネクション名の変更

コネクション名を変更するには、コネクション名を選択して「ファイル > 名前の変更」を選び、新し い名前を入力します。コネクション名を右クリックして、表示されるメニューから「名前の変更」を 選択することによって名前を変更することもできます。

### <span id="page-39-0"></span>コネクションの削除

**重要:** 有効になっているコネクションを削除することはできません。コネクションを先ず無効に し てから削除し ます。

コネクションを削除するには、次のいずれかの操作を行います。

- **•** コネクシ ョ ン名を選択し て、 **Delete** キーを押し ます。
- **•** 「フ ァイル **>** 削除」 を選択し ます。
- **•** コネクシ ョ ン名を右ク リ ッ ク して、 「削除」 を選択し ます。

## <span id="page-39-1"></span>すべてのコネクションの選択

グローバル **VPN** クライアント ウ ィ ン ド ウのすべてのコネ ク シ ョ ン を選択するには、 「表示 **>** すべてを 選択」 を選択するか、 **Ctrl+A** を押し ます。

### <span id="page-39-2"></span>**VPN** コネクシ ョ ンの状態のチ ェ ッ ク

SonicWall グローバル VPN クライアントには、VPN コネクションの状態を示すさまざまなインジケー タが含まれています。メインのグローバル VPN クライアントウィンドウには、VPN コネクションと、 それらの各状態が無効、 有効、 接続、 エラーのいずれかで示されます。

- **•** 接続されている コネ ク シ ョ ンは、 ポリシー ア イ コ ンに緑のチ ェ ッ ク マークが付きます。
- フェーズ 2 の SA (セキュリティ アソシエーション) のいずれかが失敗したコネクションは、ポ リシー アイコンに黄色の警告マークが付きます。
- 正常に接続できない VPN ポリシーに対しては、**ポリシー** アイコンにエラー マーク (赤い X) が 付きます。
- **•** システム ト レーのグローバル **VPN** クライアン ト アイ コンは、 グローバル VPN ク ラ イアン ト とゲー トウェイの間を通過するデータに関する視覚的なインジケータを表示します。
- **•** 「プロパテ ィ 」 ダイアログの 「状態」 タ ブには、 有効な VPN コネ ク シ ョ ンの状態に関する詳細 情報が表示されます。特定の VPN コネクションの「状態」タブを表示するには以下のいずれか の方法があります。
	- 有効になっている VPN コネクション名をダブルクリックする。
	- **コネクション名を選択して、Ctrl+T を押す。**
	- **•** コネクシ ョ ン名を選択し て、 ツールバーの 「状態」 ボタンをク リ ッ クする。

**•** グローバル **VPN** クライアント ウ ィ ン ドウのコネクシ ョ ン名を右ク リ ッ ク して、 「状態」 を 選択する。

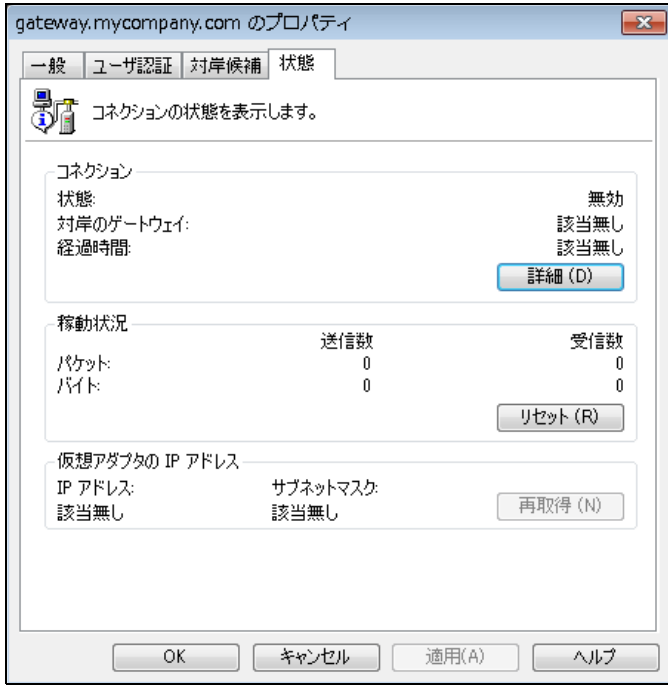

ヒント **:** 「状態」 タ ブの詳細については、 コネクション [プロパテ ィ の状態の設定](#page-36-0) (37 ペー [ジ](#page-36-0))を参照してください。

## <span id="page-40-0"></span>**VPN** コネクシ ョ ンの無効化

VPN コネクションを無効にすると、VPN トンネルが終了します。VPN コネクションを無効にするには 以下のいずれかの方法があります。

- **•** グローバル **VPN** クライアント ウ ィ ン ドウのコネクシ ョ ン名を右ク リ ッ ク して、 「無効化」 を選択 する。
- **•** システム ト レーのグローバル **VPN** クライアント アイコンを右ク リ ッ ク し、 「無効化 **>** コネクショ ン名」 を選択する。
- コネクション名を選択して、Ctrl+B を押す。
- **•** コネクシ ョ ン名を選択して、 グローバル **VPN** クライアン ト ウ ィ ン ドウのツールバーにある 「無効 化」ボタンをクリックする。

## **7**

# 証明書の使用

- **•** [証明書の情報の取得](#page-41-0) (42 ページ)
- **•** [証明書の管理](#page-41-1) (42 ページ)

## <span id="page-41-0"></span>証明書の情報の取得

VPN コネクションポリシーの一部としてデジタル証明書が必要な場合は、証明書のインポートに必 要な情報をゲートウェイ管理者から取得する必要があります。次に、証明書マネージャを使用してグ ローバル VPN クライアントに証明書をインポートしなければなりません。

△ | 注意: VPN コネクションポリシーの一部としてデジタル証明書が必要な場合は、証明書をゲート ウェイ管理者から取得する必要があります。

## <span id="page-41-1"></span>証明書の管理

証明書マネージャにより、SonicWall グローバル VPN クライアントが VPN コネクションで使用するデ ジタル証明書を管理できます。VPN ゲートウェイがデジタル証明書を使用している場合には、「証明 書マネージャ」を使用して CA とローカル証明書をインポートする必要があります。

#### 証明書を管理するために証明書マネージ <sup>ャ</sup> を開 く には*:*

1 「表示」メニューをクリックします。

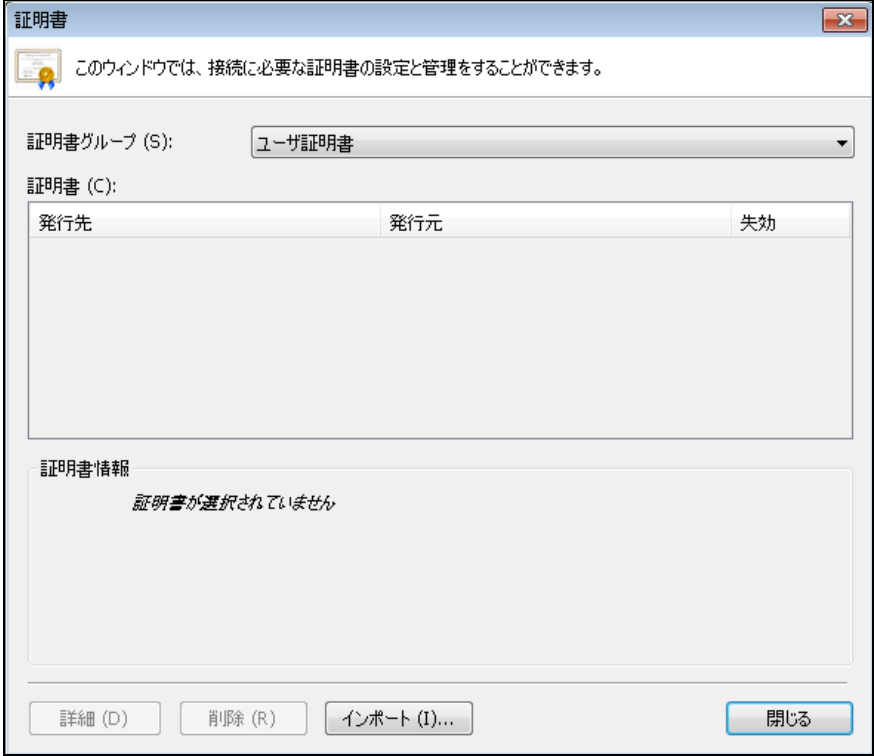

- 2 グローバル VPN クライアントウィンドウの「証明書」を選択します。
- 3 「証明書グループ」ドロップダウン メニューで証明書の種類を選択します。以下の種類があり ます。
	- **•** ユーザ VPN SA を確立するために使用されるローカル デジ タル証明書です。
	- **CA** ユーザ証明書を確認するためのデジ タル証明書です。
	- **•** 信頼されるルー ト **CA**  CA 証明書を確認するために使用されます。
- 4 リストから証明書を選択したら、次のいずれかの操作を行います。
	- **•** 「証明書」 ウ ィ ン ドウの 「インポー ト 」 ボタンをクリックして 「証明書のイ ンポー ト 」 ウィンドウを表示し、証明書ファイルをインポートします。
	- **•** 「削除」 ボ タ ン を ク リ ッ ク し て、 選択し た証明書を削除し ます。
	- **•** 「詳細」 ボ タ ン を ク リ ッ ク し て、 選択し た証明書の詳細を表示し ます。
- ヒント **:** SonicWall 装置での VPN の証明書の使用に関する詳細は、 『SonicOS 管理ガイ ド 』 を参照 してください。

# グローバル **VPN** クライアントのト ラブ ルシューティング

- トラブルシューティングの手段 (44 ページ)
- グローバル VPN クライアントのログについて (44 ページ)
- **•** [ログの設定](#page-46-0) (47 ページ)
- ヘルプ レポートの作成 (48 ページ)
- **•** SonicWall グローバル VPN [クライアン トテクニカル](#page-49-0) サポー ト へのア クセス (50 ページ)
- ヘルプ トピックの表示 (50 ページ)
- グローバル VPN クライアントのアンインストール (50 ページ)

# <span id="page-43-0"></span>トラブルシューティングの手段

SonicWall グローバル VPN クライアントには、VPN コネクションのトラブルシューティングを行うた めの手段があります。

- **•** ログ ビューア グローバル VPN [ク ラ イアン トのログについて](#page-43-1) (44 ページ)
- **●** ヘルプ レポート [ログの設定](#page-46-0) (47 ページ)
- **•** SonicWall のサポー ト サイ ト SonicWall グローバル VPN [クライアン トテクニカル](#page-49-0) サポー ト への [アクセス](#page-49-0) (50 ページ)
- **•** SonicWall グローバル VPN ク ラ イアン トのヘルプ システム SonicWall [グローバル](#page-49-0) VPN クライア ン トテクニカル [サポー ト へのア クセス](#page-49-0) (50 ページ)
- **•** グローバル VPN ク ラ イアン トのアンインス ト ール グローバル VPN [ク ラ イアン トのアンインス](#page-49-2) ト ール (50 [ページ](#page-49-2))

## <span id="page-43-1"></span>グローバル **VPN** ク ライアン トのログについて

**グローバル VPN クライアント**ウィンドウには、グローバル VPN クライアントのアクティビティに関 する メ ッ セージが表示されます。 メ ッ セージの保存と管理が可能です。

### トピック**:**

- ログ ビューア ウィンドウの表示 (45 ページ)
- **•** [現在のログの保存](#page-44-1) (45 ページ)
- **ログ メッセージの管理 (46 ページ)**

### <span id="page-44-0"></span>ログ ビューア ウィンドウの表示

#### ログ ビューア ウ <sup>ィ</sup> <sup>ン</sup> ド ウを表示するには*:*

- 1 以下のいずれかを実行します。
	- **•** グローバル **VPN** クライアン ト ウ ィ ン ド ウのツールバーにある 「ログの表示」 ボタンをク リックします。
	- **•** 「表示 **>** ログ ビューア」 を選択し ます。
	- **Ctrl+L** を押し ます。

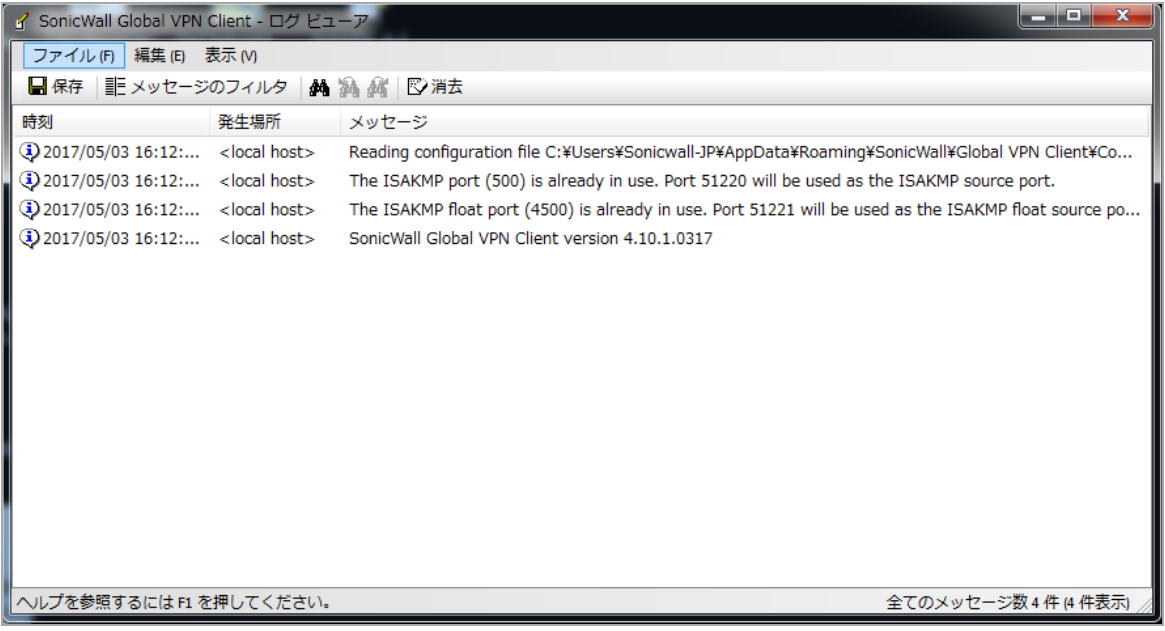

ログ ビューア ウィンドウに以下の情報が表示されます。

- **•** 種別 メ ッ セージの種類を示すア イ コ ンです。
	- **•** 情報 -
	- **•** 警告 -
	- **•** エラー -
- **•** 時刻 メ ッ セージが生成された日付および時刻。
- **•** 発生場所 対岸候補の IP ア ド レスまたは FQDN。
- **•** メ ッセージ イベン ト を説明する メ ッ セージのテキス ト 。

### <span id="page-44-1"></span>現在のログの保存

「保存」ボタンをクリックして、現在のログを、txt ファイルに保存します。現在のログをファイル に保存する際に、グローバル VPN クライアントは、ヘルプレポートを自動的に付け加えます。これ には、SonicWall グローバル VPN クライアントの状態やそれを実行しているシステムに関する、トラ ブルシューティングに有益な情報が含まれています。ヘルプレポートの情報は、ログファイルの初 めに挿入されます。詳細については、ヘルプレポートの作成(48ページ)を参照してください。

ヒント **:** ログ ビューア メ ッ セージの詳細な リ ス ト は、 「ログ ビューア [メ ッセージ](#page-64-0) (65 ページ)」 を参照してください。

### <span id="page-45-0"></span>ログ メッセージの管理

ログビューアは、ログ メッセージを管理するために次の機能を提供します。

- **•** 現在のログを .txt フ ァ イルと して保存するには、 ツールバーの 「保存」 ボタ ンを ク リ ッ クする か、 **Ctrl+S** を押すか、 「フ ァイル **>** 保存」 を選択し ます。 現在のログを フ ァ イルに保存する際 に、グローバル VPN クライアントは、ヘルプ レポートを自動的に付け加えます。これには、 SonicWall グローバル VPN クライアントの状態やそれを実行しているシステムに関する有益な 情報が含まれています。
- **•** すべての メ ッ セージを選択するには、 **Ctrl+A** を押すか、 「編集 **>** すべて選択」 を選択し ます。
- ログの内容をコピーして他のアプリケーションにペーストするには、コピーするメッセージを 選択し、 **Ctrl+C** を押すか、 「編集 **>** コピー」 を選択し ます。
- **•** あま り詳細でない情報をログ ビ ューアに表示するには、 ツールバーの 「 メ ッセージのフ ィルタ」 ボタンをクリ ックして 「表示 **>** メ ッセージのフ ィルタ」 を選択し ます。
- **•** ログ メ ッ セージから文字列を検索するには、 次のいずれかの操作を行います。
	- ツールバーの「検索」アイコン 船 をクリックします。
	- **•** 「編集 **>** 検索」 を選択し、 「検索」 ダイアログに文字列を入力し ます。

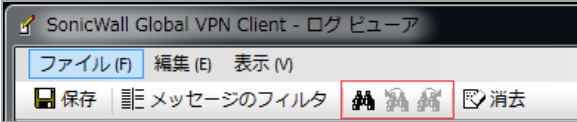

ダイアログ内では、「単語全体にのみマッチ」、「大文字と小文字を区別してマッ チ」、「アップ」、「ダウン」を検索方法として選択できます。

- **•** 「次を検索」 ア イ コ ン を ク リ ッ ク し て検索 し ます。 「検索」 ダイアログに文字列を入力 した後で、 X をクリックしてダイアログを閉じても、 ツールバーの「次を検索」アイコ ンと「前を検索」アイコンを使用できます。
- **•** 現在のログ情報を ク リ アするには、 次のいずれかの操作を行います。
	- **•** ツールバーの 「ク リ ア」 を ク リ ッ ク し ます。
	- Crtl+X を押します。
	- **「編集 > クリア」を選択します。**
- ログ ビューア ウィンドウのツールバーを表示または非表示するには、「表示 > ツールバー」 を選択してツールバーのオンとオフを切り替えます。
- **•** ログ ビューア ウ ィ ン ド ウのステータスバーを表示または非表示するには、 「表示 > ステータス バー」を選択してステータスバーのオンとオフを切り替えます。

## <span id="page-46-0"></span>ログの設定

「表示 **>** オプシ ョ ン」 ダイアログの 「ログ」 タ ブでは、 グローバル VPN ク ラ イアン ト のログの動作を 設定します。

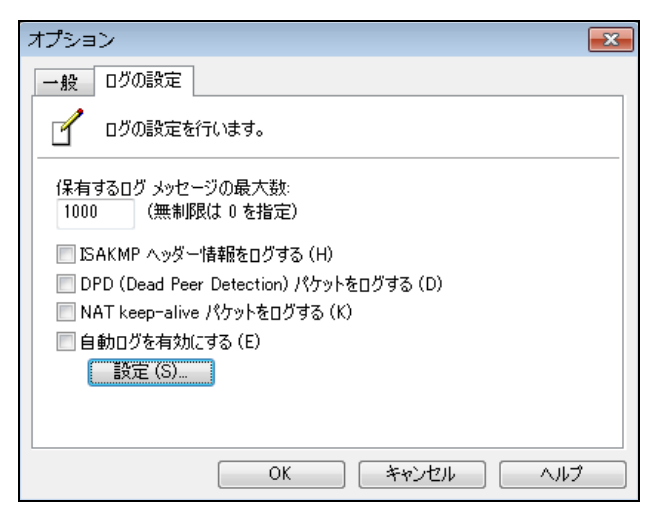

- **•** 保有するログ メ ッ セージの最大数 ログ フ ァ イルに保存されているログ メ ッ セージの最大数を 指定し ます。
- **ISAKMP** ヘ ッ ダー情報を ログする ISAKMP ベ ッ ダ情報のログ機能を有効に し ます。
- **DPD** パケ ッ ト をログする DPD パケ ッ ト のログ機能を有効に し ます。
- **NAT keep-alive**パケ ッ ト をログする NAT キープアラ イブ パケ ッ トのログ機能を有効に し ます。
- **•** 自動ログを有効にする 「自動ログ」 ウ ィ ン ド ウで指定される とお り に、 フ ァ イルへの メ ッ セー ジの自動ログを有効化し ます。
- **•** 設定 「自動ログ」 ダイアログを表示し ます。 詳細については、 「[自動ログの設定](#page-46-1) (47 ページ)」 を参照してください。

### <span id="page-46-1"></span>自動ログの設定

「設定」をクリックすると、「自動ログ」ダイアログが表示され、メッセージをファイルに記録する 自動ログの設定を行うことができます。ログ ファイルは、テキスト ファイル (.txt) として保存され ます。

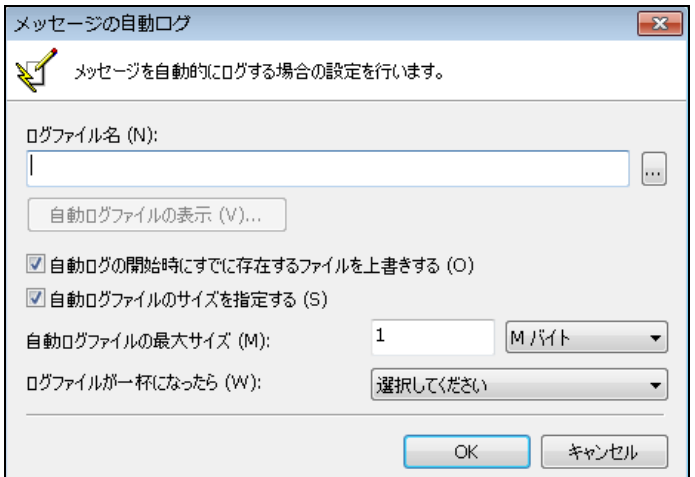

- **ログ ファイル名 ログ メッセージを保存するファイルを指定します。「参照」ボタンをクリッ** クすると、自動ログ ファイルの場所を指定できます。ファイル名のみを指定する(ファイル名 にパスを指定しない)場合、ログ ファイルは TEMP ディレクトリに作成されます。
- **•** 自動ログ フ ァ イルの表示 ログ フ ァ イルを最大 71,000行まで参照できます。
- **•** 自動ログの開始時にすでに存在する フ ァ イルを上書きする 自動ログの開始時に既存の自動ロ グ ファイルファイルを上書きします。
- 自動ログ ファイルのサイズを指定する ログ ファイルの最大サイズを制限します。
- 自動ログ ファイルの最大サイズ 最大ファイル サイズを KB または MB で指定します。
- **•** ログフ ァ イルが一杯にな った ら 自動ログ フ ァ イルが最大サイズに達し た と きの動作を指定し ます。
	- **•** ユーザに確認する 最大フ ァ イル サイズに達し た時点で、 「自動ログを停止する」 「自 動ログ ファイルを上書きする」のどちらにするかをユーザに確認します。
	- **•** 自動ログを停止する 最大フ ァ イル サイズに達する と、 自動ログが停止し ます。
	- **•** ログ デー タ を上書きする 最大フ ァ イル サイズに達する と、 自動ログ フ ァ イルが上書き されます。

## <span id="page-47-0"></span>ヘルプ レポートの作成

グローバル **VPN** クライアント ウ ィ ン ドウの 「ヘルプ **>** レポー ト の作成」 を選択する と、 「グローバル VPN クライアントレポート」ダイアログが表示されます。

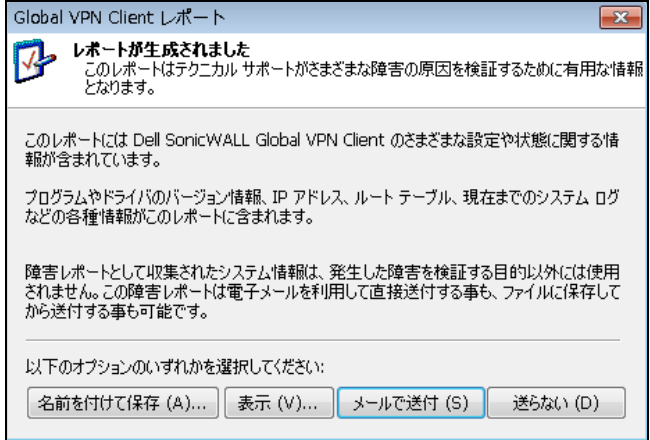

「レポートの作成」により、グローバル VPN クライアントの使用中に問題が発生した場合の対応に 役立つ情報を準備することができます。レポートには、SonicWall グローバル VPN クライアントの状 態やそれを実行し ているシステムに関する情報も含まれます。

- **•** バージ ョ ン情報
- **•** ド ライバ
- **•** システム情報
- **•** IP アドレス
- **•** ルー ト テーブル
- **•** 現在のログ メ ッセージ

デフォルトのテキスト エディタ ウィンドウでレポートを参照するには、「表示」をクリックします。

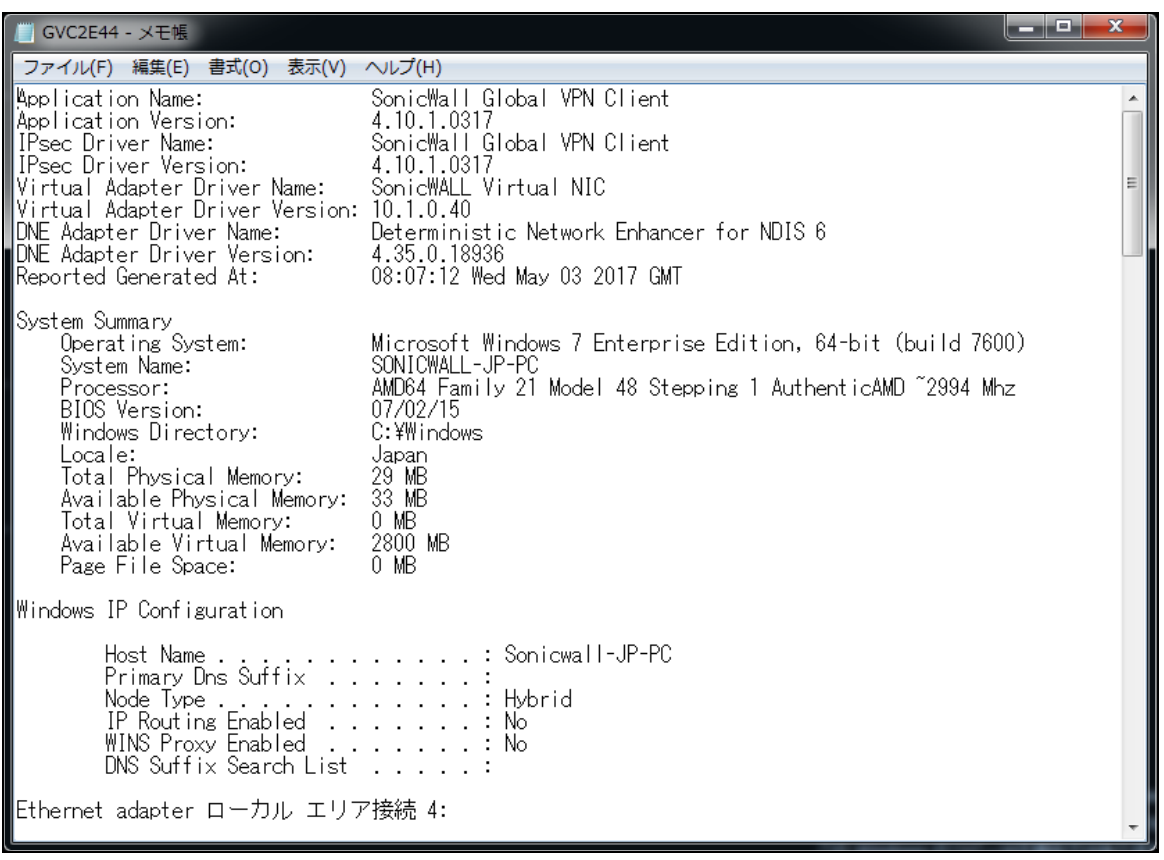

- レポートをテキスト ファイルとして保存するには、「名前を付けて保存」をクリックします。
- **•** レポー ト を電子 メ ールで送信するには、 「 メ ールで送付」 を ク リ ッ ク し ます。
- **•** 何も操作を実行せずにダイアログを閉じ るには、 「送ら ない」 を ク リ ッ ク し ます。

# <span id="page-49-0"></span>**SonicWall** グローバル **VPN** クライアントテク ニカル サポートへのアクセス

SonicWall は、包括的なサポート サービスでネットワーク セキュリティ製品を保護し、柔軟なサポー ト を提供 し ます。 SonicWall グローバル VPN ク ラ イ ア ン ト のサポー ト は、 SonicWall ネッ トワーク セ キュリティ装置のサポート プログラムの一部として含まれています。

**•** 「ヘルプ **>** テクニカル サポー ト」 を選択する と、 SonicWall サポー ト サイ ト にアクセスできます。

<https://support.sonicwall.com/ja-jp/>

● SonicWall サポート サイトでは、広範にわたるオンライン リソースや SonicWall の強化サポート プログラムなど、 さ まざまなサポー ト サービスに関する情報を提供し ています。 SonicWall サ ポート サービスは、ご利用の MySonicWall アカウントから以下のサイトにて購入 / アクティブ 化できます。

<http://www.mysonicwall.com>

## <span id="page-49-1"></span>ヘルプトピックの表示

「ヘルプ **>** ヘルプ トピック」 を選択する と、 SonicWall グローバル VPN ク ラ イアン トのヘルプ ウィン ド ウが表示されます。 以下のオプシ ョ ン を利用する こ と で、 ヘルプ ト ピ ッ ク を検索する こ とができ ます。

- **•** 目次 目次ビ ューの表を用いてヘルプを表示し ます。
- **•** インデッ クス ト ピ ッ ク をアルフ ァベ ッ ト 順に並べてヘルプを表示し ます。
- **•** 検索 キーワー ド を用いて検索する こ とができます。

# <span id="page-49-2"></span>グローバル **VPN** ク ライアン トのアンインス ト ール

SonicWall グローバル VPN クライアントのアンインストールは簡単です。 既存の VPN コネクションを 保存するか、アンインストールと同時に削除するかを選択できます。

補足**:** プログラムをアン インス ト ールする前に SonicWall グローバル VPN ク ラ イアン ト を終了す る必要があります。

SonicWall グローバル VPN クライアントをアンインストールするには:

- 1 Windows コントロールパネルを開きます。
- 2 「プログラムと機能」をダブルクリックします。
- 3 「グローバル VPN クライアント」を選択します。
- 4 「削除」を選択します。
- 5 「フ ァ イル削除の確認」 ダイアログで、 「はい」 または 「**OK**」 をクリ ックし、 SonicWall グロー バル VPN クライアントの削除を確認します。
- 6 必要に応じて、次の操作を行います。
	- **•** 既存の VPN コネ ク シ ョ ン をすべて削除するには、 「すべての個人ユーザ設定情報を削除 する」 を選択します。これを選択しない場合、VPN コネクションは保存され、後に SonicWall グローバル VPN クライアントをインストールした時に再度表示されます。
	- 次回グローバル VPN クライアントをインストールした時に現在の SonicWall VPN アダプ タの MAC ア ド レスを使用する場合は、 「**MAC** ア ド レスを保存」 を選択し ます。
- 7 「次へ」を選択します。
- 8 グローバル VPN クライアントを削除した後、再起動を求める表示に従ってコンピュータを再起 動します。

# グローバル VPN クライアントに対する **SonicWall** 装置の設定

- **•** GroupVPN [ポリシーについて](#page-51-0) (52 ページ)
- **•** グローバル VPN [クライアン トのライセンス](#page-51-1) (52 ページ)
- **•** [各プ ラ ッ ト フ ォームでサポー ト されるグループ](#page-52-0) VPN 接続数 (53 ページ)
- グローバル VPN クライアントの有効化 (53 ページ)
- グローバル VPN クライアントのソフトウェアおよびドキュメントのダウンロード (53 ページ)

## <span id="page-51-0"></span>**GroupVPN** ポリシーについて

SonicOS GroupVPN ポリシーを使えば、SonicWall セキュリティ装置からSonicWall グローバル VPN クラ イアン ト を自動的にプロビジ ョ ニングする こ とができます。 GroupVPN ポ リ シーは、 SonicWall グロー バル VPN ク ラ イ ア ン ト でのみ利用可能です。 SonicOS GroupVPN では、 次の 2 つの IPsec キーイング モー ドがサポー ト されています。

- **IKE (**共有鍵を使用**)**
- **IKE (**サー ド パーテ ィ 証明書を使用**)**

GroupVPN ポリシーを作成すると、ポリシーをダウンロードして SonicWall グローバル VPN クライアン トを自動的にプロビジョニングするように設定するか、手動インストール用にポリシー ファイルを SonicWall グローバル VPN クライアントにエクスポートすることができます。

補足**:** SonicWall グローバル VPN ク ラ イアン ト をサポー ト するための SonicWall 上の GroupVPN の設 定については、『SonicOS 管理ガイド』を参照してください。SonicWall 製品のドキュメントはす べて以下のサイトの「サポート」のページで提供されています。 <https://support.sonicwall.com/ja-jp/>

# <span id="page-51-1"></span>グローバル **VPN** クライアン トのライセンス

グローバル VPN ク ラ イ アン ト のラ イセンスは、 SonicWall 装置に対するグローバル VPN クライアン ト の同時接続数に基づきます。 グローバル VPN クライアントの同時接続数の上限に達した場合、 SonicOS は、グローバル VPN クライアントの接続をそれ以上追加することを拒否します。グローバル VPN クライアントの同時接続数が上限を下回った時点で、新規のグローバル VPN クライアント接続を 確立できます。

## <span id="page-52-0"></span>各プラットフォームでサポートされるグ ループ **VPN** 接続数

SonicWall の各装置モデルで、サポートされるグローバル VPN クライアントのライセンス数は異なりま す。グローバル VPN クライアント ソフトウェアおよびグローバル VPN クライアントライヤンスは、再 販業者から購入するか、 または [mysonicwall.com](https://www.mysonicwall.com/login.aspx) においてオン ラ インで購入する こ とができます。

# <span id="page-52-1"></span>グローバル **VPN** ク ラ イアン ト の有効化

SonicWall グローバル VPN クライアントソフトウェアを有効化してダウンロードするためには、有効 な MySonicWall アカウントを所有していることと、SonicWall 装置をアカウントに登録しておくことが 必要です。MySonicWall のアカウントがない、もしくは、装置をアカウントに登録していない場合に は、 次のサイ ト でア カウン ト を作成し て登録し て く だ さい。 <http://www.mysonicwall.com>

### グローバル VPN クライアントのライセンスを有効化するには:

- 1 MySonicWall アカウントにログインします。
- 2 登録されている SonicWall ネットワーク セキュリティ装置を選択します。
- 3 「使用可能なサービス」メニューから「グローバル VPN クライアント」を選択します。
- 4 「有効化」を選択します。
- 5 「アクティベーション キー」フィールドにアクティベーション キーを入力します。
- 6 「適用」 を選択し ます。

正常に起動する と、 確認 メ ッ セージが表示されます。

ヒント **:** 後日参照でき るよ う、 SonicWall 装置のシ リ アル ナンバーを記録し ておきます。 ラ イセ ンスのア ク テ ィ ベーシ ョ ンは、 これで完了です。

# <span id="page-52-2"></span>グローバル **VPN** クライアン トのソフ トウェ アおよびドキュメントのダウンロード

- 1 ウェブ ブラウザで、 MySonicWall アカウン ト にログイン し ます。
- 2 「製品管理」ページで、グローバル VPN クライアントのライセンスを有効化した SonicWall 装置 の名前を選択します。
- 3 「ソフトウェアダウンロード」を選択します。このサービスが有効化されていない場合には、 「同意する」を選択して有効化します。
- 4 SonicWall グローバル VPN クライアン トのソフ トウェアおよびドキュ メン ト をダウンロード し ます。

**A**

# **default.rcf** フ ァ イルの使用

- **•** default.rcf [フ ァ イルについて](#page-53-0) (54 ページ)
- **•** default.rcf [フ ァ イル使用時のグローバル](#page-53-1) VPN ク ラ イアン ト の動作 (54 ページ)
- default.rcf ファイルの展開 (55 ページ)
- default.rcf ファイルの作成 (57 ページ)
- default.rcf ファイルのサンプル (59 ページ)
- default.rcf ファイルのトラブルシューティング (62 ページ)

## <span id="page-53-0"></span>**default.rcf** フ ァ イルについて

default.rcf ファイルでは、SonicWall グローバル VPN クライアント用に事前設定した VPN コネクション を作成し て配布できます。 グローバル VPN クライアント ソフ トウェアとともに **default.rcf** フ ァイルを 配布することにより、事前設定済みの VPN コネクションを自動的に作成して、展開を簡素化するこ とができます。

default.rcf ファイルから作成された VPN コネクションは、グローバル VPN クライアントウィンドウに 表示されます。グローバル VPN クライアントユーザは、単に VPN コネクションを有効化するだけ で、ユーザ名とパスワードによる XAUTH 認証後、ポリシーのダウンロードが自動的に完了します。

# <span id="page-53-1"></span>**default.rcf** フ ァ イル使用時のグローバル **VPN**  クライアントの動作

グローバル VPN クライアントは起動時に、C:\Users\<user>\AppData\Roaming\SonicWall\ グローバル VPN クライアント \ デ ィ レ ク ト リ で設定フ ァ イル **Connections.rcf** を必ず検索し ます。 こ のファイルが存在しない場合は、グローバル VPN クライアントのインストール ディレクトリである C:\Program Files\SonicWall\グローバル VPN クライアン ト \ で **default.rcf** フ ァ イルを検索し ます。

グローバル VPN ク ラ イアン ト は、 **default.rcf** フ ァ イルが存在する場合はこれを読み込み、 設定フ ァ イル **Connections.rcf** を C:\Users\<user>\AppData\Roaming\SonicWall\グローバル VPN クライア ン ト \ デ ィ レ ク ト リに作成し ます。 **Connections.rcf** フ ァ イルには、 暗号化された機密デー タ (ユーザ名 およびパスワード) とともに、SonicWall グローバル VPN クライアントの VPN コネクション設定情報が すべて含まれています。

## <span id="page-54-0"></span>**default.rcf** フ ァ イルの展開

default.rcf ファイルを SonicWall グローバル VPN クライアントにインストールするには、以下の3つの方 法があります。

- **•** インス ト ーラ を実行する前に、 **default.rcf** フ ァイルをインス トーラ ソフトウェア **GVCInstall***XX***.MSI** に追加 し ます。 *XX* の部分は、 32 ビット Windows プ ラ ッ ト フ ォームの場合は **32**、 64 ビット Windows プラットフォームの場合は 64 です。default.rcf ファイルを MSI インストーラに追加す る (55 [ページ](#page-54-1))を参照し て く だ さい。
- SonicWall グローバル VPN クライアントアプリケーションを初めて開く前に、default.rcf ファイ ルをプログラム インストール ディレクトリに追加します。default.rcf ファイルを インストール ディレクトリに追加する (56 ページ)を参照してください。
- **Connections.rcf** 設定フ ァ イルがユーザの設定フ ァ イル フ ォルダ内に存在し ている場合には、 プ ログラム インス ト ール デ ィ レク ト リにある **default.rcf** の設定を使用し て Connections.rcf 設定 フ ァ イルを置き換えます。 既存の .rcf フ ァイル を default.rcf [フ ァ イルで置き換える](#page-55-1) (56 ページ) を参照してください。

### <span id="page-54-1"></span>default.rcf ファイルを MSI インストーラに追加する

default.rcf ファイルを作成したら、インストーラを実行する前に、MSI インストーラと同じフォルダに追 加します (この MSI インストーラは **GVCInstall***XX***.MSI** です。 *XX* の個所は、 32 ビット Windows プラッ ト フ ォームの場合は**32**、 64 ビット Windows プラ ッ ト フ ォームの場合は **64** です)。 これで、 インス ト ール プ ロセスにおいて **default.rcf** がプログラム インス ト ール デ ィ レ ク ト リにコ ピーされます。 このインス ト ー ルの後、グローバル VPN クライアントプログラムを起動すると、default.rcf で定義されるコネクションを 使用して、設定ファイル **Connections.rcf** がC:\Users\<user>\AppData\Roaming\SonicWall\グロー バル VPN クライアント\ディレクトリに作成されます。これが、グローバル VPN クライアントを使用 するユーザにと って最も簡単な方法です。

### インス ト ール中に同じプロ <sup>フ</sup> <sup>ァ</sup> イルを *(default.rcf* から*)* すべてのユーザに対して取得するには*:*

- 1 複数のコネクションを確立する場合は、SonicWall ネットワーク セキュリティ装置 (VPN ゲート ウェイ) から WAN groupVPN 設定をエ クスポー ト するか、 **default.rcf** を作成し ます。
- 2 **default.rcf** にエ ク スポー ト される設定フ ァ イルの名前を変更し ます。
- 3 次のよ う にコマン ド行を入力し て、 **GVCSetup***XX***.exe** から **GVCInstall***XX***.MSI** を抽出し ます (*XX* の個 所は、 32 ビット Windows プ ラ ッ ト フ ォームの場合は **32**、 64 ビット Windows プラ ッ ト フ ォーム の場合は **64** です)。

GVCSetupXX.exe /T:<MSI が抽出されるパス> /C

- 4 **GVCInstall***XX***.MSI** (インストーラ フ ァイル) が置かれているデ ィ レ ク ト リ に **default.rcf** フ ァイルを コピーします。
- 5 インストーラ (**GVCInstallXX.MSI**) を起動し ます。 イ ンス ト ール プロセスにおいて **default.rcf** が GVC インストール ディレクトリにコピーされます。
- 6 イ ンス ト ールが完了し てグローバル VPN ク ラ イアン ト を起動する と、 **default.rcf** が読み込ま れ、そこから定義済みのコネクションが作成されます。
- 注意**:** プログラムが default.rcf フ ァ イル内で定義された設定を基に **Connections.rcf** フ ァ イルを書 き込むためには、 **default.rcf** フ ァ イルがグローバル VPN ク ラ イアン トのインス ト ール ディレク ト リである C:\Program Files\SonicWall\グローバル VPN クライアント \ に配置されて いる必要があります。

## <span id="page-55-0"></span>default.rcf ファイルを インストール ディレクトリ に追加する

グローバル VPN クライアントソフトウェアをインストールした後、プログラムを実行する前に、 **default.rcf** フ ァ イルをグローバル VPN ク ラ イアン トのインス ト ール ディ レク ト リである C:\Program Files\SonicWall\グローバル VPN クライアント\ に追加することができます。

グローバル VPN ク ラ イアン ト プログラムを起動する と、 **default.rcf** フ ァ イルの設定を基に、 設定フ ァ イル **Global VPN Client.rcf** が C:\Users\<user>\AppData\Roaming\SonicWall\グローバル VPN クライアント \ ディレクトリに作成されます。

## <span id="page-55-1"></span>既存の **.rcf** フ ァイル を **default.rcf** フ ァ イルで置き 換える

設定ファイル **Connections.rcf** が C:\Users\<user>\AppData\Roaming\SonicWall\グローバル VPN クライアント\ デ ィ レ ク ト リ に既に存在し ている場合に、 このフ ァ イルを削除し て、 **default.rcf** ファイ ルをグローバル VPN クライアントのインストール ディレクトリ C:\Program Files\SonicWall\グ ローバル VPN クライアント\ に追加する こ とができます。 ユーザが次にグローバル VPN クライアン ト を起動する と、 **default.rcf** フ ァ イルの設定を基に、 **Connections.rcf** フ ァ イルが C:\Users\<user>\AppData\Roaming\SonicWall\グローバル VPN クライアン ト\ ディレクト リ に作成されます。

- **△ | 注意: Connections.rcf ファイルはユーザ固有となっており、ほとんどの場合、同じマシン上であっ** ても、 **SonicWall** グローバル **VPN** ク ラ イアン ト を実行する別のユーザに対しては機能し ません。
- **△ | 注意: 既存の Connections.rcf ファイルを削除すると、グローバル VPN クライアント内で作成した VPN** コネ クシ ョ ン も削除されます。 これらの **VPN** コネ ク シ ョ ンは、 グローバル **VPN** クライアン ト から新規に作成された **Connections.rcf** フ ァ イル内に、 再度追加する こ とができます。

## <span id="page-56-0"></span>**default.rcf** フ ァ イルの作成

Windows のメモ帳などのテキス ト エデ ィ タで、 **default.rcf** フ ァ イルを作成できます。

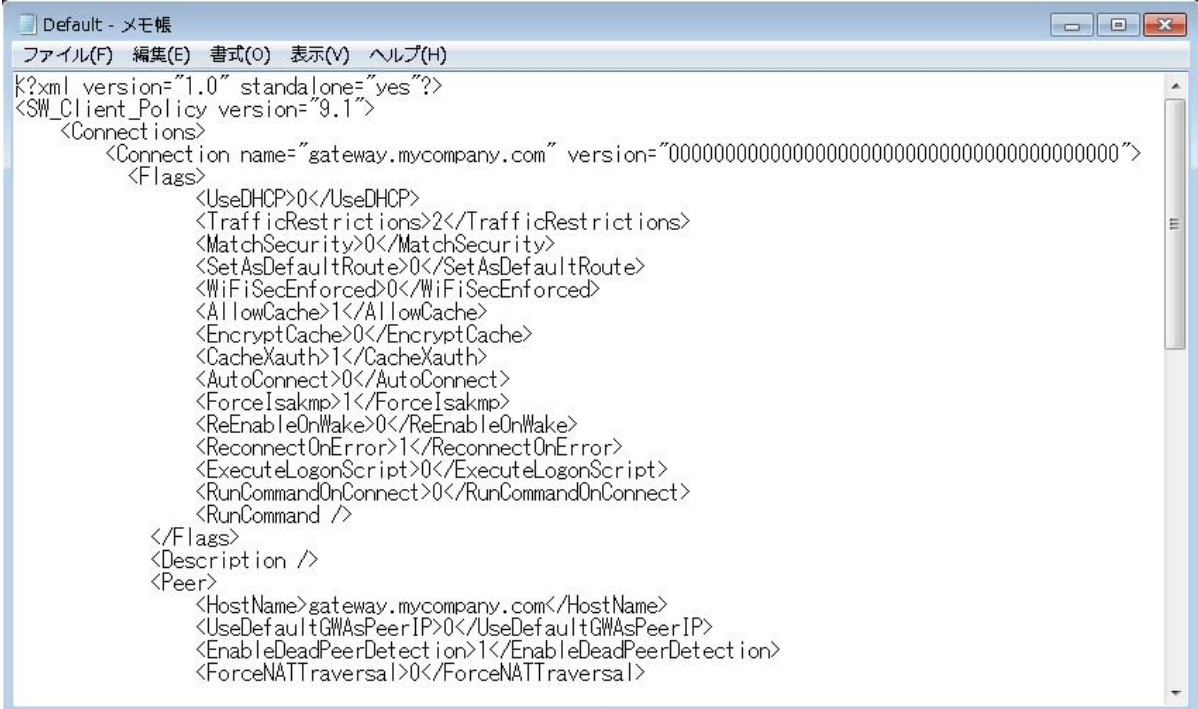

## default.rcf ファイルに使用するタグの説明

default.rcf で明示しなかったタグは、デフォルトに設定されます (これは、グローバル VPN クライア ン ト 内で新規の VPN コネ クシ ョ ン を手動設定する時と同じ動作です)。 各 タ グのデ フ ォル ト 設定は、 **[default]** のよ う に括弧付きの太字で示されています。

**<SW\_Client\_Policy version ="9.0">**

**<Connections>** – default.rcf フ ァ イル内のコネ ク シ ョ ン定義です。 コネ ク シ ョ ン数にハー ド上の 制限はありません。

**<Connection name =** コネクシ ョ ン名**>** – グローバル VPN ク ラ イアン ト ウ ィ ン ド ウに表示さ れるコネクション名です。

**<Description>** 説明テキス ト**</Description>** – グローバル VPN クライアン トウィ ン ドウで VPN ポリシーにマウスを合わせた時に表示される、各コネクション プロファイルの 説明です。 <Description> タグに設定する説明文は最大 1023 文字までです。

**<Flags>**

**<AutoConnect>[Off=0]**/On=1**</AutoConnect>** – プログラム開始時に このコネ クシ ョ ン を有効化し ます。

**<ForceIsakmp**>Off=0/[On=1]**</ForceIsakmp>** – コ ネ ク シ ョ ン を有効に し た際、 ネットワークトラフィックを待たずに IKE ネゴシエーションを開始しま す。無効にした場合、接続先ネットワークへのトラフィックが発生した時 に IKE ネゴシエーションを開始します。

**<ReEnableOnWake>[Off=0]**/On=1**</ReEnableOnWake>** – コンピュータがス リー プ状態やハイバネーション状態から復帰すると自動的に VPN コネクション が有効になります。

**<ReconnectOnError>**Off=0/**[On=1]</ReconnectOnError>** – エ ラー発生時にコネ ク シ ョ ンの有効化を自動的に試行し続けます。

**<ExecuteLogonScript>[Disable=0]**/Enable=1**</ExecuteLogonScript>** – ログイン ス クリプトを強制的に起動します。

**</Flags>**

**<Peer>** – VPN コネ ク シ ョ ンの対岸のゲー ト ウ ェ イ を定義し ます。 1 つの VPN コ ネ クションで5つまで対岸のゲートウェイをサポートします。

**<HostName>***IP* アドレス*/* ド <sup>メ</sup> イン名**</HostName>** – SonicWall ゲー ト ウェ イの IP アドレスもしくは ド メイン名です。

**<EnableDeadPeerDetection>**Off=0/On=1**</EnableDeadPeerDetection>** – 対岸の 動作停止を検出 させます。 この機能が有効な場合、 対岸の無動作を検出す るハートビート トラフィックを有効にするために、IKE ネゴシエーション 中にベンダー ID が SonicWall 装置に送信されます。

補足**: NAT** ト ラバーサル - 以下の 3 つの項目を含む ド ロ ッ プダウン選択 リ ス ト があ り ます。

- **•** 自動 NAT ト ラバーサルがオンであるかオフ であるかを検出し ます。
- **•** 強制使用 NAT ト ラバーサルを強制的にオンに し ます。
- **•** 無効 NAT ト ラバーサルを強制的にオ フに し ます。

個別の **default.rcf** フ ァ イル内で 「自動」 を指定す るには、 ForceNATTraversal および DisableNATTraversal を 0 に設定するか、これらのタグを一切示さないようにします。

**<ForceNATTraversal>[Off=0]**/On=1**</ForceNATTraversal>** – NAPT ・ NAT装置が対 岸との間に存在するかどうかにかかわらず、NAT トラバーサルを有効にし ます。 通常、 NAT 装置が対岸との間に存在するかを自動的に検出し て、 IKE ネゴシエーション完了後に IPSec パケットの UDP カプセル化の有効化を開 始します。

**<DisableNATTraversal>[Off=0]**/On=1**</DisableNATTraversal>** – 間に NAT デバイ スがない場合でも、NAT トラバーサルを無効にします。通常、NAT 装置が 対岸との間に存在するかを自動的に検出し て、 IKE ネゴシエーシ ョ ン完了後 に IPSec パケットの UDP カプセル化の有効化を開始します。

**<NextHop>**IP アドレス**</NextHop>** – このコネクシ ョ ンの次のホ ッ プ IP ア ド レスです。

重要**:** <NextHop> の設定は、 次のホ ッ プがデ フ ォル ト ゲー ト ウ ェ イ と異な る場合 ① のみ必要です。

> **<Timeout>[3]<Timeout>** – パケ ッ ト 伝送の タ イムアウ ト を秒で定義 し ます。 <Timeout> の最小値は 1 秒、 最大値は 10 秒です。

**<Retries>[3]<Retries>** – コネ ク シ ョ ンが切断された とみな されるまでのパ ケ ッ ト の再送回数です。 <Retries> の最小値は 1、 最大値は 10 です。

**<UseDefaultGWAsPeerIP>[Off=0]**/On=1**</UseDefaultGWAsPeerIP>** – PC のデフ ォ ルト ゲートウェイ IP アドレスが対岸候補の IP アドレスとして使用されるよ う指定し ます。

**<WaitForSourceIP>**Off=0/**[On=1]</WaitForSourceIP>** – ローカル ソースの IP ア ドレスが利用できる場合にパケットが送信されるよう指定します。

<D**PDInterval>**[**[3]**-30]**</DPDInterval>** – 対岸候補が機能し ていないこ と を宣言 するまでの待ち時間 (秒単位) を指定します。インターバル時間の許容値 は、 **3** 秒、 5 秒、 10 秒、 15 秒、 20 秒、 25 秒、 30 秒です。

**<DPDAttempts>**[3-**[5]**]**</DPDAttempts>** – 対岸候補との交信の試行に何回失敗 し た ら対岸候補が機能し ていない こ と を宣言するかを指定し ます。 許容値 は、 3 回、 4 回、 **5** 回です。

**<DPDAlwaysSend>[***Off=0]/On=1***</DPDAlwaysSend>** – 対岸から受信し たネ ッ ト ワークトラフィックに基づいて DPD パケットを送信するようにグローバル VPN クライアントに指示します。

<**/Peer>** – このコネ ク シ ョ ンに対する対岸のゲー ト ウ ェ イの数だけ、 <Peer> タ グ 配下のタグを繰り返します。各コネクションには最大5つまで対岸のゲートウェ イを設定できます。

**</Connection>** – 設定フ ァ イル内の各コネ ク シ ョ ン設定の終了を意味し ます。

**</Connections>** – **Default.rcf** フ ァ イル内のすべてのコネ ク シ ョ ン設定の終了を意味し ます。

**</SW\_Client\_Policy>**

## <span id="page-58-0"></span>**default.rcf** フ ァ イルのサンプル

以下は default.rcf ファイルの例です。このファイルには、2 つの VPN コネクションが含まれていま す。Corporate Firewall および Overseas Office。Corporate Firewall コネクションには、VPN 接続の多重化 のために2つの対岸のゲートウェイ設定があります。

注意**:** このサンプル フ ァイルを **ASCII** テキス ト エデ ィ タに直接コ ピーする場合には、 各行の終わ りにある段落記号をすべて削除してから保存する必要があります。配信前に、このファイルを **グローバル VPN クライアント アプリケーションにインポートできるか検証してください。** 

<?xml version="1.0" standalone="yes"?>

<SW\_Client\_Policy version="9.0">

<Connections>

<**Connection name**="Corporate Firewall">

<Description>これは企業向けファイアウォールです。接続の問題については、 1-800-fix-today にお問い合わせください。</Description>

**<Flags>**

<AutoConnect>0</AutoConnect>

<ForceIsakmp>1</ForceIsakmp>

<ReEnableOnWake>0</ReEnableOnWake>

<ReconnectOnError>1</ReconnectOnError>

<ExecuteLogonScript>0</ExecuteLogonScript>

**</Flags>**

**<Peer>**

<HostName>CorporateFW</HostName>

<EnableDeadPeerDetection>1</EnableDeadPeerDetection>

<ForceNATTraversal>0</ForceNATTraversal>

<DisableNATTraversal>0</DisableNATTraversal>

<NextHop>0.0.0.0</NextHop>

<Timeout>3</Timeout>

<Retries>3</Retries>

<UseDefaultGWAsPeerIP>0</UseDefaultGWAsPeerIP>

<InterfaceSelection>0</InterfaceSelection>

<WaitForSourceIP>0</WaitForSourceIP>

<DPDInterval>3</DPDInterval>

<DPDAttempts>3</DPDAttempts>

<DPDAlwaysSend>0</DPDAlwaysSend>

#### **</Peer>**

#### **<Peer>**

<HostName>1.2.3.4</HostName>

<EnableDeadPeerDetection>1</EnableDeadPeerDetection>

<ForceNATTraversal>0</ForceNATTraversal>

<DisableNATTraversal>0</DisableNATTraversal>

<NextHop>0.0.0.0</NextHop>

<Timeout>3</Timeout>

<Retries>3</Retries>

<UseDefaultGWAsPeerIP>0</UseDefaultGWAsPeerIP>

<InterfaceSelection>0</InterfaceSelection>

<WaitForSourceIP>0</WaitForSourceIP>

<DPDInterval>3</DPDInterval>

<DPDAttempts>3</DPDAttempts>

<DPDAlwaysSend>0</DPDAlwaysSend>

#### **</Peer>**

#### **</Connection>**

<Connection name="Overseas Gateway">

<Description>これは海外旅行時に接続する フ ァ イアウォールです。 </Description> <Flags>

<AutoConnect>0</AutoConnect>

<ForceIsakmp>1</ForceIsakmp>

<ReEnableOnWake>0</ReEnableOnWake>

<ReconnectOnError>1</ReconnectOnError>

<ExecuteLogonScript>0</ExecuteLogonScript>

</Flags>

<Peer>

<HostName>&lt;Default Gateway&gt;</HostName>

<EnableDeadPeerDetection>1</EnableDeadPeerDetection>

<ForceNATTraversal>0</ForceNATTraversal>

<DisableNATTraversal>0</DisableNATTraversal>

<NextHop>0.0.0.0</NextHop>

<Timeout>3</Timeout>

<Retries>3</Retries>

<UseDefaultGWAsPeerIP>1</UseDefaultGWAsPeerIP>

<InterfaceSelection>0</InterfaceSelection>

<WaitForSourceIP>0</WaitForSourceIP>

<DPDInterval>3</DPDInterval>

<DPDAttempts>3</DPDAttempts>

<DPDAlwaysSend>0</DPDAlwaysSend>

</Peer>

#### **</Connection>**

</Connections>

</SW\_Client\_Policy>

# <span id="page-61-0"></span>default.rcf ファイルのトラブルシューティング

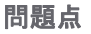

解決法

**default.rcf** ファイルに不正確な項目または入力誤り ファイルに ASCII 文字以外の文字が含まれていな が存在する場合、 **default.rcf** フ ァ イルの設定はグ いこ と を確認し ます。 **default.rcf** フ ァ イルで作成さ ローバル VPN クライアントに反映されず、コネク れた Connections.rcf ファイルは、\ ディレクトリ ション プロファイルがグローバル VPN クライアン およびエラー修正編集された default.rcf ファイル トウィンドウに一切表示されません。 次のいずれ から削除してください。 かのエラー メッセージが表示されます。 **•** 「*Failed to parse configuration <*<sup>フ</sup> ァイル*>*」 というメッセージが、グローバル VPN クラ イアン トのログ ビ ューアに表示されます。 **•** 「指定 さ れた設定 フ ァ イルを イ ンポー ト できませんでした。このファイルは破損 しています」 というメッセージが、ファ イルをインポートしようとしたときに表 示されます。 **default.rcf** フ ァ イルが 「読み取 り専用」 の属性を **default.rcf** フ ァ イルで作成された **Connections.rcf** 持つこ とができません。 ファイルは、\ ディレクトリおよび「読み取り専 用」の属性が削除されてエラー修正された default.rcf ファイルから削除してください。 接続試行時、 対岸候補名 <Default Gateway> 対岸候補名を <Default Gateway> の特例に設 に次のエ ラー メ ッ セージが表示 されます。 「対 定する際に、 **<UseDefaultGWAsPeerIP>** のタグを **1** 岸候補名 **<Default Gateway>** の **IP** ア ド レスへの変 に設定 し ます。 **default.rcf** フ ァ イルによ って作成 換に失敗しました」。 された Connections.rcf フ ァ イルは、 \ ディレクト リから削除し ます。

# グローバル **VPN** クライアント **CLI** の使用

- **•** グローバル VPN [クライアント](#page-62-0) CLI について (63 ページ)
- [コマンドライン](#page-62-1) オプション (63 ページ)
- **コマンド ラインの例 (64 ページ)**

# <span id="page-62-0"></span>グローバル **VPN** クライアント **CLI** について

SonicWall グローバル VPN クライアントは、CLI (コマンドライン インターフェース) から実行することが できます。このインターフェースを使えば、グローバル VPN クライアントアプリケーションを直接操 作しなくても、グローバル VPN クライアントの特定の機能を、プログラムまたはスクリプト ベースで 実行できます。グローバル VPN クライアント CLI により、特定のアプリケーションまたはコネクショ ン方式を開始する場合に必ず安全なトンネルを自動的に確立するスクリプトをセットアップすること ができます。

CLIコマンドでは、グローバル VPN クライアントアプリケーションの完全なパス名の後に、ユーザ名 やパスワードなどの各種のフラグや変数の情報を指定することが求められます。

<u>△ | 注意</u>: ユーザのパスワードをスクリプトに直接組み込むのは、セキュリティ上のリスクとなりま す。スクリプトにアクセスできれば、誰でもセキュリティを回避するパスワードを読むことが できます。コネクションの起動前にスクリプトまたはプログラムのダッシュボードでパスワー ドを求めてから変数をクリアするようにしてください。

# <span id="page-62-1"></span>コマンドライン オプション

以下のオプションを使用して、コマンドラインからグローバル VPN クライアントのさまざまなアク シ ョ ン を実行できます。

- /E "*コネクション名*" 特定のコネクションを有効化します。
- **/D "**コネクシ <sup>ョ</sup> ン名**''** 特定のコネクシ ョ ン を無効化し ます。
- **/Q** –プログラムを終了し ます。 プログラムが起動されていない場合には無視されます。
- **/A [**<sup>フ</sup> <sup>ァ</sup> イル名**]** –プログラムを起動し、 すべての メ ッ セージを指定し たログフ ァ イルに記録し ます。ログファイルを指定しない場合には、デフォルトファイル名の gvcauto.log が使用されま す。 既にプログラムが起動されている場合には、 このオプシ ョ ンは無視されます。
- **/U "***Username***"** XAUTH で使用するユーザ名を指定し ます。 このオプシ ョ ンは、 **/E** と と もに使用 し ます。
- **/P "***Password***"** XAUTH で使用するパスワー ド を指定し ます。 このオプシ ョ ンは、 **/E** と と もに使用 し ます。

# <span id="page-63-0"></span>コマンド ラインの例

- **<***path***>\swgvpnclient** アプ リケーシ ョ ンの実行や起動を行います。 アプ リ ケーシ ョ ンが既に実行 されている場合は、別のインスタンスは作成されません。
- **<***path***>\swgvpnclient /E <***connection name***> /U <***username***> and /P <***password***>** アプ リケーシ ョ ン の実行や起動を行い、指定のコネクションを有効にし、<username> と <password> をユー ザ認証に使用し ます。 ユーザ名やパスワー ド を指定し ない場合、 グローバル VPN クライアント は処理の続行に必要な情報を求めるダイアログを表示します。
- **<***path***>\swgvpnclient /A <***path***\***filename***>** アプ リ ケーシ ョ ンの実行や起動を行い、 ログ フ ァイル に対する全イベントの自動ログを有効にします。 ファイル名を指定しない場合、 <gvcauto.log> のデフォルト名でログ ファイルが作成されます。グローバル VPN クライア ントの各セッションの自動ログを保存する場合は、ファイル名オプションを使用して、アプリ ケーションを起動するたびに別のファイル名を指定します。パスを指定しない場合、このファ イルはグローバル VPN クライアント アプリケーションが起動するのと同じディレクトリに作 成されます。

**C**

# <span id="page-64-0"></span>ログ ビューア メッセージ

このセクションでは、SonicWall グローバル VPN クライアントのログ メッセージについて説明しま す。グローバル VPN クライアントのログ ビューアに表示されるエラー、情報、警告の各メッセージ を、 以下の表に示し ます。

- **•** エラー [メ ッセージ](#page-64-1) (65 ページ)
- **•** [情報 メ ッ セージ](#page-73-0) (74 ページ)
- **•** [警告 メ ッ セージ](#page-77-0) (78 ページ)

<span id="page-64-1"></span>エラー メッセージ

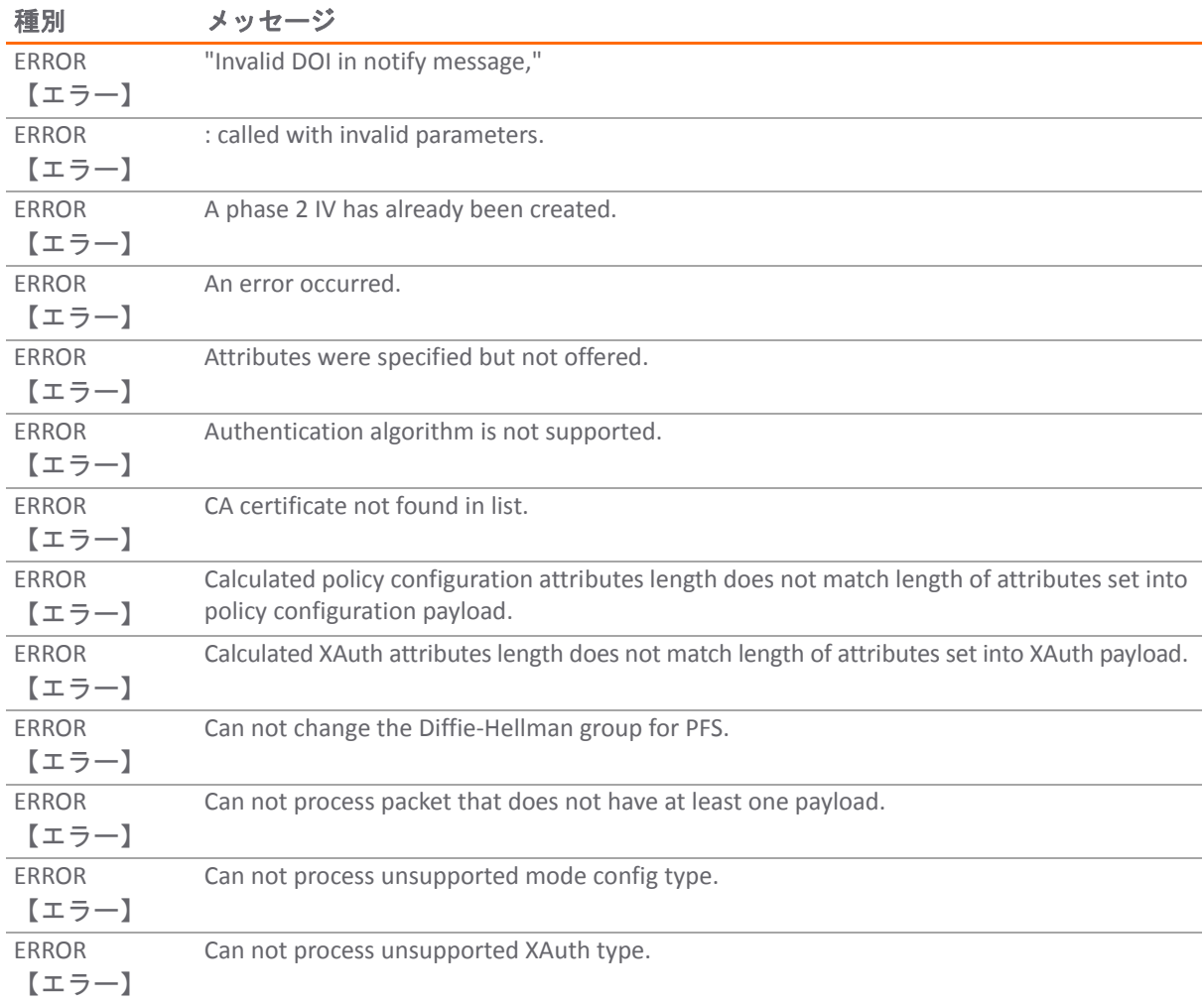

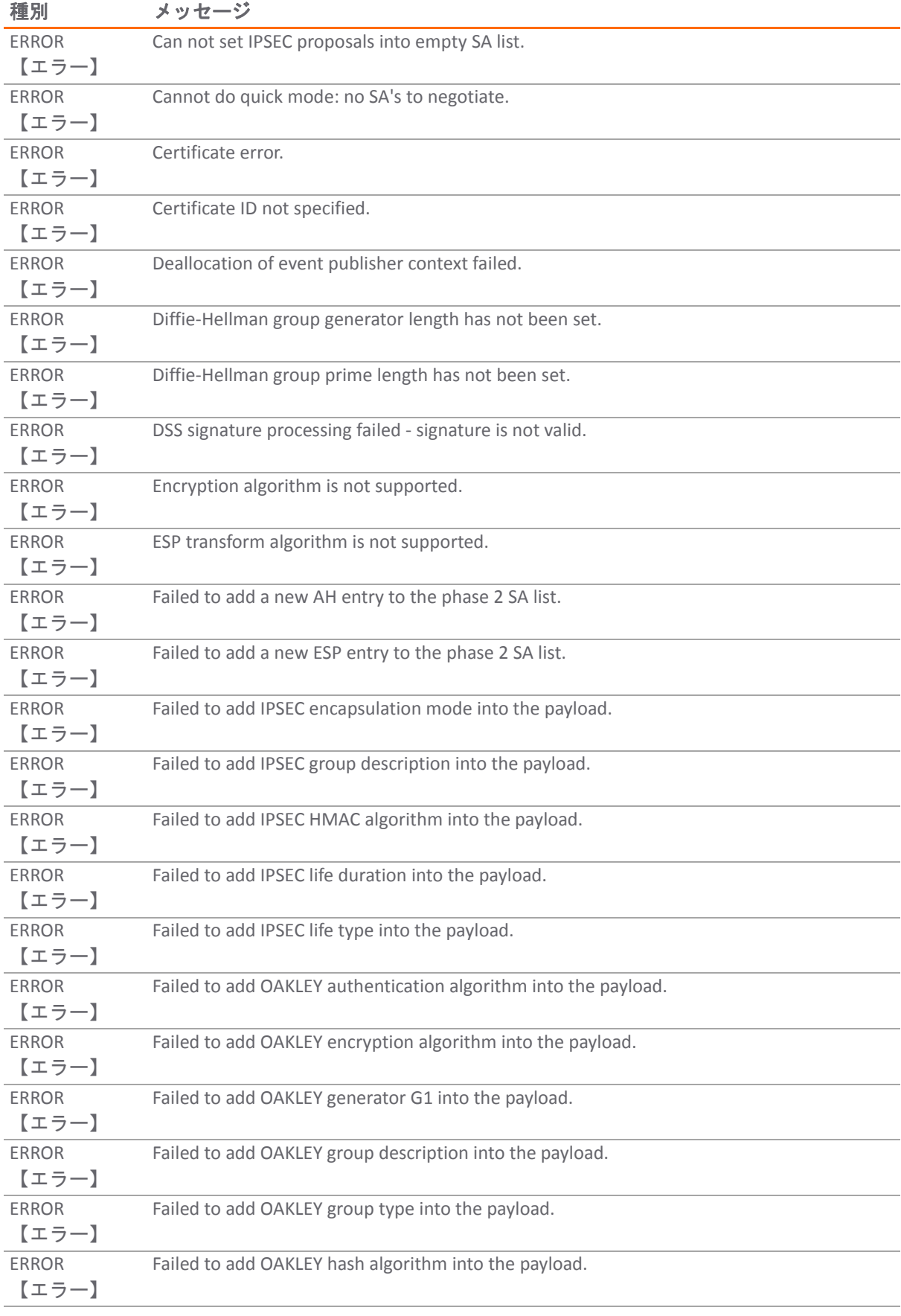

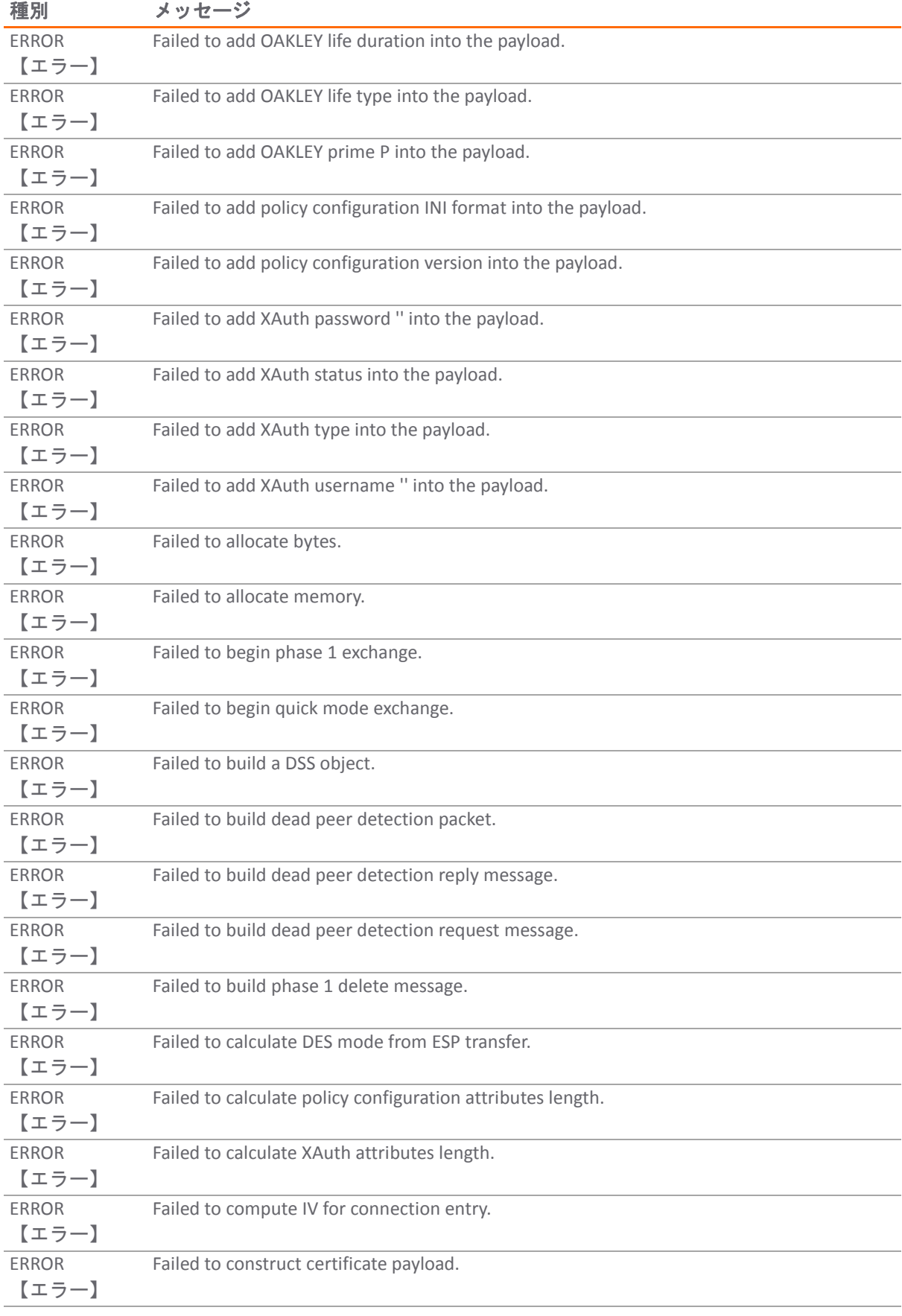

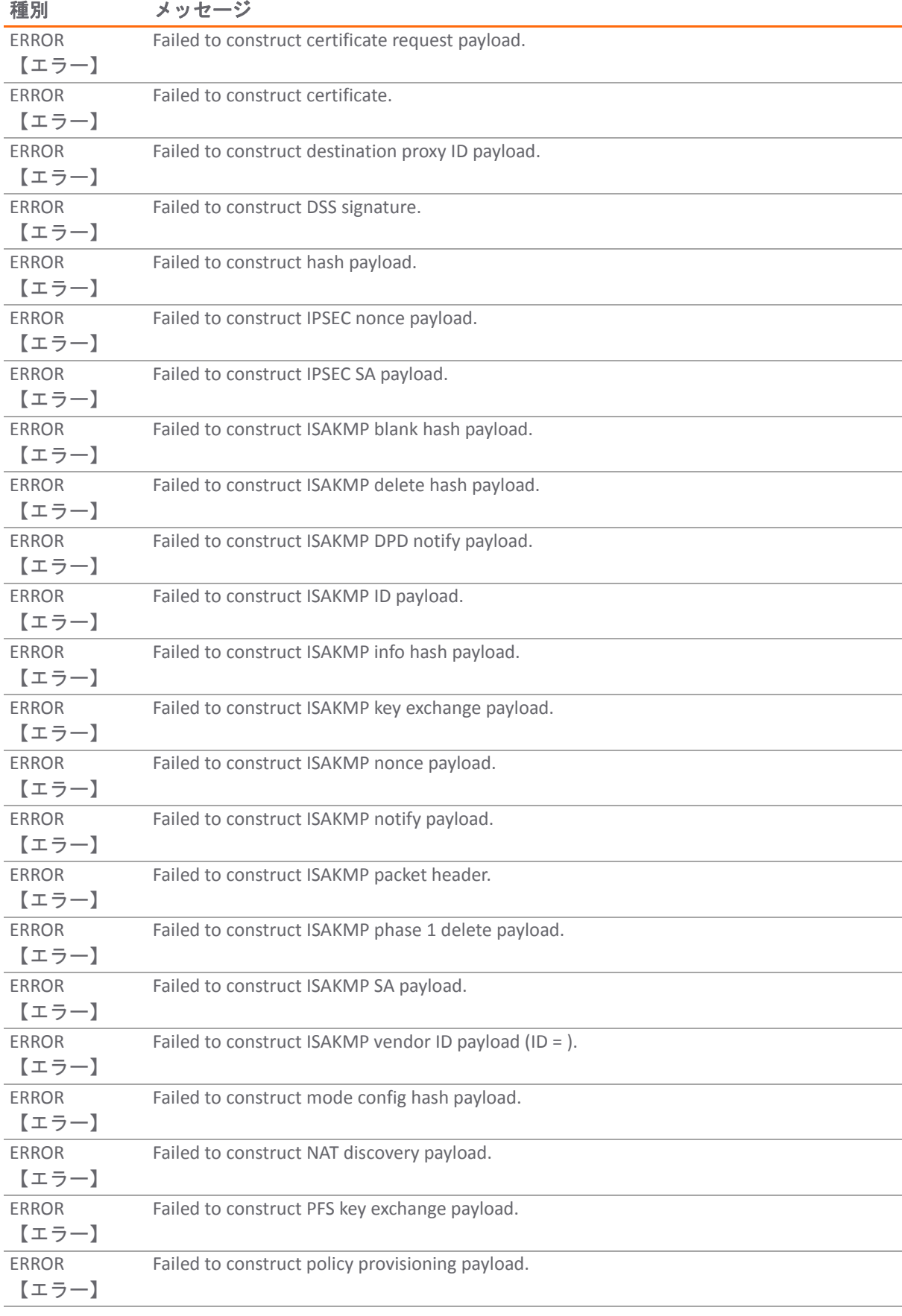

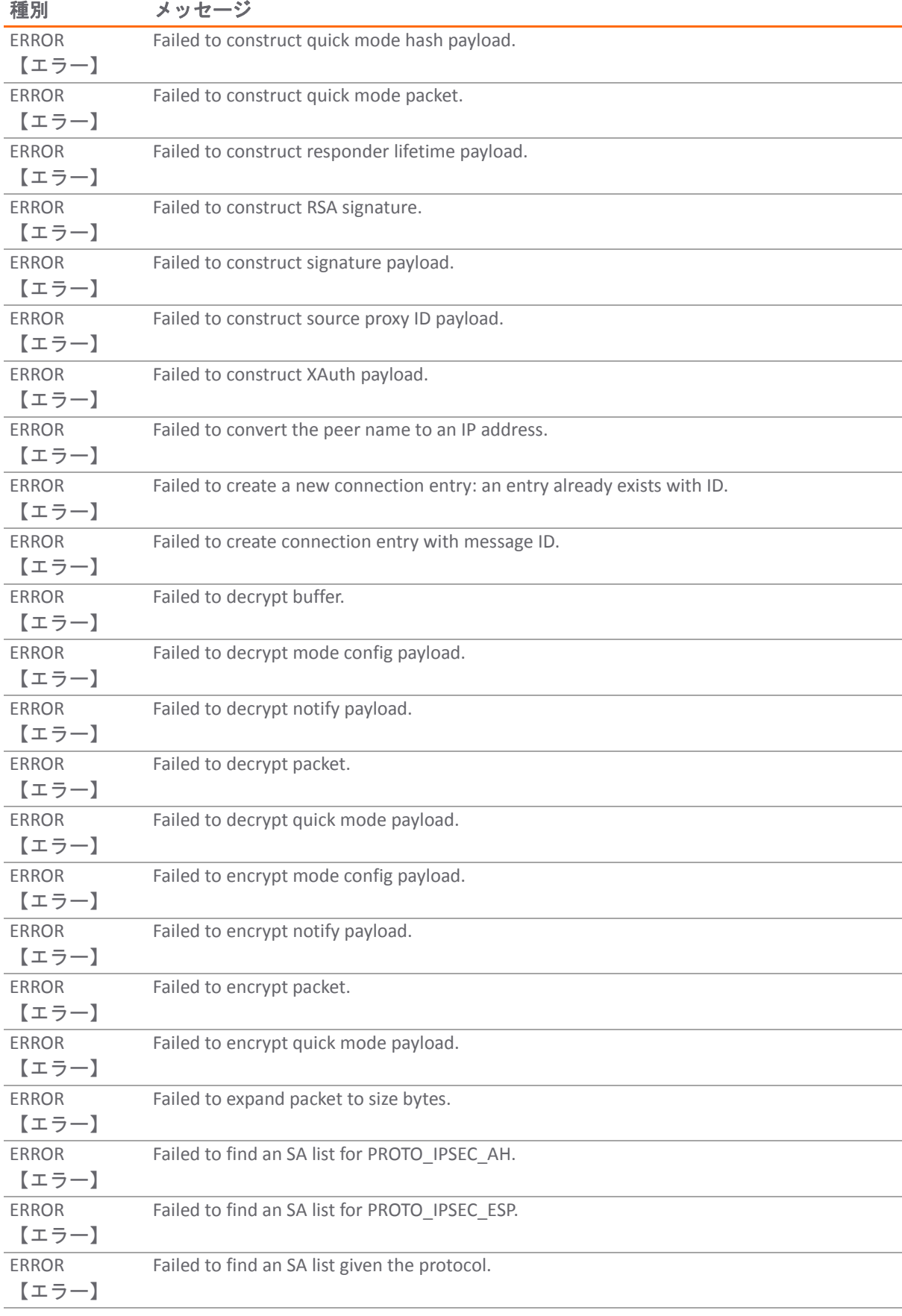

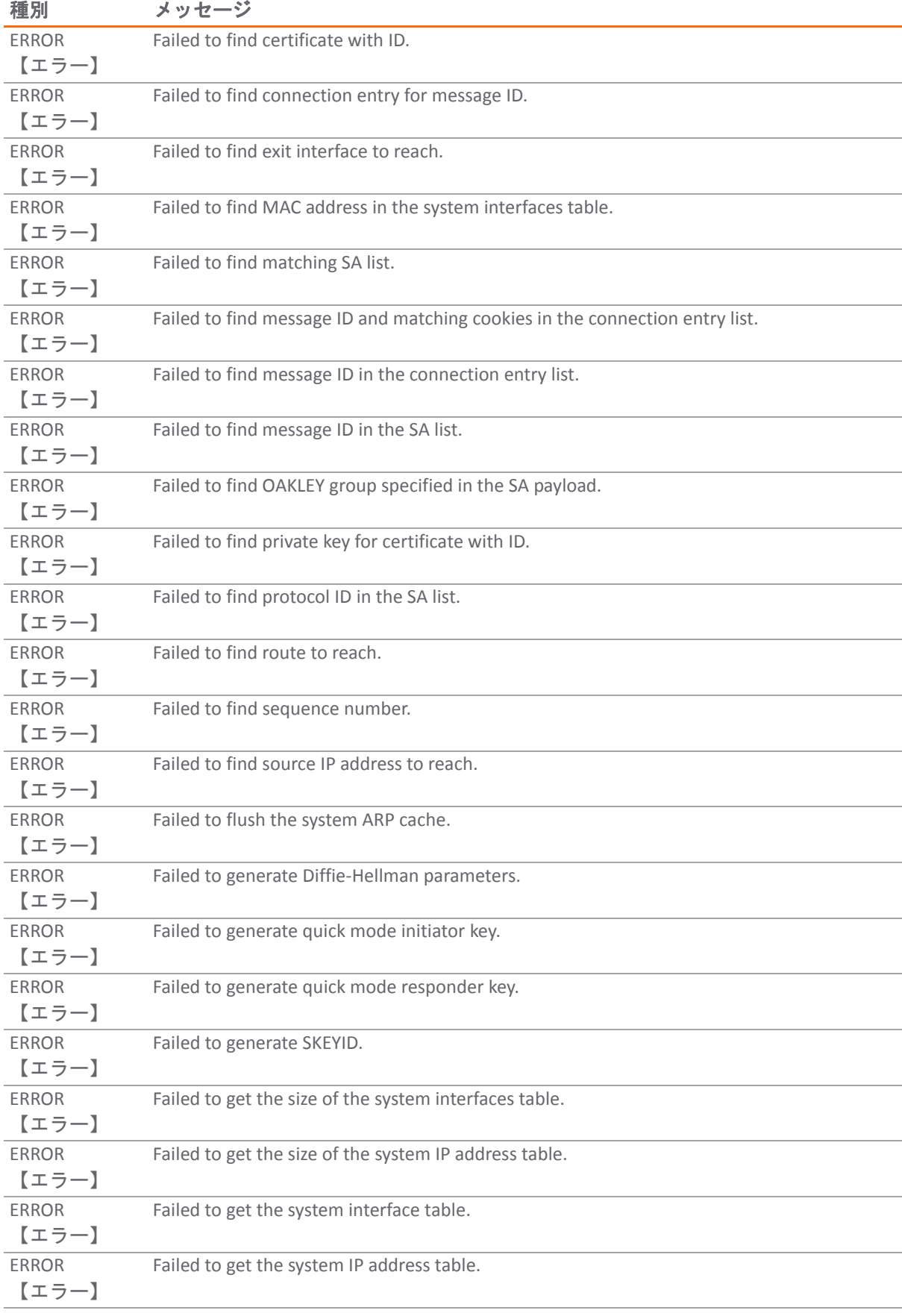

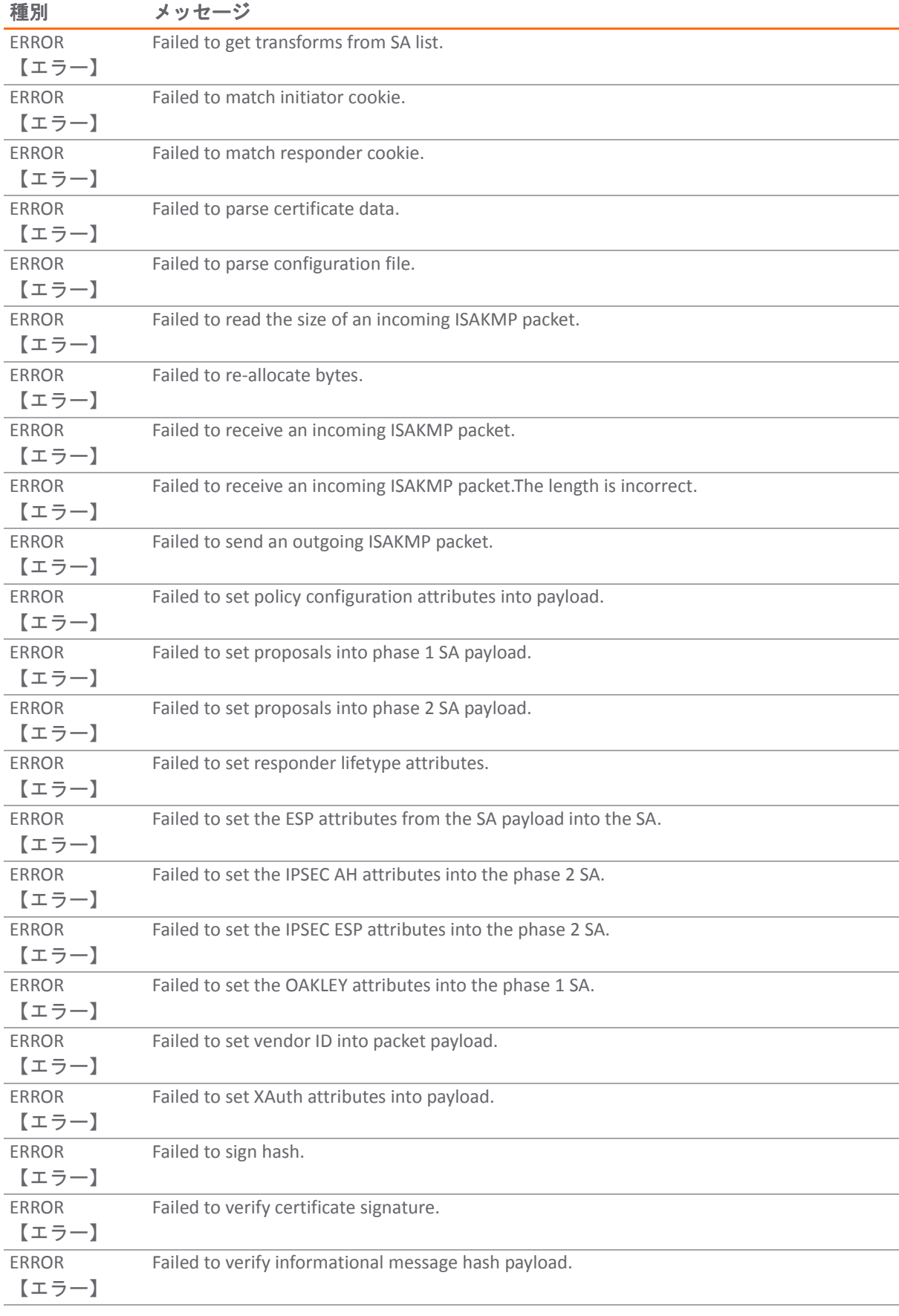

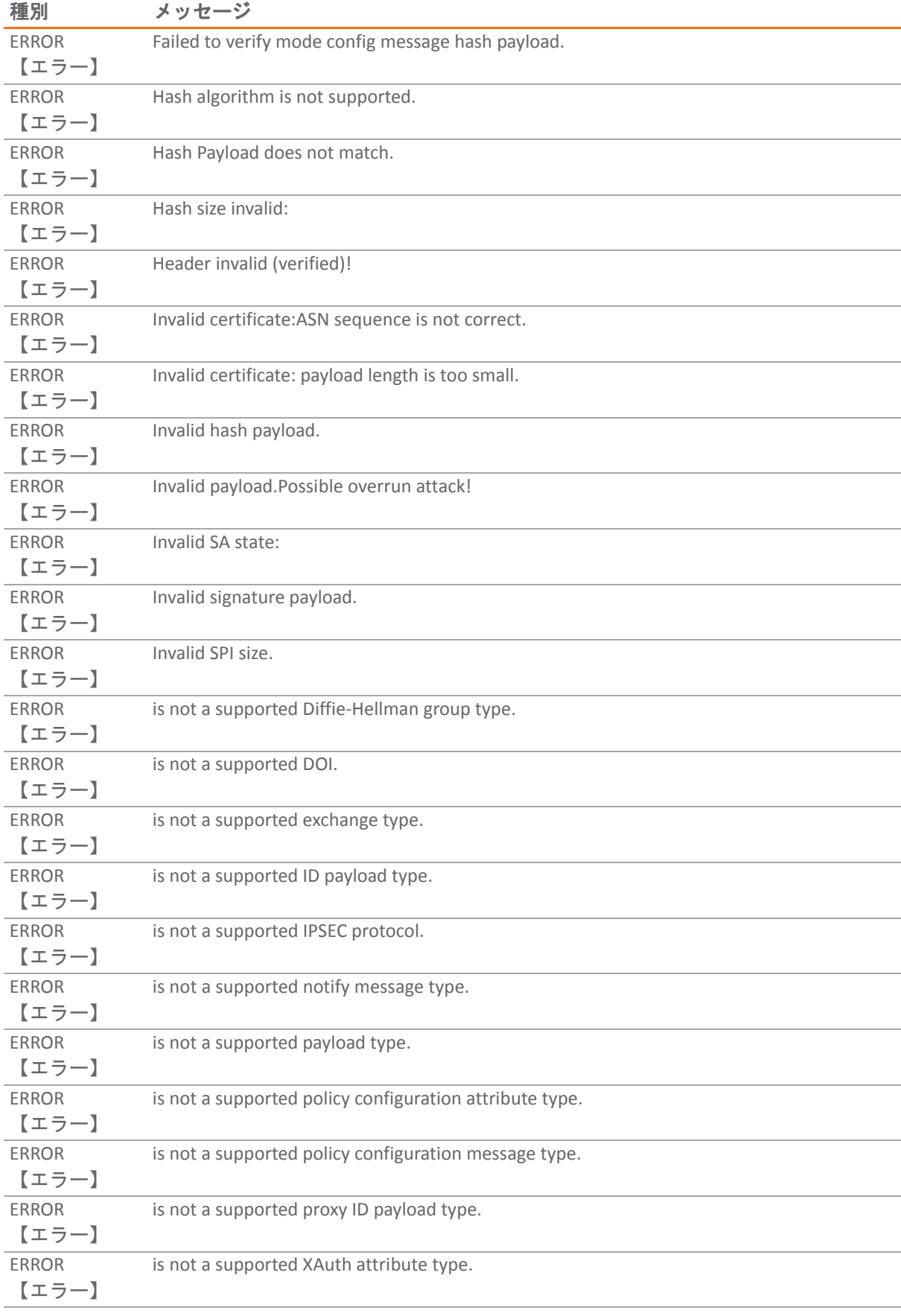
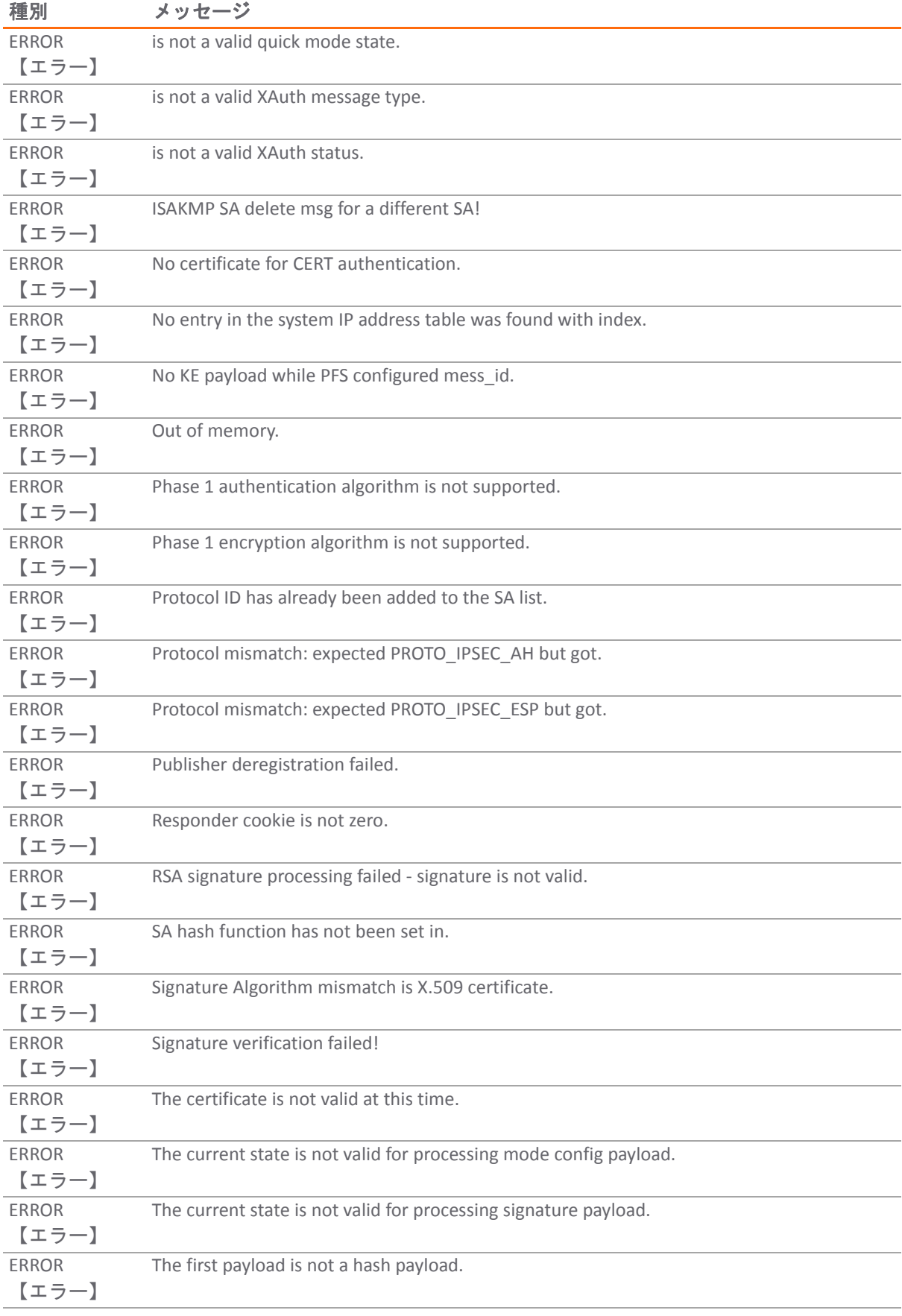

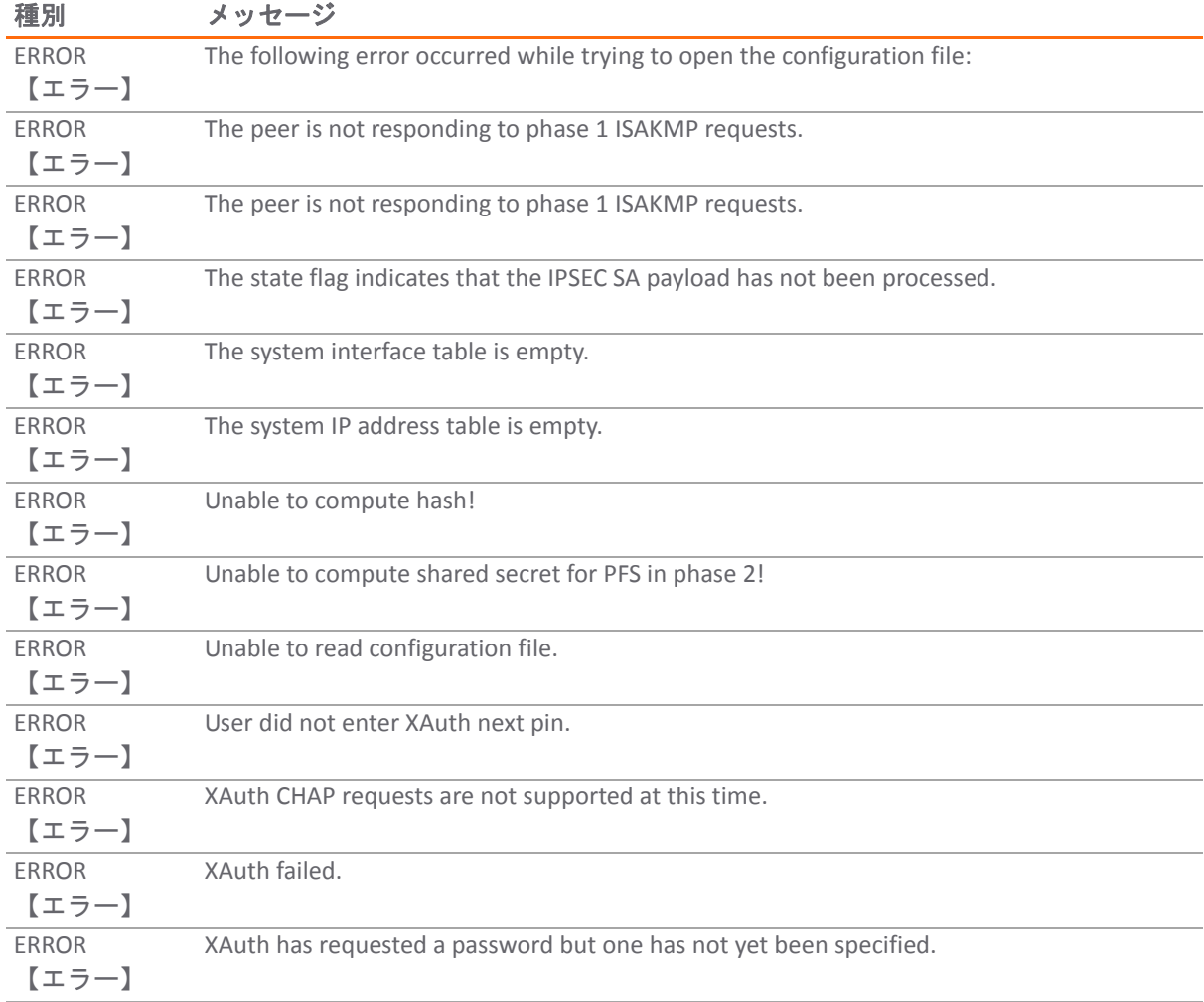

# <span id="page-73-0"></span>情報メッセージ

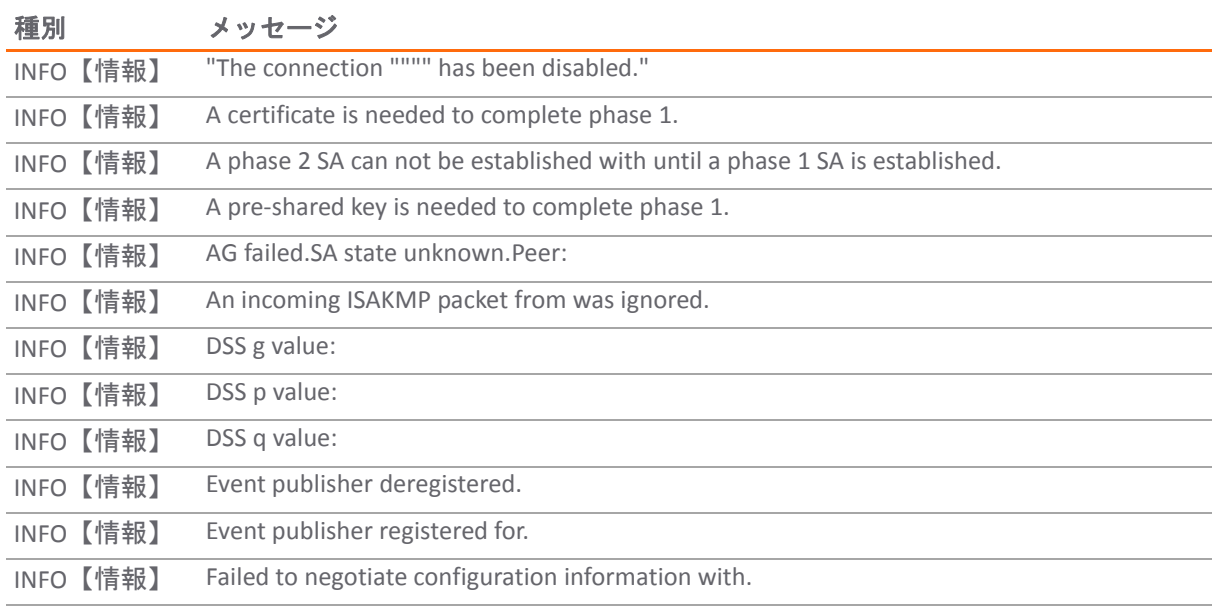

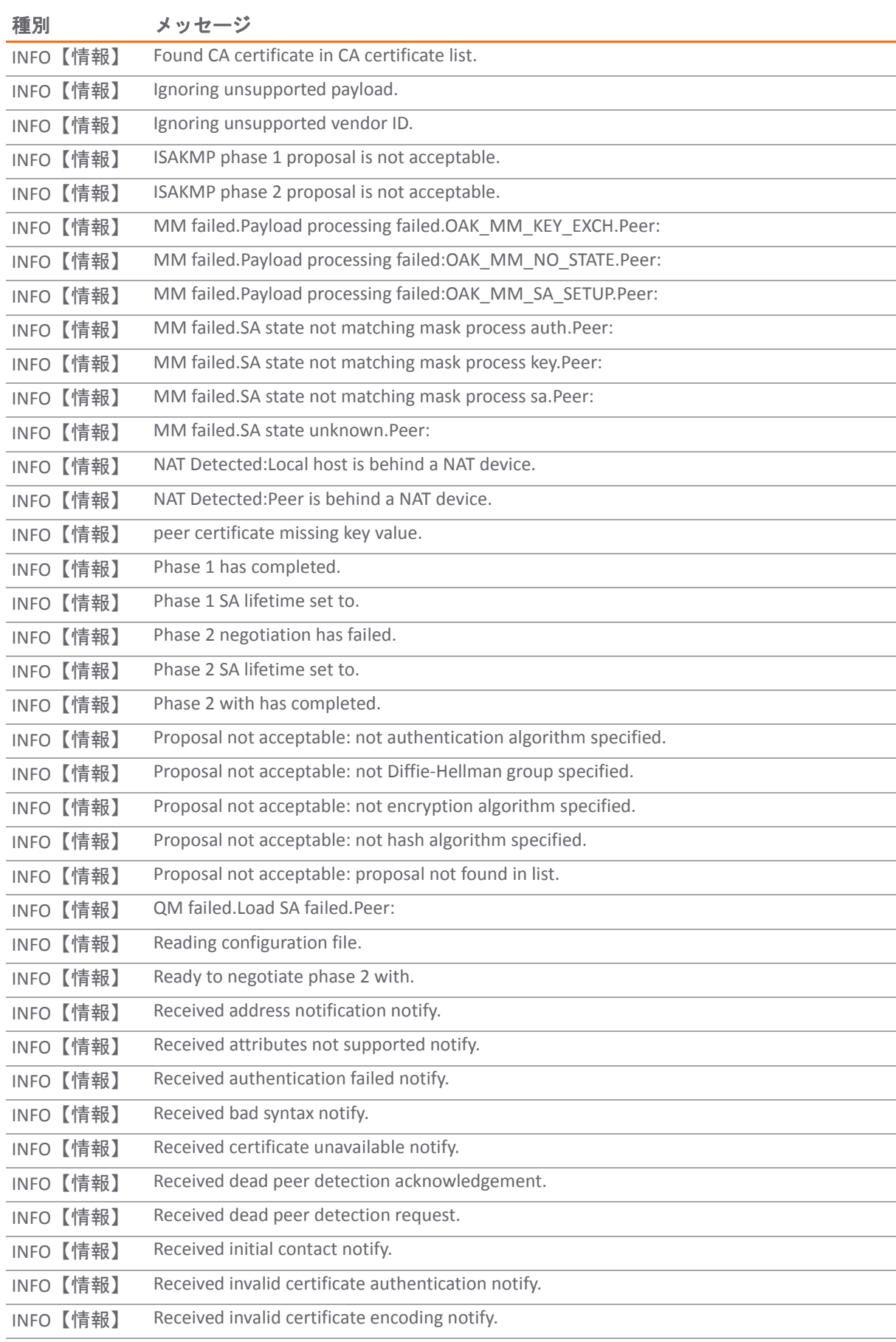

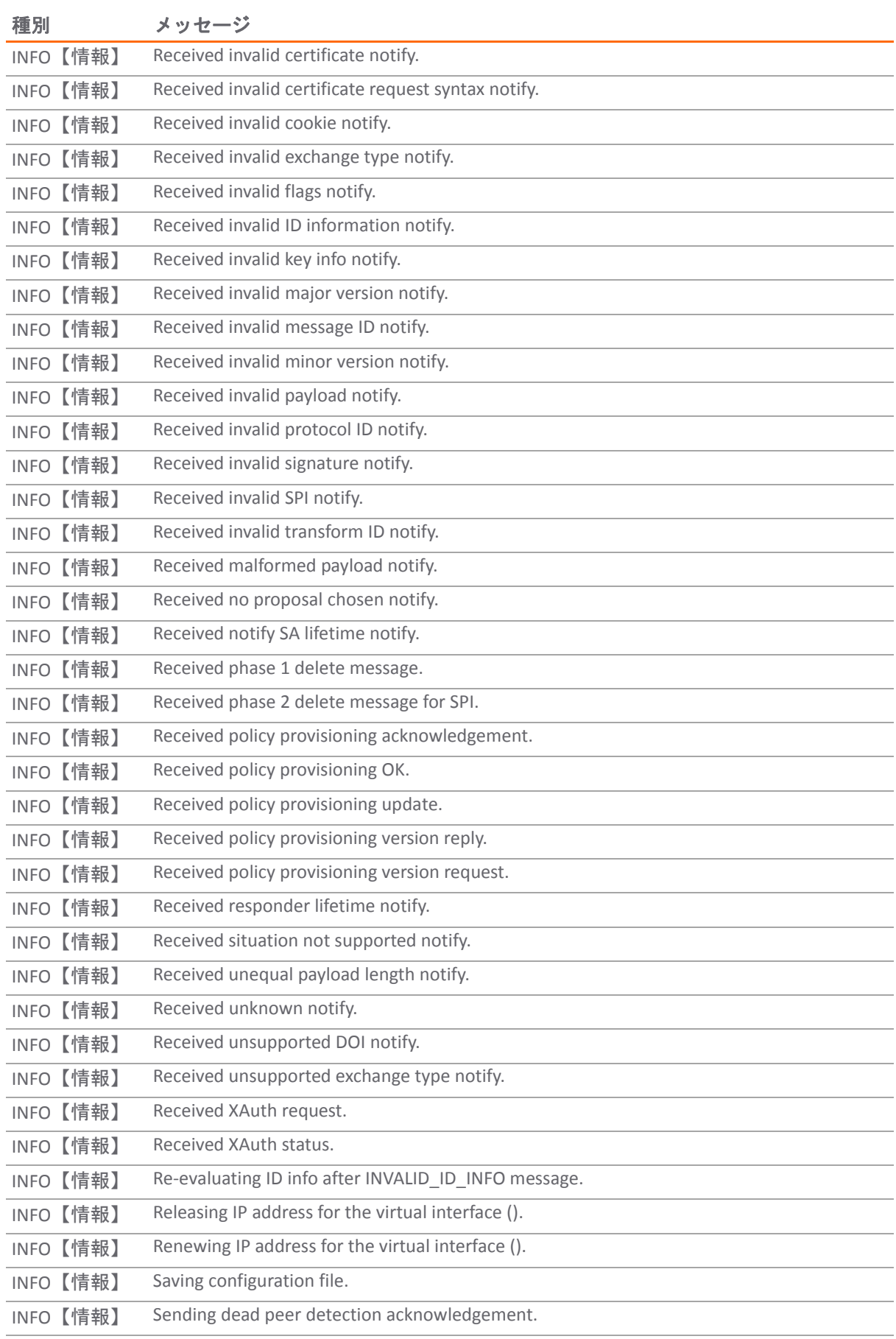

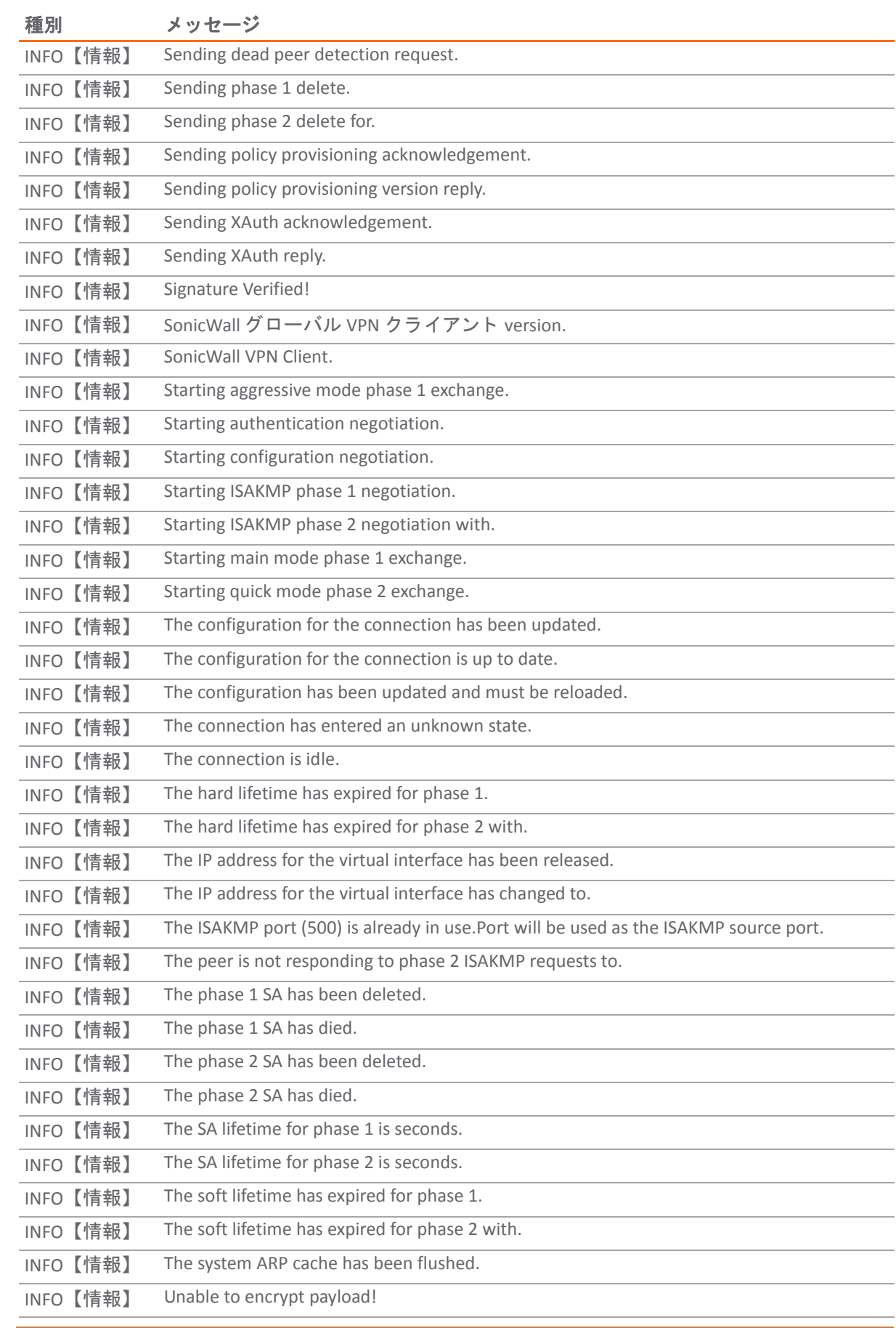

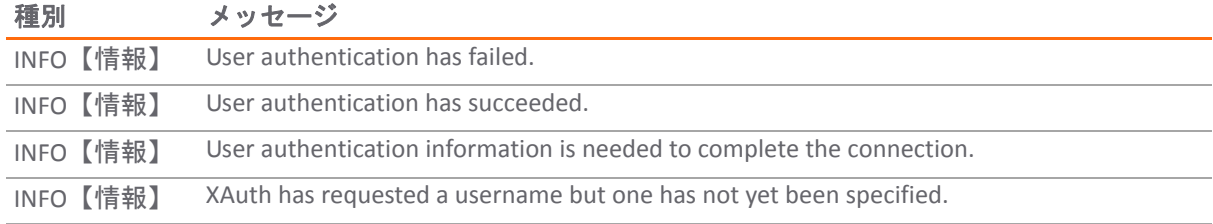

# <span id="page-77-0"></span>警告メッセージ

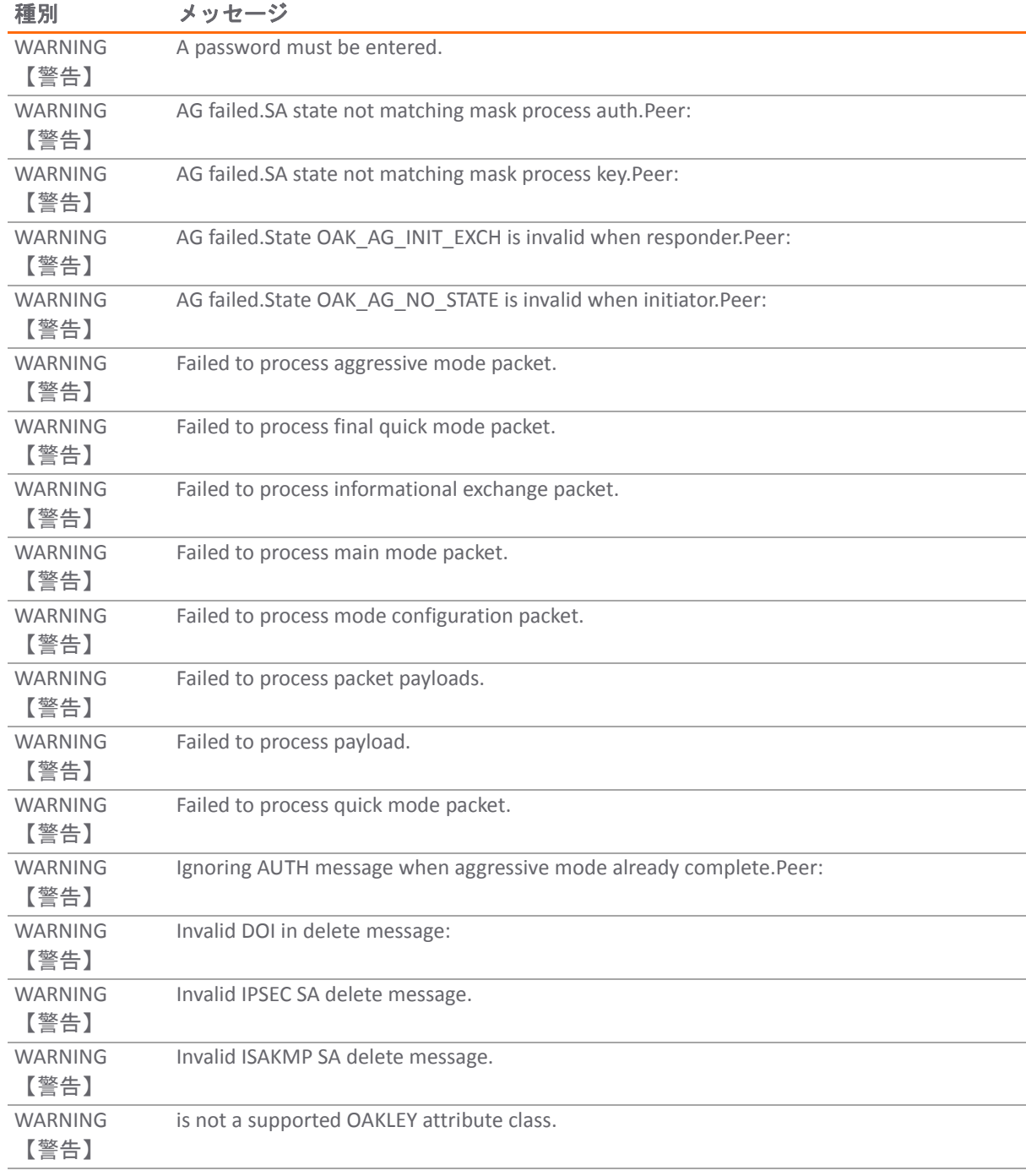

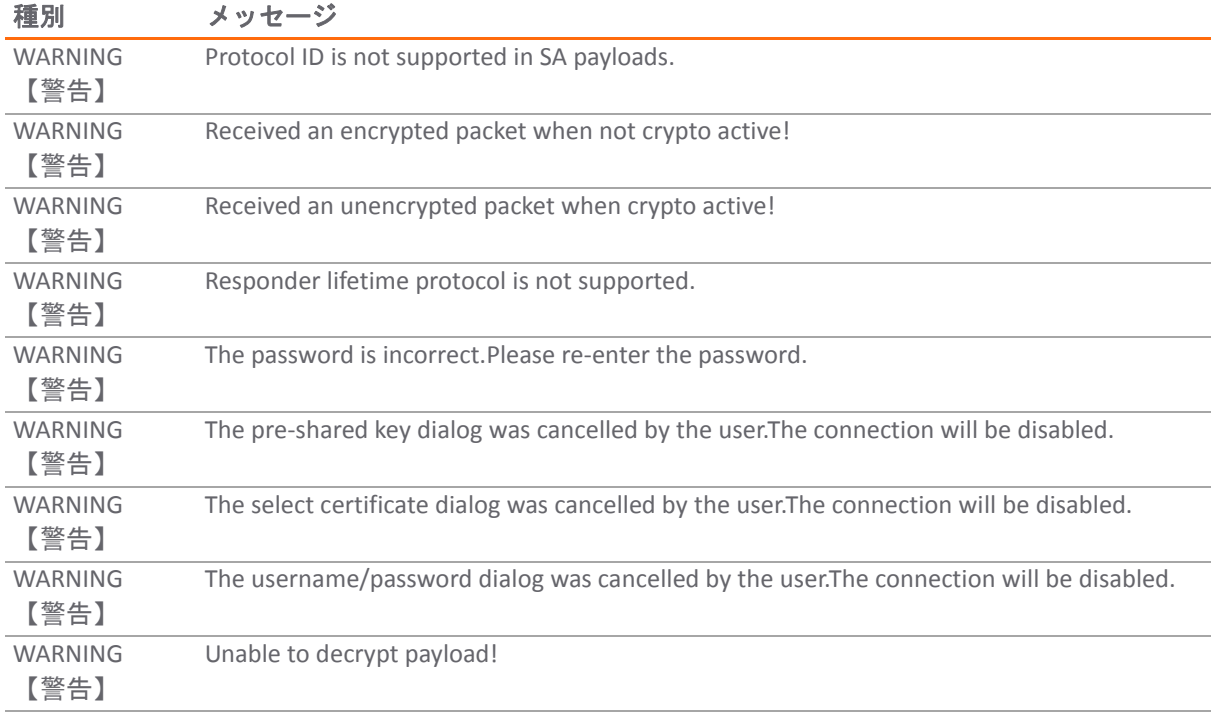

アジア太平洋地域対象 **SonicWall** エン ド ユーザ製品利用規約

改訂 : 2017 年 2 月 10 日

#### 本製品をご利用になる前に本契約を熟読し て下さい。 本製品をダウン ロー ド 、 イ ンス ト ール、 又は利用する こ とによ り、 貴方 **(**貴社**)** は本契約の 条件を承諾しこれに同意します。本契約の条件に同意しない場合は、本製品のダウンロード、インストール、又は利用はお控え下さい。

このアジア太平洋地域対象 SonicWall エンド ユーザ製品利用規約 (以下「本契約」といいます) はカスタマーである貴方 (貴社) (以下「カスタ マー」又は「貴方」といいます) とプロバイダ (以下に定義します) との間で締結されました。

**1.**定義。 本文中に定義 されていない以下の用語は、 以下のとお りの意味を有し ます。

(a) 「関連会社」 とは、 本契約の当事者を支配し、 これに支配 され、 又はこれ と同一の支配下にある法人をいいます。 但 し当該支配関係が存続 し ている場合に限り ます。

(b) 「アプライアンス」とは、ソフトウェアが事前に搭載された状態で引き渡されるコンピュータハードウェア製品をいいます。

(c) [「 ド キュ メ ン ト 」 とは、 プロバイダが本製品に対し て提供するユーザ](https://support.sonicwall.com/) マニ ュ アル及びその他の文書並びに これらの写し をいいます。

(d) 「メンテナンス サービス」とは、プロバイダによる本製品のメンテナンス及びサポートの提供をいい、下記の「メンテナンス サービス / の セクションに記載されます。

(e) 「パートナー」とは、プロバイダ又は他のパートナーと契約を締結しており、当該契約に基づいて本製品又はメンテナンス サービスを再販 売する権限を有する再販売業者又は販売業者をいいます。

(f) 「プロバイダ」とは、(i) 台湾においては 5455 Great America Parkway, Santa Clara, CA 95054 USA に主たる営業所を有する SonicWall Inc.、(ii) (台湾 以外の) アジアにおいては SonicWall International Ltd. City Gate Park Mahon, Cork, Ireland をいいます。

(g) 「本製品」とは、本契約に基づいてカスタマーに提供されるソフトウェア及びアプライアンスをいいます。

(h) 「ソフトウェア」とは、アプライアンス上で提供されるソフトウェアのオブジェクト コード バージョン、後からカスタマーに提供されるそ の他任意のソフトウェア、本契約に従いカスタマーに利用可能とされる当該ソフトウェアのすべての新規バージョン及びリリース、並びにこれ **らのコピーをいいます。**<br>らのコピーをいいます。

#### **2.**ソ フ トウェアのライセンス。

(a) 一般条項。本契約の条件に従い、プロバイダはカスタマーに対し、プロバイダ又はパートナーから購入したソフトウェアの各品目を、以下に 記載されたライセンス タイプ (以下「ライセンス タイプ」といいます)の範囲内で購入した数量までアクセス及び利用する、非独占的、譲渡不能 (本契約に別途定められている場合を除きます)、且つサブライセンス不能のライセンスを付与します (以下「ライセンス」といいます)。 MSP ラ イセンス (以下に定義します) を除いて、カスタマーは、自社及び世界各地に所在するその関連会社の内部業務の運営の補助のみを目的としてか かるソフトウェアを使用します。

(b) ライセンス タイプ。アプライアンス上に最初に提供されるソフトウェアのライセンス タイプは、「アプライアンス単位」です。アプライア ンス単位でライセンス供与されるソフトウェアは、それが提供されているアプライアンス上でしか使用できませんが、その他の量的制限はあり<br>ません。サブスクリプションに基づいて購入されるソフトウェア、又は定期的に購入されるソフトウェアは、ユーザ又は管理ノードごとにライ センス供与されます。「ユ**ーザ**」とは、ソフトウェアに個別の ID でログインする各個人を指します。「**管理ノード**」とは、ソフトウェアによっ て管理される任意のオブジェクトを指します。これには、プロバイダによって販売されるファイアウォールや機器などの品目が含まれますが、 これらに限定 されません。

(c) **Software as a Service** 。 カス タ マーが、 プロバイダ又はそのサプ ラ イヤが運用する設備上のソ フ ト ウ ェ ア (以下 「SaaS ソ フ ト ウェア」 といいま す) にア クセス し て使用する権利を購入する場合、 (i) かかる SaaS ソ フ ト ウ ェ アのラ イセンスは、 オーダーに記載 された期間中 (以下 「SaaS 期間」 といいます) 付与されるものとし (かかる SaaS 期間は、自動的又は合意による更新によって延長となることがあります)、(ii) 本契約の「SaaS 条 件」のセクションに記載する条件は、かかるソフトウェアのすべてのアクセス及び使用に適用されるものとします。カスタマーの設備にインス<br>トールされるソフトウェアの品目が、SaaS ソフトウェアとの関連において提供される場合、かかるソフトウェアのライセンス期間は、該当する Saas 期間についてとし、又カスタマーは、プロバイダが提供するかかるソフトウェアのすべてのアップデートを速やかにインストールするもの と し ます。

#### (d) **MSP** ライセンス。

「マネジメント サービス」には、カスタマーが自身の顧客 (以下、それぞれを「クライアント」といいます) の設備にソフトウェアのコピーをイ ンストールする、又は本製品に対するアクセスをクライアントに提供する場合に、クライアントに対してカスタマーが提供するアプリケーショ<br>ン、オペレーティング システム及びデータベースの実行、パフォーマンス チューニング、並びにメンテナンス サービスが含まれますが、これ **らに限定されません。カスタマーは、マネジメント サービスを提供するためにソフトウェア及びこれに付随するドキュメントを使用するライセ** ンス (以下「MSP ライセンス」といいます) を付与されます。各 MSP ライセンスには、本契約の条件及び当事者間の合意に基づくその他の条件が 適用されます。

カスタマーがマネージド サービス プロバイダとして本製品を使用する場合、カスタマーは、(i) 本製品に関して本契約に含まれる SonicWall の表 明又は保証を超える表明又は保証を行わないこと、(ii) 各クライアントが、カスタマーから提供されたマネジメント サービスの一環としてのみ、 本製品及びドキュメントを使用すること、(iii) 当該使用が、本契約 (本契約の「輸出」のセクションを含むがそれに限定されません) の制約及び 制限を受けること、且つ (iv) 各クライアントが、プロバイダ又はプロバイダが指定する代理人によって実施される遵守状況検査に際して、プロ

**D**

バイダに協力することを、確保しなければなりません。カスタマーは、クライアントとの間のマネジメント サービスの終了の際、自身のクライ アントの電子機材にインストールされている全てのアプライアンス及びソフトウェアを速やかに取り除くか、又は、クライアントに対して当該<br>対応を取ることを要求しなければなりません。カスタマーは、プロバイダに対して、ソフトウェア及びドキュメントの使用に関するクライアン トの作為·不作為についてクライアントと連帯して責任を負い、かつ、自身の費用において、カスタマーのマネジメント サービスに関連してク ラ イアン ト がプロバイダに対し て提起し た訴訟又は請求についてプロバイダを防御する と と もに、 当該訴訟又は請求に関連し てだ された最終判 断又は和解並びにプロバイダが支払った費用を支払うものとします

(e) 評価/ベータ版ライセンス。評価を目的にプロバイダからソフトウェアを取得する場合、又はベータ版のソフトウェアを取得する場合、カス タマーは製造を目的としない自社内部での評価のみを目的として当該ソフトウェア及び付随するドキュメントを使用するライセンス (以下「*評 価ライセンス*」といいます) を付与されます。各評価ライセンスは、(i) アプライアンスの出荷日の 5 日後、若しくは (ii) ベータ版ソフトウェア又 は SaaS ソフトウェアへのアクセスが付与された日から最長 30 日間の評価期間に加えて、プロバイダが書面により付与する延長期間 (以下「評価 期間」といいます) の間、付与されます。評価期間中の評価ライセンスについては使用料が発生しませんが、カスタマーは、発送料又は税金、 及び本契約において許可される範囲を超える使用についての使用料を負担します。本契約に基づきライセンス供与されるベータ版ソフトウェア<br>には、SonicWall が一般提供するソフトウェアの商用版では提供されていない、リリース前の機能が含まれている場合があります。SonicWall は、 評価ライセンスの期間中に SonicWall ベータ版ソフトウェアを変更、改訂、又はカスタマーの施設内から削除する権利を保有します。カスタマー は、ベータ版ソフトウェアに対するすべての修正、二次的著作物、変更、拡張、又は改良、並びにベータ版ソフトウェアの使用に関連して全部<br>若しくは一部が行われた、すべてのレポート、テスト データ又は結果、フィードバック、ベンチマークなどの解析結果が SonicWall に帰属する ことに同意します。本契約における矛盾する規定の有無にかかわらず、評価ソフトウェア及びベータ版ソフトウェアがすべての不具合を含めて<br>「現状のまま」提供され、SonicWALL が評価又はベータ版ライセンスについて保証又は保守サービスを提供せず、SonicWALL が評価期間中及び評 価期間終了後における評価ソフトウェア又はベータ版ソフトウェアの使用 (あるいは使用の試み) に起因するいかなる直接的、間接的、偶発的、 懲罰的、特別又は結果的な損害に対しても一切責任を負わず、かかるソフトウェアについてカスタマーにサポートを提供する義務を負わないこ<br>とを、カスタマーは理解して同意します。ベータ版ソフトウェアには欠陥が含まれている場合があり、ベータ版ソフトウェアをライセンス供与 する主たる目的は、ベータ版ソフトウェアの性能に関するフィードバックを得ることと、欠陥を検出することにあります。カスタマーは、重要 なデー タ を保護し、 ベー タ版ソ フ ト ウ ェ ア及び付随する資料を注意 し て使用し、 正しい機能と性能を一切期待し ない こ とが推奨 されます。

(f) 第三者による使用。カスタマーは、自身のサービス ベンダー及び請負業者 (以下、それぞれを「第三者ユーザ」といいます) に対し、カスタ .<br>マーにサービスを提供するためにのみ、本契約においてカスタマーに提供された本製品及びドキュメントのアクセス及び使用を許可することが できます。但し、(i) 第三者ユーザによる本製品及びドキュメントのアクセス又は使用が、本契約 (本契約の「輸出」のセクションを含むがそれ に限定されません) の制約及び制限を受けること、(ii) 第三者ユーザが、プロバイダ又はプロバイダが指定する代理人によって実施される遵守状 況検査に際して、プロバイダに協力すること、且つ (iii) 第三者ユーザが、本セクションに基づいて許可された本製品のアクセス又は使用の必要 性が終了し た際に自身の電子機材にイ ンス ト ールされたすべてのソ フ ト ウ ェ アを速やかに取 り除 く こ と を、 カス タ マーが確保する こ と を条件と します。カスタマーは、自身の第三者ユーザによる当該作為又は不作為が本契約の違反となる場合、それがカスタマーによるものか否かにかか わらず、 プロバイダに対し て責任を負 う こ とに同意し ます。

3.制限事項。カスタマーは、ソフトウェア又はその一部をリバース·エンジニアリング、デコンパイル、逆アセンブルしたり、その基本となる -ス コードをいかなる方法によっても解析し若しくは変更しようと試みたりしてはなりません。但し、(a) かかる制約が適用法令によって禁 止されており、且つ (b) カスタマーが相互運用性情報を書面でプロバイダに要求済みであるにもかかわらず、プロバイダが適時に当該情報を提 供していない場合はその限りではありません。更にカスタマーは、(i) 本製品、ドキュメント又はその一部を変更、翻訳、ローカライズ、適合、 賃貸、リース、貸与し、二次著作物を製作若しくは作成し、又はこれに基づく特許を作成すること、(ii) 本製品若しくはドキュメントを再販売、 サブ ラ イセンス供与、 又は流通 させる こ と、 (iii) 本製品の全部若し く は一部を提供し、 利用可能に し、 又は使用を許可する こ と (本契約に明示的 に記載する場合を除きます)、 (iv) 安値での提供を定め若しくは促進し又はその他プロバイダと競業する目的で本製品又はドキュメントを使用す ること、(v) プロバイダの書面による承諾なく、提供されたアプライアンスに搭載されているソフトウェアを当該アプライアンスから取り除き、 当該ソフトウェアを他のアプライアンスに搭載すること、又は (vi) その他の作為又は不作為により、本製品又はドキュメントについてプロバイ ダが有する知的財産権の不正利用又は侵害を引き起こすことを行ってはなりません。カスタマーが本契約に基づき作成するソフトウェア及びド キュメントのコピーにはすべて、そのオリジナル版と同様の所有権、商標、著作権及び権利の制限に関する表示を付すものとします。カスタ<br>マーは、本製品が第三者の製品とともに作動することがあることを理解し、カスタマーが当該第三者の製品を使用するライセンスを適切に取得 する責任を負うことに同意します。本契約の別段の定めに拘わらず、本契約の条件及び制限は、カスタマーが、本製品に含まれ又は本製品とと もに提供されるオープン ソース ソフトウェアについての追加の又は異なる権利を、本製品に付属していたか、若しくは要請に応じてカスタマー に提供された当該オープン ソース ソフトウェアのライセンス条件に従って行使することを、阻止または制限するものではありません。カスタ マーは、プロバイダが提供していないライセンス キー又はその他のライセンス アクセス デバイス (「海賊版キー」を含みますが、これに限定さ れません) を使用してソフトウェアをインストール又はアクセスしてはいけません。

**4.**所有権。 カス タ マーは、 (i) 本製品が著作権その他の知的財産権に関する法令及び条約によ り保護されてお り、 (ii) プロバイダ、 その関連会社又 はそのライセンサーが本製品の著作権及びその他の知的財産権を保有しており、(iii) ソフトウェアがライセンスされているものであり、販売さ れたものではなく、(iv) 本契約がプロバイダの商標又はサービス マークに関する如何なる権利もカスタマーに付与するものではなく、且つ、(v) プロバイダが黙示的かその他によるかを問わず、本契約において明示的にカスタマーに付与されていないあらゆる権利を留保することを、了解 し、これに同意します。

5.権限。プロバイダ、その関連会社又はそのライセンサーは、すべてのソフトウェアの権限を所有します。

6.支払。カスタマーは、プロバイダ (又は、場合により、パートナー) に対し、各オーダー記載の料金 (発送料が発生する場合は、記載された発送 料を含みます) を支払うことに合意します。カスタマーは、本製品の納入後速やかに又は更新メンテナンス期間の開始前に支払の請求を受けま カスタマーは、各請求書の日付から 30 日以内、又はオーダーに記載されたその他の期日 (もしあれば) にプロバイダに対する支払額を全額支 払います。プロバイダは、カスタマーがプロバイダに支払うべき金額のうち、誠実な議論の対象とはならず支払期日経過後も未払いである額に は、 かかる額が支払われるまでの間について月 1.5% の割合 (又は法令によ り認められる最高利率、 いずれか低い方) による遅延利息を課す こ とが できます。

**7.**租税。 プロバイダ又はパー ト ナーからのオーダーに記載 される料金には税金が含まれていない場合があ り ます。 プロバイダが、 本契約に基づ き提供する本製品若しくはメンテナンス サービス、又はカスタマーによる本製品若しくはメンテナンス サービスの使用に関連し、売上税、使用 税、財産税、付加価値税又はその他の税金を支払う義務を負う場合、かかる税金は、カスタマーに請求され、カスタマーが支払います。本セク シ ョ ンは、 プロバイダ又はパー ト ナーの所得に基づ く 税金には適用 されません。

#### **8.**終了。

(a) 本契約又は本契約に基づき付与されたライセンスは、(i) プロバイダとカスタマーの相互の書面の合意により、又は (ii) いずれかの当事者 (若し く は第三者ユーザ) が、 本契約に違反 し、 当該違反当事者が、 違反の通知を受けた後 30 日以内に、 違反を し ていない当事者が合理的に満足のい く程度にかかる違反を是正しなかった場合、当該違反をしていない当事者により、終了します。上記の定めに拘わらず、MSP ライセンスについ ては、カスタマー又はそのクライアントが連続する 12 カ月間で本契約に 2 度違反した場合、違反当事者にかかる違反に対する是正期間は与えら れず、 プロバイダは違反当事者に対する書面によ る通知を も っ て直ちに本契約を終了できます。

(b) 理由の如何に関わらず本契約の終了又はライセンスの満了若しくは終了により、該当するソフトウェアについてカスタマーに付与されたあら ゆる権利は直ちに消滅し、カスタマーは直ちに、(i) 該当するソフトウェア及びドキュメントの使用を停止し、(ii) 該当するソフトウェアのコ ピー、インストール及びインスタンスを、該当するソフトウェアがインストールされたアプライアンス、カスタマーのコンピュータ、及びその 他すべてのデバイスから削除し、該当する全第三者ユーザ及びクライアントにも当該削除を確実に実行させ、(iii) 該当するソフトウェアをド キュメントその他ソフトウェアに付随する書類並びにこれらの複製のすべてと共にプロバイダに返却し、又はこれらを破棄し、(iv) 該当するソ フトウェアに関連するメンテナンス サービスの利用を停止し、(v) プロバイダ又は該当するパートナーに対して終了日までに支払うべき金額をす べて支払い、且つ (vi) カスタマー、第三者ユーザ、及びクライアント (適宜該当する場合) が、10 日以内に、本項規定の義務を全て遵守した旨の 書面による証明をプロバイダに提出し ます。

(c) (i) 本契約の終了後、 (ii) ラ イセンスの終了若し く は期間満了後、 または、 (iii) SaaS 期間の満了後に、 実行する こ と を要し、 又はその実行が予定 される本契約の規定は (本契約の 「制限事項」 、 「支払」 、 「租税」 、 「終了」 、 「存続」 、 「保証についての免責事項」 、 「権利の侵害 補 償」 、 「責任の限定」 、 「秘密情報」 、 「遵守状況確認」 及び 「一般条項」 の各セ ク シ ョ ン を含みますが、 これら に限定 されません) 、 そのよ うな終了又は期間満了に拘わらず、他方当事者並びにその承継人及び譲受人に対して執行することが可能です。本契約又はライセンスの終了 は、本契約に定められた制限及び除外規定に服することを条件として、終了当事者又はパートナーが法令に基づいて有するその他の救済手段の 行使を妨げないものとします。

9.輸出。カスタマーは、本製品及びメンテナンス サービスがアメリカ合衆国及びその他の関連国の政府機関の輸出規制に関する法令、規則、規 制及び国家安全保障管理 (以下 「輸出規制」 といいます) によ る制限を受ける こ と を確認する ものと し、 且つ輸出規制を順守する こ とに同意し ま す。カスタマーはここに、輸出規制に従って本製品及びメンテナンス サービスを使用することに同意し、また輸出規制に違反して本製品、その コピー、その一部、又はこれらの直接生産品を輸出若しくは再輸出、販売、リース若しくはその他移転しないものとします。カスタマーは、輸<br>出、再輸出、販売、リース又は移転に関連して必要な許認可の一切を取得すること、及びかかる許認可要件を確実に順守することについて単独<br>で責任を負います。カスタマーは、(i) カスタマー、及びカスタマーが本契約に定められた MSP ライセンスの下でサービスを提供する場合はその 各クライアントが、輸出規制により本製品の発送若しくはメンテナンス サービスの提供が禁止されている法人又は個人ではないことを表明し、 且つ (ii)(a) アメリカ合衆国の禁輸措置の対象国、(b) アメリカ合衆国の禁輸措置の対象国の国民若しくは居住者、(c) 輸出規制により本製品の発送 が禁じられている個人若しくは組織、又は (d) 核物質、核施設、核兵器、ミサイル、化学兵器若しくは生物兵器の設計、開発、生産又は使用に<br>関連する活動に携わる者に対して、本製品を輸出し、再輸出し、その他本製品を譲り渡さないことに同意します。カスタマーは、その経費負担 その他本製品を譲り渡さないことに同意します。カスタマーは、その経費負担 プロバイダ及びその関連会社を、カスタマーが輸出許可の存在に関して行った不正確な表明、輸出許可の取得のためのカスタマーによるプ ロバイダへの情報の不提供、又はカスタマーによる輸出規制の侵害若しくは侵害疑惑を理由としたプロバイダに対する主張 (以下「輸出関連請 求」といいます) に起因して生じた第三者の請求若しくは法的行為より防御します。またカスタマーは、輸出関連請求に関連して達した判決若 しくは和解の金額及び輸出関連請求に関するプロバイダの費用を支払うものとします。

#### **10.** メンテナンス サービス。

(a) 説明。メンテナンス期間中に、プロバイダは以下のことを行うものとします。

(i) ソフトウェアの新バージョン及び新リリースをメンテナンス サービスの一環として追加料金なく一般に提供する場合、これらをカスタ マーに対して提供します。

(ii) これまでカスタマーがプロバイダに報告したことのないソフトウェアの誤作動を報告するカスタマーからの連絡に対応します。前述の規 定は、ソフトウェアの誤作動に関するカスタマーからの連絡のフォローアップを限定又は制限すると解釈されないものとします

(iii) ソフトウェアの誤作動に関するものではないソフトウェアの操作及び技術面についてのカスタマーの技術担当者からの協力要請に応じま す。プロバイダは、誤作動に関するものではないかかる協力要請について、その要請内容が極端であり性質上過度に繰り返されるものであると<br>プロバイダが合理的に判断した場合には、対応を制限することができます。

(iv) https://support.sonicwall.com/ja-jp/ のプロバイダのソフトウェア サポート ウェブサイト (以下「サポートサイト」といいます) にアクセス できるようにします。

(v) 当該ライセンスの購入時から継続してメンテナンス サービスを購入しているカスタマーに対し、ソフトウェアが提供されているアプライ アンスのサポートサイトに記載されている修理及び返品プログラムを提供します。

メンテナンス サービスは、 サポー ト サイ ト に記載された地域的な営業サポー ト 対応時間 (以下 「営業時間」 といいます) に提供されます。 但し、 カスタマーが 24x7 サポートを購入している場合は、その限りではありません。24x7 サポートが提供可能又は必要なソフトウェアは、サポート サイト上のグローバル サポート ガイドに列挙のとおりとします。

プロバイダが買収又は合併により取得したソフトウェアのメンテナンス サービスについては、当該買収又は合併の効力発生日から一定期間、本 セクションに定める条件とは異なる条件が適用される場合があります。異なる条件は (もしあれば)、サポートサイトに掲示されます。

(b) メンテナンス期間。カスタマーがメンテナンス サービスを受けることのできる最初の期間は、プロバイダの登録ポータルに本製品を登録し た日 (以下「**登録**」といいます) より開始し、その 12 カ月後に終了します (以下「*初年度メンテナンス期間*」といいます)。初年度メンテナンス期 間の後、本製品のメンテナンス サービスをさらに 12 カ月以上の期間更新することができます (以下、それぞれを「更新メンテナンス期間」とい います)。本契約において、初年度メンテナンス期間及び各更新メンテナンス期間は、「メンテナンス期間」とみなされます。疑義を避けるた めに付言すると、本契約は各更新メンテナンス期間に適用されるものとします。メンテナンス サービスをキャンセルしても、カスタマーが本製 品をその他の方法で継続使用する権利は終了しません。メンテナンス料は、各更新メンテナンス期間の事前に支払い義務が発生し、本契約に定 められた支払条件により支払われるものとします。本製品のメンテナンス サービスが終了した後にこれを復活させる手続きは https://support.sonicwall.com/ja-jp/essentials/support-guide に記載のとお り と し ます。 メ ンテナンス サービスはオプシ ョ ンであ り、 別途購入された 場合に限り提供されます。

SaaS ソフトウェアの場合、メンテナンス期間は、該当する SaaS 期間に相当する期間とします。非永続的なライセンス、又は非永続的な MSP ラ イセンスの場合、メンテナンス期間は、ライセンスの期間に相当する期間とします。

#### **11.**保証及び救済。

(a) ソフトウェアの保証。プロバイダは、適用される保証期間 (下記サブセクション (c) 項に定義します) 中、以下を保証します。

(i) プロバイダが提供したソフトウェアが、そのドキュメントに実質的に従って動作すること(以下「動作保証」といいます)。

(ii) プロバイダが提供したソフトウェアに、ウィルス、ワーム、トロイの木馬、その他プロバイダが設計した不当若しくは破壊的コードで、ソ フ ト ウ ェ アへの侵入、 停止若し く は消去を可能にする ものが含まれないこ と。 但し、 ソ フ ト ウ ェ アには、 付与されたラ イセンスの範囲にその使用 を制限するキーが含まれている場合があり、また、プロバイダが暫定的使用のために発行したライセンス キーは、時間的制約があります (以下 「ウィルス保証」といいます)。

(iii) 商業的に合理的な努力をもって、SaaS ソフトウェアを年中無休で提供すること。ただし、メンテナンス、アップデートのインストール、 プロバイダの合理的な制御を超えた要素、 プロバイダがカス タ マーに伝えた最小システム要件のカス タ マーによ る不履行、 及び SaaS ソフトウェ アの利用可能性に影響を及ぼすようなカスタマーによる本契約の違反の場合を除きます (以下「SaaS 利用可能性保証」といいます)。

(b) アプライアンス保証。プロバイダは適用される保証期間中、SNWL ソフトウェアをそれぞれドキュメントと実質的に適合して使用できる形で アプライアンスが動作することを保証します ( (以下「アプライアンス保証」といいます)。

(c) **保証期間**。上記の各保証の「*保証期間*」 (ソフトウェア保証を含まない E-class アプライアンスを除きます) は、以下のとおりです。(i) ソフト ウ ェ ア及びウ ィ ルス保証に適用 される動作保証については、 ソ フ ト ウ ェ アの初期登録から 90 日間、 (ii) SaaS ソ フ ト ウ ェ アに適用される動作保証 及び SaaS 利用可能性保証については、 SaaS 期間中、並びに (iv) アプライアンス保証については、アプライアンスがプロバイダに登録された日か ·<br>ら1年間とします。

(d) **救済。**前述の保証に違反があった場合、カスタマーは、該当する保証期間中にプロバイダに報告しなければなりません。かかる違反に関する .<br>カスタマーの唯一且つ独占的な救済措置及びプロバイダの唯一の義務は以下のとおりとします。

(i) ソ フ ト ウ ェ アの使用に影響を及ぼす動作保証の違反については、 プロバイダは、 違反を生じ させた ソ フ ト ウ ェ アの再現可能な誤作動を、 当該誤作動の重症度及びそのカスタマーへの影響を考慮した合理的期間内に修正し若しくはその回避方法を提供し、又はプロバイダの選択によ<br>り、適合しないソフトウェアをカスタマーがプロバイダに返却し、本契約に基づくこれにかかるライセンスの終了の後に、当該不適合ソフト ウェアについて支払われたライセンス料を返還します

(ii) SaaS ソフトウェアの使用に影響を及ぼす動作保証の違反については、プロバイダは、違反を生じさせたソフトウェアの再現可能な誤作動 を修正し、 又はソフトウェアが該当するドキュメントに実質的に適合して動作しなかった期間に該当する料金を振込み若しくは返還します。

(iii) ウィルス保証の違反については、プロバイダは、ソフトウェアを、ウィルス保証に準拠したコピーと交換します。

(iv) SaaS 利用可能性保証の違反については、プロバイダは、SaaS ソフトウェアが利用できなかった期間について該当する料金を振込み又は返 還します。

(e) **保証に関する例外事項。**本セクションに記載する保証は、(i) プロバイダが商業的に合理的な努力をした後にも再現できない不適合、(ii) 該当 する本製品の誤用又は本契約若しくはドキュメントに沿わない方法での本製品の使用により生じた不適合、又は (iii) プロバイダ以外の者による 本製品の変更によ り生じ た不適合には適用されません。

(f) 第三者製品。特定のソフトウェアには、第三者製品と相互動作するよう設計された機能が含まれる場合があります。かかる第三者製品が該当 する供給元より提供されなくなった場合、プロバイダは、関連する製品機能の製造を中止することがあります。プロバイダは製造中止をカスタ マーに通知しますが、カスタマーには、製造中止に伴う返金、払い戻し、又はその他の補償を求める権利はありません。

(g) 保証についての免責事項。プロバイダが本契約に基づき提供する保証及び救済措置は、本セクションに明示的に定められたものに限られま す。適用法令により許容される限りにおいて、その他のあらゆる保証又は救済措置 (明示的か黙示的か、あるいは口頭によるか書面によるかを 問いません。 商品性、 特定目的への適合性、 非侵害性若し く は品質についての黙示の保証、 その他売買又は取引若 し く は履行の過程で生じ る保 証を含みます) は、 適用されません。 プロバイダは、 本製品が中断な く 又は誤作動な く 作動する こ と を保証 し ません。

(h) 高 リ ス クに関する責任の否認。 カ ス タ マーは、 本製品が耐障害性ではない こ と、 また高 リ ス ク若 し く は危険な環境 (核施設の運転、 航空機の 航行、 航空管制、 生命維持装置、 武器システム、 又はその他製品の故障若 し く は異常があ った場合には死亡、 人身傷害、 深刻な物的損害若 し く は深刻な環境害につながることが合理的に予見されるその他のアプリケーションを含みますが、これらに限定されません) (以下「高リスク環 境」といいます) での使用のために設計若しくは意図されたものではないことについて、理解し、同意します。したがって、(I) カスタマーは、 高リスク環境において本製品を使用すべきではなく、(II) 高リスク環境においてカスタマーが本製品を使用する場合は、カスタマー自身の危険負 担によるものとし、(III) プロバイダ、その関連会社及びサプライヤは、ハイリスク環境での本製品の使用について、カスタマーに対し一切責任 を負わないものとし、また、(IV) プロバイダは、高リスク環境での本製品の使用に関して明示若しくは黙示の保証又は確証を行うものではあり  $\pm +\frac{1}{2}$ 

12.権利の侵害 補償。プロバイダがカスタマーにソフトウェアの使用を許諾した国 (ソフトウェアがカスタマーに納入された国を含みますがこれ に限定されません) において有効な特許、著作権、商標、その他の知的財産権をソフトウェアが直接侵害する、又は当該国の営業秘密を不正に 使用しているとの申立に基づいて、第三者がカスタマーに対して提起した請求、訴訟又は法的手続き (以下「請求等」といいます) について、 ロバイダはカス タ マーに補償する もの と し ます。 請求等に対する補償は以下を含みます。 プロバイダは、 (a) 請求等について自己の費用で防御し または和解します、(b) 請求等に基づきカスタマーに支払を命じる確定判決又は請求等の和解によりカスタマーが支払義務を負う金額を支払いま す、(c) 請求等の対応のためにカスタマーが必要的に負担した合理的な手続費用 (合理的な弁護士費用を含みますがこれに限定されません) を返金 します。本「権利の侵害 補償」セクションに基づくプロバイダの義務は、カスタマーが (i) 請求等についてプロバイダに速やかに書面により通知 し、 (ii) 請求等についての調査、 防御又は和解についてプロバイダに単独の支配権を認め、 且つ (iii) 請求等に関連し てプロバイダが合理的に要求 するところに従い、プロバイダに協力し、支援することを条件とします。プロバイダは、(a) 本契約において認められていないソフトウェアの使 用に起因する請求等、 (b) プロバイダ以外の者によるソフトウェアの変更に起因する請求等、 (c) 侵害の可能性若しくは実際に侵害があったこと を理由としてプロバイダが使用の停止を推奨し、侵害しないバージョンを無償で提供した後にカスタマーがソフトウェアのいずれかのリリース<br>を使用したことに基づく請求等、又は (d) プロバイダが提供していない他の製品、サービス、若しくはデータと併せてソフトウェアを利用した こ とに起因又は関連する請求等で、 かかる利用がなければ侵害を回避できた ものについては、 カス タ マーを防御する本契約上の義務を負いませ - こ、請求等又は差止命令の結果、カスタマーがソフトウェアの使用を中止しなければならない場合 (以下「侵害ソフトウェア」といいます)、プ ロバイダは、その費用及び選択により、(1) 侵害ソフトウェアの利用を継続する権利をカスタマーのために取得すること、(2) 当該侵害ソフト ウェアを同一の機能を有する、権利を侵害しないソフトウェアと交換すること、(3) 権利の侵害とならないよう侵害ソフトウェアを変更するこ と、又は (4) 侵害ソフトウェアのライセンスを終了し、また、(A) SaaS ソフトウェア以外については、侵害ソフトウェアの返品を受け入れ、当該 侵害ソフトウェアについて支払われたライセンス料を、かかるソフトウェアの最初の納入日から 60 カ月の期間で案分した額を返還すること、

若しくは (B) SaaS ソフトウェアについては、カスタマーが侵害ソフトウェアにアクセス及びこれを使用する権利を中止し、当該侵害ソフトウェ アについてカスタマーが事前に支払ったライセンス料の未使用分を案分した額を返還することの、いずれかを行います。本セクションは、請求<br>等及び侵害ソフトウェアについてのプロバイダの全責任及びその唯一かつ排他的な補償責任を規定するものです。

**13.**責任の限定。 (A) [本契約の 「制限事項」 若 し く は 「秘密情報」 のセ ク シ ョ ンの違反、](mailto:legal@sonicwall.com) (B) 本契約の 「権利の侵害 補償」 のセ クシ ョ ンに基づきプ ロバイダ又はカスタマーが第三者に支払うべき判決若しくは和解金、並びに、本契約の「行動」、「輸出」、「MSP ライセンス」及び「第三者 による使用」の各セクションに基づきカスタマーがプロバイダに代わってまたはプロバイダに対して支払うべき判決若しくは和解金、又は (C) 適用法令上排除若しくは制限が認められない責任を除いて、カスタマー若しくはその関連会社、又は、プロバイダ、その関連会社若しくはサプ ラ イヤは、 如何なる場合も (X) 間接損害、 付随的損害、 特別損害又は派生的損害の一切について、 あるいは (Y) 売上損失、 現実若し く は予想され た利益の喪失、 事業の喪失、 契約の損失、 信用若 し く は評判の損失、 貯蓄機会の損失、 デー タの損失若 し く は破損について、 その発生態様に拘 わらず、 また、 かかる損害が予見可能であ ったか意図 されていたかを問わず、 また契約違反、 不法行為 (過失を含みます)、 法律上の義務違反又 はその他に基づ く 責任であるかを問わず、 一切責任を負いません。

(A) 本契約の「ソフトウェアのライセンス」、「制限事項」若しくは「 秘密情報」の条項の違反、他方当事者の知的財産権の侵害、(B) 本契約の 「権利の侵害 補償」のセクションに基づくプロバイダの明示的な義務並びに本契約の「行動」、「輸出」、「MSP ライセンス」及び「第三者に よる使用」の各セクションに基づくカスタマーの明示的な義務、(C) プロバイダの滞納金回収のための費用 (誠実な議論の対象となっている滞納 金は除きます)、(D) 本契約の「訴訟費用」のセクションに基づく勝訴当事者の訴訟費用、又は (E) 適用法令上排除若しくは制限が許されない責任 を除いて、 カス タ マー及びその関連会社、 プロバイダ、 その関連会社及びそのサプ ラ イヤの本契約に基づ く 損害に対する責任の総額 (累積的限 度額) は、それが契約違反、不法行為 (過失を含みます)、法律上の義務違反又はその他により生じたかに関わらず、 (Y) 違反にかかる本製品につ いてカスタマー若しくはその関連会社が支払った若しくは支払うべき (適宜該当するもの) 金額又は 500 米ドルのいずれか高額な方と同額としま す。但し、(Z) 料金の支払が複数回発生するメンテナンス サービス又は製品については、責任の総額 (累積的限度額) は、違反の前 12 カ月間に当 該メンテナンス サービス又は製品について支払われた若しくは支払うべき (適宜該当するもの) 金額又は 500 米ドルのいずれか高額な方としま す。両当事者は、上記の責任の限定が、プロバイダのカスタマーに対する本製品及びサービスの提供に関する対価の一部を構成するリスク分配<br>の合意であること、及び上記の責任限定が、限られた救済措置の本質的目的を達成することができない場合でも、また、一当事者が当該責任の 発生又は誤作動の可能性について知らされていたとしても、適用されるものであることに合意します。

プロバイダの関連会社及びサプライヤ並びにカスタマーの関連会社は、本「責任の限定」セクションについて、利益を受ける者であり、カスタ マーのクライアント及び第三者ユーザは、本契約の「MSP ライセンス」及び「第三者による使用」のセクションに基づき付与される権利を享受<br>するものとし、これら以外で本契約において利益を受ける第三者は存在しません。プロバイダは、カスタマーの第三者ユーザ、クライアント、 これら以外で本契約において利益を受ける第三者は存在しません。プロバイダは、カスタマーの第三者ユーザ、クライアント、 その他の第三者に対するあらゆる責任を明示的に否定 し ます。

#### **14.**秘密情報。

(a) 定義。 「秘密情報」 とは、 一方当事者 (以下 「開示当事者」 といいます) が他方当事者 (以下 「受領当事者」 といいます) に開示する情報又は資 料であって、公知のものではなく、またそれらの性質を理由として同様の状況下において合理的な判断をする者が秘密として扱うものをいいま<br>す。これには、財務、販売、及び価格に関する情報、営業秘密、ノウハウ、独自開発のツール、知識及び手順、ソフトウェア (ソース コード及 びオブジ ェ ク ト コー ド形式)、 ソ フ ト ウ ェ アの機能及び性能に関する情報又は基準試験結果、 カ ス タ マーに提供 される ソ フ ト ウ ェ アのラ イ セン ス キー、 並びに本契約の条項が含まれますがこれらに限定されません。

秘密情報には、(i) 公知の情報若しくは資料 (但し、カスタマーが本契約を承諾した日 (以下「契約発効日」といいます) 以降の受領当事者による 無許可の開示の結果によ る ものを除きます)、 (ii) 受領当事者が開示当事者から受領する前に秘密保持義務を負 う こ と な く 取得し ていた情報若し くは資料、(iii) 受領当事者が、第三者から適法に、当該第三者が合意若しくは誠実義務に違反することなく、取得した情報若しくは資料、(iv) 下 記の「保護データ」のセクションに基づいてプロバイダによって保護されている情報、又は (v) 受領当事者が開示当事者の秘密情報を利用若しく は使用することなく独自に開発した情報若しくは資料は含まれないものとします。

(b) **義務。**受領当事者は、(i) 下記のサブセクション (c) 項で認められる場合を除き、開示当事者の秘密情報を第三者に開示せず、且つ (ii) 開示当事 者の秘密情報を、自己の類似の情報を保護するのと同程度以上の注意をもって (但し、いかなる場合であっても合理的な注意の程度を下回って はなりません)、不正使用又は不正開示から保護するものとします。受領当事者は、開示当事者の秘密情報の不正使用又は不正開示を知った場合 はその旨速やかに開示当事者に通知 し、 開示当事者が自己の専有的権利を保護するために第三者に対し て提起するあらゆる訴訟において開示当 事者に協力します。疑義を避けるために付言すると、本セクションは、契約発効日現在の両当事者の秘密情報の一切の開示に適用され、本契約 に基づ く 各当事者の履行に起因し ているか否かを問いません。

(c) 許可 された開示。 上記の定めに拘わらず、 受領当事者は、 開示当事者の秘密情報を、 開示当事者の事前の書面によ る同意な く 、 自身の関連会 社、取締役、役員、従業員、コンサルタント、請負業者又は代理人 (以下、総称して「代理人等」といいます) に対し開示することができます。 但し、その場合であっても、(i) 本契約の目的遂行、又は本契約に関連する専門的アドバイスの提供のために「知る必要」があり、(ii) 受領当事者 に対して、秘密情報のような情報を本契約に定める条件と同程度以上に制限的な条件に従い保護する法的義務を負い、且つ (iii) 受領当事者よ り、秘密情報の機密性及び本セクションに定める開示と利用に関する制限について通知を受けている代理人等に限ります。受領当事者は、開示 当事者に対 し、 受領当事者が秘密情報を開示 し た代理人等の作為又は不作為について、 当該作為又は不作為が受領当事者自身によ る場合には本 契約の違反となる場合、責任を負うものとします。

更に、受領当事者が、法の適用又は法的手続きの要請に従い、開示当事者の秘密情報を開示する場合、本セクションの違反とはなりません。但 し、 管轄権を有する裁判所、 仲裁廷、 その他の法的機関が明示的に禁止する場合を除き、 受領当事者が、 当該開示について事前に開示当事者に し、管轄権を有する裁判所、1<br>通知することを条件とします。

15.保護データ。本セクションにおいて、「保護データ」とは、本契約中にカスタマーからプロバイダに対して提供された情報のうち、単独また はその他のあらゆる情報と合わさることによって、プライバシー法の下において定義される個人情報に該当すると考えられる、特定の又は特定<br>できる個人に関する情報をいい、「プライバシー法」とは、プライバシー、データ保護、情報保護義務及び保護データの処理に関して適用され 「プライバシー法」とは、プライバシー、データ保護、情報保護義務及び保護データの処理に関して適用され る法律、 法令又は規制をいいます。

本契約で許可されているか、又はプライバシー保護法若しくは法的手続きにおいて必要とされる範囲を除き、プロバイダは、保護データの許容 し ていない第三者に対する開示又は第三者によ るア クセスを防止するために合理的な技術的及び組織的な方法を採用する こ と と し、 本契約に基 づく義務の履行に必要な場合にのみ保護データの保存及び処理を行うこととします。保護データに関するカスタマーによる書面での指示にプロ<br>バイダが従う場合、指示に従った結果として生じた本セクションの違反について、プロバイダはカスタマーに対していかなる責任も負わないも のとします。プロバイダは、本セクションに違反する第三者への保護データの開示又は第三者による保護データへのアクセスがあった場合は、 速やかにカスタマーに通知するものとし、当該開示又はアクセスの影響を合理的に回復するためにカスタマーに協力することとします。プロバ<br>イダはカスタマーに対し、欧州連合 (以下「*EU*」といいます) から EU 域外の国への保護データの移転について、EU 標準の契約規定を含む適切な 契約を締結していることを確認します。

カスタマーは、(i) プロバイダに対して保護データを提供する権利があることを表明し、(ii) プロバイダが本契約に基づく義務を履行するためだけ ......<br>に世界中で保護データを保存及び使用することを承諾し、(iii) プロバイダの通常営業活動をサポートするために必要な場合において、プロバイ ダ及びその代理人等が保護データにアクセスし使用することに同意し、また、 (iv) メンテナンス サービスの一環として提供されたカスタマーの 連絡先情報(メールアドレス、氏名など)で構成される保護データがプロバイダのサービス向上過程においてプロバイダの外部サービスプロバイ ダに対して提供される可能性があることに同意します。

16.**遵守状況確認。**カスタマーは、ソフトウェアのインストール、取得及び使用方法を正確に追跡し、書面化し、且つ報告するためのシステム及 び手続きを維持し使用することに同意します。当該システム及び手続きは、カスタマーによるソフトウェアのデプロイメント、又は該当する場<br>合は SaaS ソフトウェアの使用が、当該カスタマーに許可された数量、条件、及びメンテナンス リリースの範囲内であるかを判断できるもので なければなりません。プロバイダ又はその指定された監査代理人は、カスタマーによるソフトウェアのデプロイメント、又は該当する場合は SaaS ソフトウェアの使用が、本契約の条件に従っていることを監査する権利を有するものとします。かかる監査は、その10日前までに予定さ れ、カスタマーの施設においてその通常営業時間内に実施されるものとします。カスタマーは、当該監査に対し、全面的な協力及び支援を行<br>い、該当する記録及びコンピュータへのアクセスを提供するものとします。上記の一般性を制限することなく、当該監査の一部として、プロバ .<br>該当する記録及びコンピュータへのアクセスを提供するものとします。上記の一般性を制限することなく、当該監査の一部として、 イダはカスタマーに対し、その時点におけるカスタマーによるソフトウェアのデプロイメント、並びに SaaS ソフトウェアにアクセスして使用し た個人の数を示し た書面によ る報告で、 権限のある代表者が署名し た ものの提出を要請する こ とができ る ものと し、 カス タ マーは当該報告を提 出することに同意します。カスタマーが購入したソフトウェアの権利を超えてかかるソフトウェアをデプロイメントし、又は該当する場合は SaaS ソフトウェアを使用していた場合、カスタマーは、超過するデプロイメントの数量について、当該時点で有効なプロバイダの価格表に基づ く代金に、該当するメンテナンス サービス料金及び超過デプロイメント料を追加した金額を請求されます。当該金額は、全額、本契約に従い支 払われるものとします。更に、当該未払い額が当該ソフトウェアについて支払われた料金の 5% を超える場合、カスタマーは、プロバイダによ る当該監査の実施にかかった合理的費用を負担 し ます。 本セ ク シ ョ ンの要件は、

本契約の適用を受ける最後のライセンスの終了後2年間存続するものとします。

**17.**SaaS 条件。

(a) データ。カスタマーは、カスタマーによる SaaS ソフトウェアの使用に関連してアクセスの提供を受けるシステム上にデータを保存すること ができます (以下 「SaaS 環境」 といいます)。 プロバイダは、 定期的にカス タ マー デー タのバ ッ ク ア ッ プ コ ピーを作成する こ とができますが、 か かるバックアップは、カスタマーが定期的にデータ バックアップ又は冗長データのアーカイブを維持する義務に代わることを意図したものでは ありません。カスタマーは、SaaS 環境に保存されるすべてのカスタマーデータの収集、入力及びアップデートについて、また当該データが (i) 第 三者の著作権、営業秘密、商標その他の知的財産権の実際の侵害若しくは悪用又はその可能性のあるものであることを知りながら作成し保存さ れておらず、 又は (ii) 合理的に考えて反道徳的、抽象的、嫌がらせ的、攻撃的若しくは悪意的であると見られる目的で Saas 環境を使用しない? とについて、単独で責任を負います。プロバイダは、本契約又は本契約に基づき付与された SaaS ソフトウェアのライセンスの終了から 30 日後 に、SaaS ソフトウェアの使用に関連して保存されたすべてのカスタマー データを削除する権利を有します。カスタマーは、すべてのカスタマー 又は第三者のデータをカスタマー若しくは該当するカスタマー関連会社が所在する国の内外において使用及び移転するために必要なすべての権 利、 許可及び同意を取得 し ている こ と (適切な開示内容の提供及びカス タ マーの従業員、 顧客、 代理人及び請負業者からの法的十分な同意の取 得を含みます) を表明し、保証します。カスタマーが、SaaS ソフトウェアにリンクされている又はアクセス可能とされている第三者ウェブサイ ト又はその他のプロバイダにデータを送信する場合、カスタマーは、かかる送信を行うことを可能とする同意をプロバイダに与えているとみな され、 またプロバイダは、 かかる送信に関連する第三者の請求について カス タ マーに対する責任を負わないものと し ます。

(b) 行動。 SaaS ソフトウェアの使用に関連して、カスタマーは、 (i) プロバイダ若しくは第三者のネットワーク若しくは設備への無許可でのアク セスを使用又は獲得の試み、(ii) 他の個人若しくは法人への SaaS ソフトウェアのコピーの許可、(iii) SaaS ソフトウェア若しくは関連するアクセス 認証情報への無許可アクセス若しくは使用の提供、 (iv) プロバイダ又はプロバイダの顧客若しくはサプライヤの SaaS 環境、システム、アカウン ト若しくはネットワークの脆弱性の調査、スキャン若しくはテストの試み、(v) ユーザ、ホスト若しくはネットワークへのサービスの妨害又は妨 害の試み、(vi) あらゆる性質の詐欺的、攻撃的若しくは違法な活動への関与又は個人若しくは第三者の知的財産権若しくはプライバシー権を侵 害する活動への意図的な関与、(vii) 未承諾若しくは商業メッセージの送信、(viii) ワーム、トロイの木馬、ウィルス、破損ファイル若しくは類似 のアイテムの意図的な配布、(ix) 意図、目的若しくは知識にかかわらず、他の者が SaaS ソフトウェア (安全性及びセキュリティの機能を備えた ツールを除きます) を使用若しくは享受する能力の制限、禁止その他妨害、又は、(x) SaaS 環境を提供するために使用されるプロバイダ (若しくは プロバイダのサプライヤ) の施設にパフォーマンスの制約、禁止、妨害その他阻害若しくは悪化を生じさせることを行ってはいけません。カス タマーは、SaaS 環境の機能停止、安全上の問題及び本セクションの違反のおそれについてのプロバイダによる合理的な調査に協力するものと し、また、その経費負担で、プロバイダ及びその関連会社を、カスタマーによる本セクションの規定の違反により第三者に害が生じていると主<br>張する、当該第三者による請求、訴訟若しくは法的行為 (以下「第三者請求」といいます) より防御するものとします。加えて、カスタマーは、 第三者請求に関連して達した判決若しくは和解の金額及びかかる第三者請求に応じるためのプロバイダの費用を支払うものとします。

(c) 使用停止。プロバイダは、(a) 法執行若しくは法的手続きによりそのように要求された場合、(b) プロバイダ若しくはその顧客に差し迫った安 全上のリスクが生じた場合、又は、(c) 継続使用によってプロバイダに重大な責任が生じる場合、カスタマーによる SaaS ソフトウェアの使用を 停止することができます。プロバイダは、このような状況においては、商業的に合理的な努力を用いて、かかる使用停止についてカスタマーに 事前の通知を行うものとします。

#### **18.**一般条項。

(a) 準拠法及び裁判地。本契約は、抵触法の原則に関わらず、シンガポールの法律に準拠し、これに従って解釈されるものとします。両当事者 は、 本契約がウ ィ ーン売買条約 (国際物品売買契約に関する国際連合条約) の適用を受けないこ とに合意し ます。 本契約若し く は本契約の規定又 は救済処置の執行を求める手続きは、本契約に適用される法律の州及び国の裁判所のみに提起するものとします。本契約の各当事者は、かかる 裁判所の管轄権に服する こ とに同意し ます。

(b) 第三者の権利。 本契約の当事者でない者は、 契約 (第三者の権利) 法 (シンガポール共和国法第53B 章) に基づき本契約の規定を執行する権利を 有しないものとし、本契約の当事者は、本契約が、第三者の権利を発生させるものではなく、第三者に対し黙示的にも明示的にも権利を付与す<br>ることを意図していないことを認めます。 本セクションは、セクション 18(a) に従い本契約がシンガポールの法律に準拠する場合にのみ適用さ れます。

(c) 譲渡。 本契約において別途定める場合を除き、 カス タ マーは、 本契約の一部、 又は本契約に基づき付与 される ラ イセンス又はその他の権利、 利益若しくは義務について、任意、契約、法の運用又は合併 (かかる当事者が存続主体であるか消滅主体であるかを問いません)、株式若しくは 資産の売却、整理、解散、政府の行為若しくは命令又はその他によるものであれ、その全部又は一部を、プロバイダの事前の書面による同意な く、譲渡又は移転してはなりません。本契約で許可されていないカスタマーによる譲渡又は移転の試みは、全て無効とします。

(d) **契約の可分性。** 本契約のいずれかの規定について、管轄権を有する裁判所が法令に反すると判断した場合、当該規定は法令に反しない限りに おいて執行されるものとし、本契約のその他の規定は依然有効に存続するものとします。上記の定めに拘わらず、保証、救済手段又は損害を制<br>限、放棄又は排除する本契約の規定について、当事者は、これらを独立した規定として意図しており、合意した救済手段が執行不能であって も、これら規定は依然有効とします。当事者は、本契約を締結するにあたって本契約に定められた制限及び排除に依拠しました。

(e) 通知。本契約に基づく全ての通知は書面によるものとし、プロバイダの場合は Legal@sonicwall.com、カスタマーの場合は、プロバイダがカス タマーについて記録するメール アドレス宛てに、電子メールで送付できるものとします。全ての通知、要請、請求又は通信は、本項に従って配 送された時点で有効 とみな されます。

(f) カスタマーの開示。プロバイダは、その顧客リストにカスタマーを加えることができ、またカスタマーからの書面による合意を得た上で、プ ロバイダのマーケティング活動において、カスタマーがプロバイダを選択した事実を公表することができます。

(g) 権利放棄。本契約に基づく義務の履行は、他方当事者の権限のある代表者が署名した権利放棄書によってのみ免除され、この権利放棄は、 権利放棄書に記載された特定の義務に関してのみ有効とします。本契約のある条項の免除又は不執行があった場合でも、これをもってその他の 条項の免除又は別の機会における当該条項の権利放棄を し た ものとはみな されません。

(h) 差止によ る救済。 各当事者は、 本契約の重大な違反があ った場合 (本契約の 「ソ フ ト ウ ェ アのラ イセンス」 、 「制限事項」 又は 「秘密情報」 の各セクションの違反を含みますが、これらに限定されません)、違反のない当事者が、当該当事者のその他の権利及び救済手段を制限すること なく、直ちに差止命令による救済を求めることができることを確認し、これに同意します。

(i) 不可抗力。各当事者は、自己の合理的支配を超える事由 (天災、ストライキ、ロックアウト、暴動、戦争行為、疫病、通信手段の故障、停電 を含みますがこれらに限定 されません) の結果、 自己の責任又は過失によ らずに、 義務又はサービスの履行を妨げられた期間中、 妨げられた範 囲において、その履行を免除されます。疑義を避けるために付言すると、不可抗力事由の継続中における本契約に基づく料金の支払債務の猶予<br>は、本契約に基づくカスタマー又はその関連会社の当該料金を支払う契約上の義務を免除するものではありません。

(j) 見出し。本契約の見出しは、便宜上のものであり、本契約の意味又は解釈に影響を与えません。本契約は、当事者の一方に有利にも不利にも 解釈されるものではなく、それが公正に意味するところに従い解釈されます。本契約における「含みます」という用語は、「含みますが、これ らに限定されません」 とい う趣旨に解釈 されます。

(k) 訴訟費用。 本契約に基づ く 権利又は義務を執行するために法的手続きが執られた場合、 勝訴当事者は、 認められた他の救済措置に加え、 その 合理的な弁護士費用、 裁判費用及びその他の回収費用の補償を受ける こ とができます。

(l) 完全なる合意。本契約は、本契約の対象に関する当事者らの終局的な合意として当事者らにより意図されており、当事者間の従前又は同時期 の合意が当事者らによって署名されていない限り、かかる合意の存在により否定されません。かかる合意がない場合、本契約は諸条件を完全に 記載した唯一の書面となり、本契約にかかる手続きにおいては本契約に関してこれ以外のいかなる証拠も提出されないものとします。各当事者 は、 本契約を締結するにあた り 、 本契約に明示的に定められた以外の記述、 表明、 確証又は保証 (過失又は無知によ るかを問いません) に依拠し たことがなく、またこれらに関して何らの権利又は救済も有していないことを認めます。本契約などの契約書の原本(ファックス、電子コ ピー、 写し でないもの) 又は契約書上の手書きの署名 (電子署名でないもの) が法律又は規制によ っ て要求される管轄地において、 かかる法律又 は規制にかかわらず、両当事者はここに、本契約書のファックス、電子コピー、又は写し、及び本契約書上の認定電子署名が、執行可能且つ有<br>効な契約の作成のために十分であることに合意します。本契約は、各当事者の適法な権限のある代表者が署名した書面によってのみ、修正又は 変更できます。その他いかなる行為、文書、利用、又は慣習も、本契約を修正又は変更するものとはみなされません。

(m) 各国特有の条件。本セクションに記載する条件 (以下「現地国特約」といいます) は、本製品が最初に納入され、カスタマーによって購入さ れた国に適用されます。 現地国特約は、 本契約の条件を修正又は補足する こ とができ、 当該国で購入された本製品に関連する適用条件において 不可欠な部分を形成 し ます。 現地国特約が、 本契約の他の規定と矛盾する場合は、 現地国特約が、 本契約に含まれる矛盾する又は異なるいかな る条件に も優先し ます。

オーストラリア:

- 1 「租税」のセクション 以下の段落をこのセクションに追加します。「本契約に基づいてプロバイダが製作した課税対象品について、 物品サービス税 (以下 「GST」 といいます) が課 される場合、 これにかかる GST 税額が対価に追加し てプロバイダに支払われます。 本セ ク シ ョ ンにおいて、 本契約の他の箇所で定義 されていない大文字表記の語句は、 1999 年新税制 (物品サービス税) 法 [A New Tax System (Goods and Services Tax) Act 1999 (Cth)] における意味を有し ます。 」
- 2 「責任の限定」のセクション 以下の段落をこのセクションに追加します。「本契約の条項は、2010 年競争・消費者法 (Competition and Consumer Act 2010)、 又はこれと同等の法令 (以下 「本件法」 といいます) のいかなる規定も除外、 制限、 又は変更する ものではあ り ませ いずれかの本件法により、ある条件又は保証が黙示的に本契約条件に規定されているとみなされ、且つ当該条件又は保証の適用、 行使又はこれに基づ く 責任を排除又は変更する契約の条項を、 本件法が無効 と し又は禁止 し ている場合、 当該条件又は保証は、 本契約 条件に含まれるとみなされます。但し、法令により認められる限りにおいて、プロバイダ、その関連会社又はライセンサーの当該条件 又は保証の違反に関する責任は、 (a) 物品に関する違反である場合は、 プロバイダの選択によ り (i) 物品の交換若 し く は同等品の提供、 (ii) 物品の修繕、 (iii) 物品の交換若 し く は同等品の取得にかかる費用の補償、 又は (iv) 物品の修繕にかかった費用の補償、 又は、 (b) サー ビスに関する違反である場合は、 プロバイダの選択によ り (i) サービスの再提供、 若 し く は (ii) サービスの再提供を受ける費用の補償に 限られます。 」

3 「**準拠法及び裁判地**」のセクション - 「シンガポールの法律」という文言を「オーストラリア連邦ビクトリア州の法律」に置き換えます。 中国の香港特別行政区とマカオ特別行政区:

1 「**準拠法及び裁判地」**のセクション - 「シンガポールの法律」 という文言を「中国の香港特別行政区の法律」に置き換えます。

インド

1 「**準拠法及び裁判地**」のセクション - 「本契約に適用される法律の州及び国の裁判所のみ」という文言を「シンガポールの高等法院のみ」 に置き換えます。

日本

- 1 「租税」のセクション 2 つめの文を以下のように修正します。「プロバイダが、本契約に基づき提供する本製品若しくはメンテナン ス サービス、又はカスタマーによる本製品若しくはメンテナンス サービスの使用に関連し、売上税、使用税、財産税、付加価値税、 消費税又はその他の税金を支払う義務を負う場合、かかる税金は、カスタマーに請求され、カスタマーが支払います。」
- 2 「メンテナンス サービス 」のセクションを以下のように修正します。

「(a) 説明。メンテナンス期間中に、プロバイダは、自ら又はパートナーを通して以下のことを行うものとします。

(i) ソフトウェアの新バージョン及び新リリースをメンテナンス サービスの一環として追加料金なく一般に提供する場合、これ らをカスタマーに対して提供します。

(ii) これまでカスタマーがプロバイダまたはパートナーに報告したことのないソフトウェアの誤作動を報告するカスタマーか **らの連絡に対応します。前述の規定は、ソフトウェアの誤作動に関するカスタマーからの連絡のフォローアップを限定又は制** - ラジン <sub>神社</sub> このなし いっぷ かんこい <sub>かんこ</sub><br>限すると解釈されないものとします。

(iii) ソフトウェアの誤作動に関するものではないソフトウェアの操作及び技術面についてのカスタマーの技術担当者からの協 力要請に応じ ます。 プロバイダは、 誤作動に関する ものではないかかる協力要請について、 その要請内容が極端であ り性質上 過度に繰り返されるものであるとプロバイダが合理的に判断した場合には、対応を制限することができます。

(iv) <u>https://support.sonicwall.com/ia-ip/</u> のプロバイダのソフトウェア サポート ウェブサイト (以下「**サポートサイト**」といいま す) にアクセスできるよ うにし ます。

(v) 当該ライセンスの購入時から継続してメンテナンス サービスを購入しているカスタマーに対し、ソフトウェアが提供され 、、ニュー、<br>ているアプライアンスのサポートサイトに記載されている修理及び返品プログラムを提供します。

メンテナンス サービスは、サポートサイトに記載された地域的な営業サポート対応時間 (以下「営業時間」といいます) に提供されま す。但し、カスタマーが 24x7 サポートを購入している場合は、その限りではありません。24x7 サポートが提供可能又は必要なソフト ウェアは、サポートサイト上のグローバル サポート ガイドに列挙のとおりとします。

プロバイダが買収又は合併により取得したソフトウェアのメンテナンス サービスについては、当該買収又は合併の効力発生日から一定 期間、本セクションに定める条件とは異なる条件が適用される場合があります。異なる条件は (もしあれば)、サポートサイトに掲示さ れます。

(b) メンテナンス期間。カスタマーがメンテナンス サービスを受けることのできる最初の期間は、プロバイダの登録ポータルに本製品 を登録した日 (以下「**登録**」といいます) より開始し、その 12 カ月後に終了します (以下「*初年度メンテナンス期間*」といいます)。初年 度メンテナンス期間の後、本製品のメンテナンス サービスをさらに 12 カ月以上の期間更新することができます (以下、それぞれを「**更**<br>**新メンテナンス期間** I といいます) 。本契約において、初年度メンテナンス期間及び各更新メンテナンス期間は、「**メンテナンス期** 新メンテナンス期間」といいます)。本契約において、初年度メンテナンス期間及び各更新メンテナンス期間は、 間」 とみな されます。 疑義を避けるために付言する と、 本契約は各更新 メ ンテナンス期間に適用 される もの と し ます。 メ ンテナンス サービスをキャンセルしても、カスタマーが本製品をその他の方法で継続使用する権利は終了しません。メンテナンス料は、各更新メ ンテナンス期間の事前に支払い義務が発生し、本契約に定められた支払条件により支払われるものとします。本製品のメンテナンス サービスが終了し た後にこれを復活させる手続きは https://support.sonicwall.com/ja-jp/essentials/support-guide に記載のとお り と し ます。 メンテナンス サービスはオプションであり、別途購入された場合に限り提供されます。

SaaS ソフトウェアの場合、メンテナンス期間は、該当する SaaS 期間に相当する期間とします。非永続的なライセンス、又は非永続的な MSP ライセンスの場合、メンテナンス期間は、ライセンスの期間に相当する期間とします。

- 3 「準拠法及び裁判地」のセクション 「シンガポールの法律」という文言を「日本の法律」に置き換え、「本契約に適用される法律の 州及び国の裁判所のみ」 とい う文言を 「東京地方裁判所のみ」 に置き換えます。
- 4 「一般条項」のセクション 以下のサブセクションを追加します。

言語。 本契約は、 日本語 と英語の双方によ り作成 され、 締結 される もの と し ます。 英語版 と日本語版で解釈に齟齬又は不一致がある場 合は、 英語版が優先 し ます。

韓国

- 1 「**準拠法及び裁判地**」のセクション -「シンガポールの法律」という文言を「韓国の法律」に置き換え、「本契約に適用される法律の州 及び国の裁判所のみ」 とい う文言を 「韓国ソウルにある ソウル中央地方裁判所のみ」 に置き換えます。
- 「一般条項」のセクション 以下のサブセクションを追加します。

言語。 本契約は、 韓国語 と英語の双方によ り作成 され、 締結 される もの と し ます。 英語版 と韓国語版で解釈に齟齬又は不一致がある場 合は、英語版が優先します。

ニュージーランド:

- 1 「**保証及び救済**」のセクション 以下の段落をこのセクションに追加します。「1993 年消費者保証法 (Consumer Guarantee Act 1993) に ある条件又は保証が黙示的に本契約に規定されているとみなされ、且つ当該条件又は保証の適用、行使又はこれに基づく責任を 排除又は変更する契約の条項が無効とされ又は禁止されている場合、当該条件又は保証は、本契約に含まれるとみなされます。」
- 2 「**責任の限定**」のセクション 以下の段落をこのセクションに追加します。「カスタマーが 1993 年消費者保証法 (Consumer Guarantee Act 1993) に定義される と こ ろの 「消費者」 と し て本契約に基づ く 物品及びサービスを取得し た場合、 本セ ク シ ョ ンにおける制限は 1993 年消費者保証法における制限に服します。 」
- 3 3. 「**準拠法及び裁判地**」のセクション 「シンガポールの法律」という文言を「ニュージーランドの法律」に置き換えます。

中華人民共和国 (香港特別行政区、マカオ特別行政区、及び台湾を除く):

- 1 「<mark>租税</mark>」のセクションを以下で置き換えます。「各当事者は本契約に基づく本製品及びメンテナンス サービスに関連して支払うべき税 金を中華人民共和国の該当する租税法に従っ て負担し ます。 」
- 2 「準拠法及び裁判地」のセクションを以下で置き換えます。

「本契約は、抵触法の原則に関わらず、中華人民共和国の法律に準拠し、これに従って解釈されるものとします。両当事者は、本契約 がウ ィ ーン売買条約 (国際物品売買契約に関する国際連合条約) 及び UCITA (統一コ ンピ ュー タ情報取引法) のいずれの適用も受けないこ とに合意 し ます。 本契約によ り生じ又は本契約に関連するあ らゆる紛争は中国国際経済貿易仲裁委員会 (以下 「CIETAC」 といいます) に よる仲裁に付され、 当該仲裁は仲裁時に有効な CIETAC の仲裁規則に従っ て実施されます。 仲裁は 3 人の仲裁人によ り構成され、 当該 3 、<br>人のうち 2 名は各当事者がこれを選任しますが、いずれかの当事者が CIETAC の仲裁規則に定められた期間内に仲裁人を選任できない場 合には CIETAC の委員長がこれを選任し ます。 第 3 の仲裁人は両当事者の合意によ り選任 される ものと し ますが、 両当事者が CIETAC の仲 裁規則に定められた期間内に仲裁人を選任できない場合には CIETAC の委員長がこれを選任し ます。 仲裁手続きは北京において、 中国語 で実施されます。仲裁決定は終局的なものであり、両当事者を拘束します。仲裁費用は、これと異なる旨仲裁において決せられた場合 を除いて、敗訴当事者がこれを負担します。

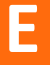

# **SonicWall** サポー ト

有効なメンテナンス契約が付属する SonicWall 製品をご購入になったお客様や、トライアル バージョ ン をお持ちのお客様は、 テ クニ カル サポー ト を利用できます。

サポート ポータルには、問題を自主的にすばやく解決するために使用できるセルフヘルプ ツールが あり、 24 時間 365 日ご利用いただけます。 サポー ト ポー タルにア クセスするには、 <https://support.sonicwall.com/ja-jp/> に移動し ます。

サポート ポータルでは、次のことを実行できます。

- **•** ナレッジ ベースの記事や技術文書を閲覧する。
- **•** ソフ トウェアをダウンロードする。
- ビデオ チュートリアルを視聴する。
- **•** ユーザ フ ォーラムで他のユーザや専門家と交流する。
- **•** ライセンス アシスタンスを受ける。
- **•** MySonicWall にアクセスする。
- SonicWall のプロフェッショナル サービスに関して情報を得る。
- **•** ト レーニングや認定プログラムに登録する。

SonicWall サポー トへの連絡方法は、 <https://support.sonicwall.com/ja-jp/contact-support> をご覧 く だ さい。

SonicWall エンド ユーザ製品利用規約 (EUPA) については、 <https://www.sonicwall.com/jp-ja/legal/eupa.aspx> を 参照し て く だ さい。 お客様の地域に適用される EUPA を表示するには、 地理的位置に応じ て言語を選択 してください。

# 索引

#### 数字

**NAT** 3947 のサポート, [8](#page-7-0) 3DES, [7](#page-6-0)

### **A**

AES, [7](#page-6-0)

### **C**

CLI, [63](#page-62-0)

# **D**

default.rcf ファイル インストール, [19](#page-18-0) インポート済みの VPN 設定, [22](#page-21-0) 概要, [54](#page-53-0) ト ラブルシューテ ィ ング, [62](#page-61-0) DHCP, [7](#page-6-1) DNS, [8](#page-7-1)

# **F**

FQDN, [7](#page-6-2)

# **G**

GMS (グローバル管理システム), [7](#page-6-3) GroupVPN ポリシー, [52](#page-51-0) GVC のア ップグレード , [15](#page-14-0)

### **I**

IKE, [25](#page-24-0), [26](#page-25-0), [52](#page-51-0) IPsec, [52](#page-51-0) ISAKMP (Internet Security Association and Key Management Protocol), [26](#page-25-1)

# **M**

MySonicWall アカウント, [53](#page-52-0)

#### **N**

NT ド メイン アクセス, [8](#page-7-2)

# **R**

RADIUS, [7](#page-6-4), [29](#page-28-0)

### **S**

SA (セキュリティアソシエーション), [19](#page-18-1) SonicWall テクニカル サポート, [50](#page-49-0)

## **U**

USB トークン, [8](#page-7-3)

## **V**

VPN コネクション default.rcf ファイル, [19](#page-18-0) ISAKMP, [26](#page-25-0) インポート, [22](#page-21-0) ウィザード, [19](#page-18-2) 概要, [19](#page-18-3) 管理, [39](#page-38-0) コネクションのインポート, [19](#page-18-4) コネクションの作成ウィザード, [19](#page-18-2), [20](#page-19-0) 削除, [40](#page-39-0) 事前設定, [54](#page-53-0) ショートカット, [29](#page-28-1) 状態, [40](#page-39-1) 「状態」 タブ, [37](#page-36-0) 証明書, [28](#page-27-0) 追加, [19](#page-18-5) 名前の変更, [39](#page-38-1) 並べ替え, [39](#page-38-2) 複数, [27](#page-26-0)  $77777, 31$  $77777, 31$ 無効化, [41](#page-40-0) 有効化, [26](#page-25-0) リモート ワークステーション, 新しいプロ ファイルの作成, [22](#page-21-1)

# **X**

XAUTH, [29](#page-28-0), [54](#page-53-1)

## あ

暗号化 3DES, [7](#page-6-0) AES, [7](#page-6-0) IKE  $E - \check{F}$ , [25](#page-24-0) IPsec, [52](#page-51-0) 事前共有鍵, [28](#page-27-1)

## い

インストール, [11](#page-10-0) CLI, [15](#page-14-1) アップグレード , [15](#page-14-0) セットアップ ウィザード, [11](#page-10-1)

# う

ウィザード コネクションの作成, [20](#page-19-0) セッ トアップ, [11](#page-10-1) ウィザード コネクションの作成, [19](#page-18-2)

# え

エラー メッセージ, [65](#page-64-0)

# か

VPN (Virtual Private Network) 概要, [6](#page-5-0)

# き

起動オプション, [17](#page-16-0) 強制トンネルのサポート, [7](#page-6-5), [8](#page-7-4), [32](#page-31-0)

# く

クライアント プラットフォーム, [7](#page-6-6) クライアン トのプロビジ ョ ニング, [7](#page-6-7), [54](#page-53-0) グループ ポリシー, [8](#page-7-5) グローバル VPN クライアント 概要, [6](#page-5-1) システム トレー アイコン, [18](#page-17-0) ダウンロード , [53](#page-52-0) 有効化, [53](#page-52-0) グローバル VPN クライアン ト エンタープライズ,  $Q$ グローバル VPN クライアントのアンインストー ル, [50](#page-49-1) グローバル VPN クライアントの起動. [16](#page-15-0) GVC

グローバル VPN クライアントを参照

## け

ゲートウェイ SonicOS の設定, [52](#page-51-0) グローバル VPN クライアン トのライセンス, [52](#page-51-1) 自動再接続, [7](#page-6-8) 自動リダイレクト, [7](#page-6-9) 多重化, [8](#page-7-6), [26](#page-25-2) VPN (Virtual Private Network) ゲートウェイ自動リダイレクト [7](#page-6-9) 警告 コネクション, [30](#page-29-0) メ ッセージ, [78](#page-77-0)

# こ

ゴースト アプリケーション 大規模展開, [7](#page-6-10) コネクション 既定, [8](#page-7-7) 再試行, [7](#page-6-8) コネクション プロパティ, [31](#page-30-0) 「一般」 タ ブ, [32](#page-31-1) 状態, [37](#page-36-1) 対岸候補タブ. [34](#page-33-0) 対岸候補の属性, [35](#page-34-0) ユーザ認証, [33](#page-32-0) コネクションに関する警告, [30](#page-29-0) コネクションのプログラム自動スタート, [8](#page-7-8) コマンドライン インターフェース インストール オプション, [15](#page-14-1) グローバル VPN クライアントの実行, [63](#page-62-0)

# さ

再接続, [7](#page-6-8) サブネット, 複数, [7](#page-6-11) サポー ト SonicWall テクニカル サポートを参照 サポート対象プラットフォーム, [7](#page-6-6)

# し

事前共有鍵, [25](#page-24-1), [28](#page-27-1) 自動ログ, [47](#page-46-0)

#### 状態 コネクション, [40](#page-39-1) ト ンネル, [8](#page-7-9) 情報 メッセージ, [74](#page-73-0) 証明書 インポート, [43](#page-42-0) サードパーティ [52](#page-51-0) サードパーティ サポート, [7](#page-6-12) 証明書マネージャ, [42](#page-41-0) デジタル, [28](#page-27-0), [42](#page-41-1)

#### す

スマートカード,[8](#page-7-3)

せ VPN (Virtual Private Network) 設定, [7](#page-6-13)

## た

対岸候補タブ 情報, [35](#page-34-0) 設定, [32](#page-31-0) 対岸の無動作検出, [36](#page-35-0) ページ, [34](#page-33-0) 多重化ゲートウェイ, [26](#page-25-2)

# て

テキスト表記規則, [9](#page-8-1)

# と

**NAT** ト ラバーサル, [7](#page-6-14), [36](#page-35-1) トラブルシューティング default.rcf フ ァイル, [62](#page-61-0) 手段, [44](#page-43-0) レポートの生成, [48](#page-47-0) ログ ビューア, [44](#page-43-1) ト ンネルの状態, [8](#page-7-9)

# に

認証 RADIUS, [7](#page-6-4) スマートカード/USB トークン, [8](#page-7-3) ユーザ名/パスワード, [29](#page-28-0) ユーザ名/パスワードの指定, [33](#page-32-0)

ね ネットワーク サービス, [8](#page-7-2)

# は

パスワード, [29](#page-28-0)

# ふ

プラットフォーム, [7](#page-6-6) プロビジ ョニング, [7](#page-6-7) プロファイル, ローカルに強制作成, [22](#page-21-1)

# へ

ヘルプ トピック, [50](#page-49-2) ヘルプ レポート 生成, [48](#page-47-0) メ ールで送付, [50](#page-49-3)

# ま

マッピングされているネットワークドライブ.[8](#page-7-2)

# む

無線, [8](#page-7-10)

# **ゆ**

ユーザ名, [29](#page-28-0)

#### ら ライセンス, [52](#page-51-1)

# り

リモート アクセス, [22](#page-21-1)

# ろ

ローミング, [8](#page-7-10) ログ オプション, [47](#page-46-1) 自動ログ, [47](#page-46-0) ログ ビューア エラー メッセージ, [65](#page-64-0) 警告メッセージ, [78](#page-77-0) 情報メッセージ, [74](#page-73-0) トラブルシューティング, [44](#page-43-1) メ ッセージ, [65](#page-64-1)